# **사용 설명서**

# **RT-AX86U 무선 AX5700 듀얼 밴드 기가비트 라우터**

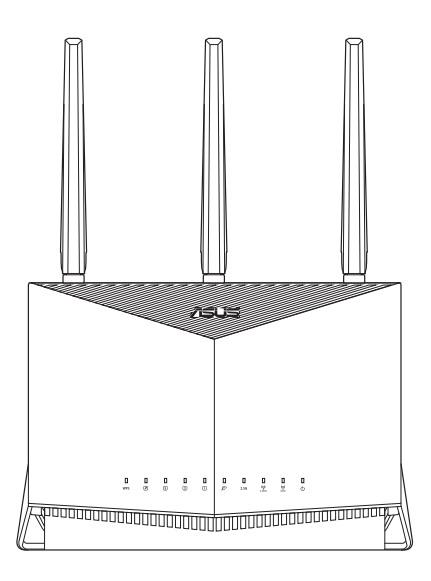

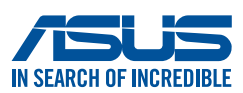

K17317 초판 12월 2020

### **Copyright © 2020 ASUSTeK Computer Inc. 모든 권리는 당사가 소유합니다.**

ASUSTeK Computer Inc. ("ASUS")의 명시적 서면 승인을 얻지 않을 경우, 백업을 위해 구매자가 보관하는 문서를 제외하고, 이 설명서와 이 설명서에서 설명된 제품과 소프트웨어의 어떤 부분도 어떤 형태로든 또는 어떤 방식으로든 복제, 전송, 필사될 수 없고, 검색 시스템에 저장될 수 없으며 어떤 언어로도 번역될 수 없습니다.

다음의 경우 제품 보증 또는 서비스가 연장되지 않습니다. (1) ASUS로부터 수리, 변경 또는 교체에 서면 허가가 없는 상태에서 제품을 수리, 변경 또는 교체하거나 (2) 제품의 일련 번호가 지워지거나 없어진 경우.

ASUS는 이 설명서를 상품성 또는 특정 목적에 대한 적합성에 대한 묵시적 보증 또는 조건을 포함하여 어떤 종류의 명시적 또는 묵시적 보증도 없이 " 있는 그대로" 제공합니다. 어떤 경우에도 ASUS, 그 임원, 중역, 직원 또는 대리점은 이 설명서 또는 제품의 일체의 결함 또는 오류로 인한 어떤 간접적, 특수한, 우발적 또는 결과적 손해(이윤 손실, 사업 손실, 사용 손실 또는 데이터 소실, 영업 중단 등)에 대해서도 책임지지 않으며, ASUS가 그러한 손해의 가능성에 대해 경고를 받았다 하더라도 책임지지 않습니다. 이 설명서에 포함된 규격과 정보는 참고용으로만 제공되며, 예고 없이 언제든지 변경될 수 있으며 따라서 ASUS의 약속으로 해석되면 안 됩니다. ASUS는 이 설명서와 이 설명서에서 설명되는 제품과 소프트웨어에서 나타날 수 있는 일체의 오류 또는 부정확함에 대해서 어떤 책임도 지지 않습니다.

이 설명서에 나와 있는 제품 이름과 회사 이름은 각 회사의 등록 상표 또는 저작권일 수도 있고 아닐 수도 있으며, 권리 침해에 대한 의도가 없이 식별 또는 설명을 위해서만 사용되며, 또한 소유자에게 이롭게 사용됩니다.

목차

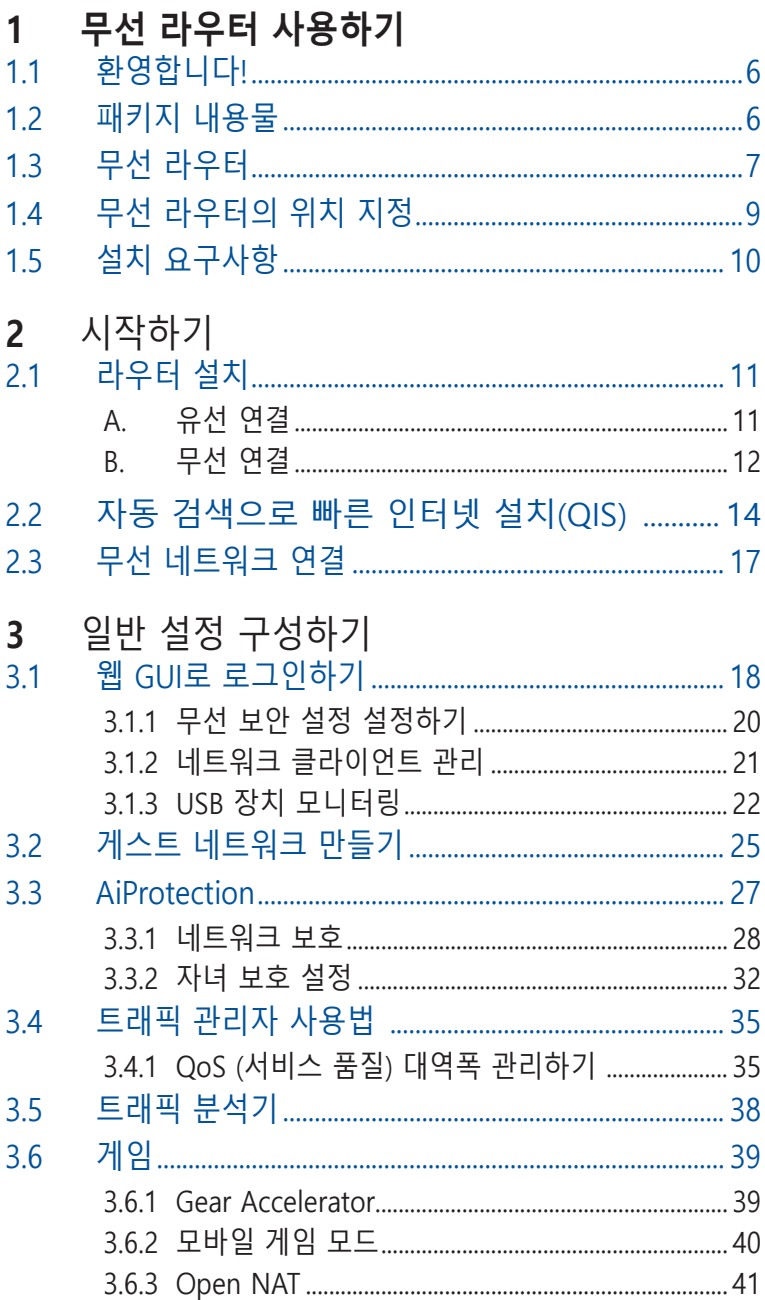

# 목차

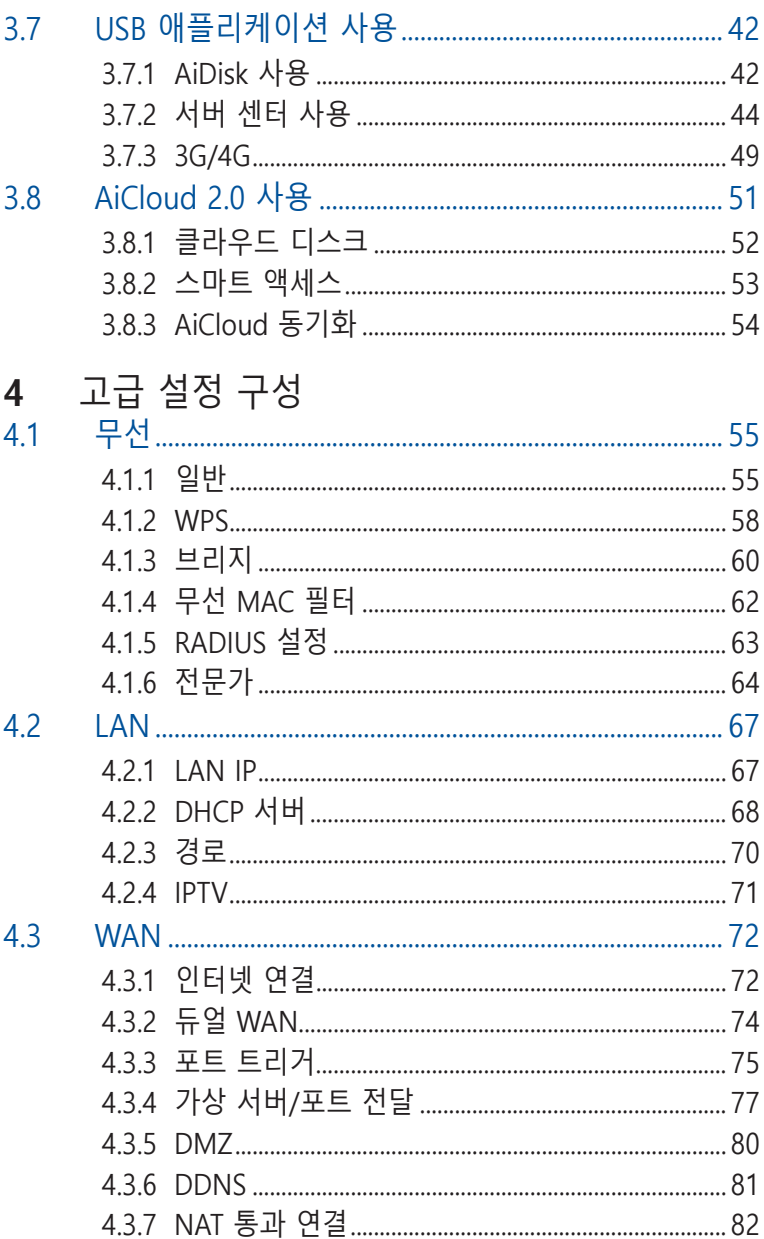

# 목차

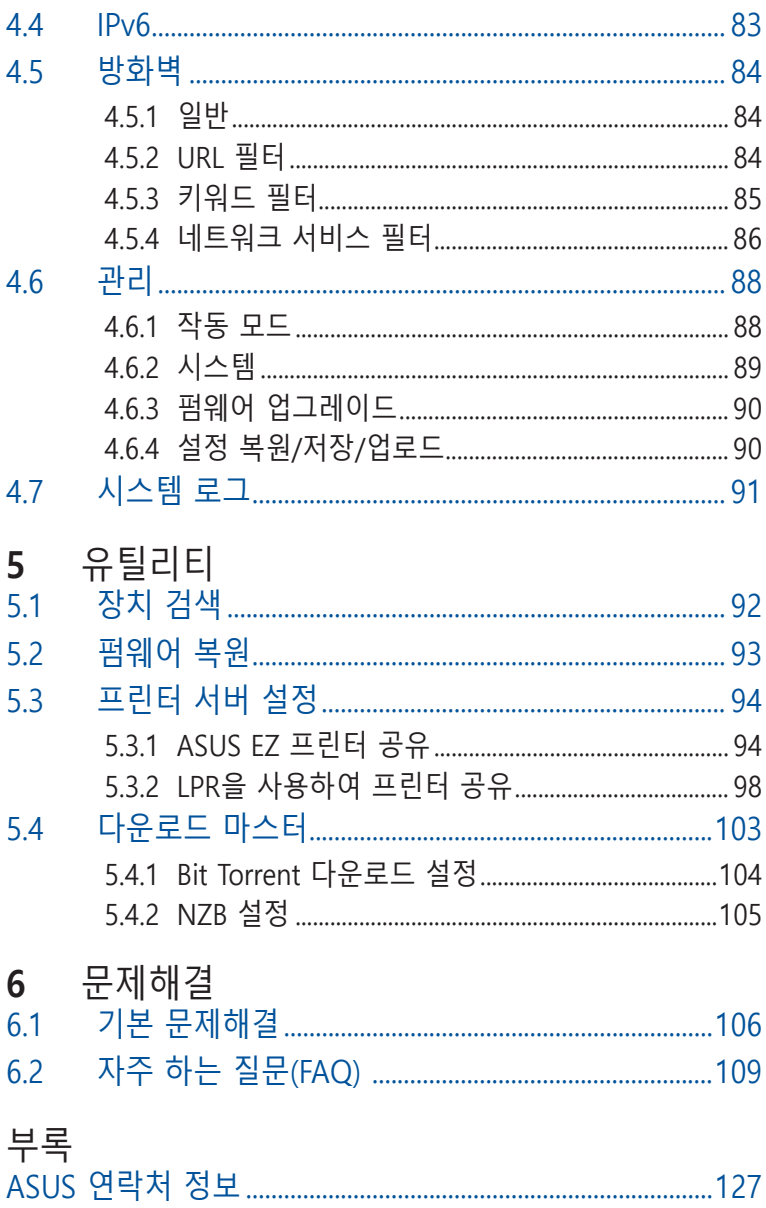

# <span id="page-5-0"></span>**1 무선 라우터 사용하기**

# **1.1 환영합니다!**

ASUS RT-AX86U 무선 라우터를 구입해 주셔서 감사합니다! 게임에서 영감을 얻어 빨간색 액센트로 눈에 확 띄게 디자인한 블랙 섀시, RT-AX86U은 타의 추종을 불허하는 동시 무선 HD 스트리밍이 가능한 2.4GHz 및 5GHz 듀얼 밴드, 연중무휴 24시간 내내 파일을 공유할 수 있는 SMB 서버, UPnP AV 서버, FTP 서버, 300,000 세션을 처리할 수 있는 용량, 최대 70%의 전기를 절약할 수 있는 ASUS 그린 네트워크 기술을 채택했습니다.

# **1.2 패키지 내용물**

☑ RT-AX86U 무선 라우터 │ ☑ 네트워크 케이블(RJ-45) ☑ 전원 어댑터 고기 Ⅰ 전 빠른 시작 설명서 보증 카드

### **참고:**

- 누락되거나 파손된 항목이 있거나 기술 또는 지원에 관한 문의는 ASUS에 연락하여 주십시오. ASUS 지원 핫라인 목록은 사용 설명서 뒷면에 있습니다.
- 수리 또는 교체와 같은 차후 보증 서비스가 필요할 경우를 대비하여 원래의 포장 재료를 보관해 두십시오.

<span id="page-6-0"></span>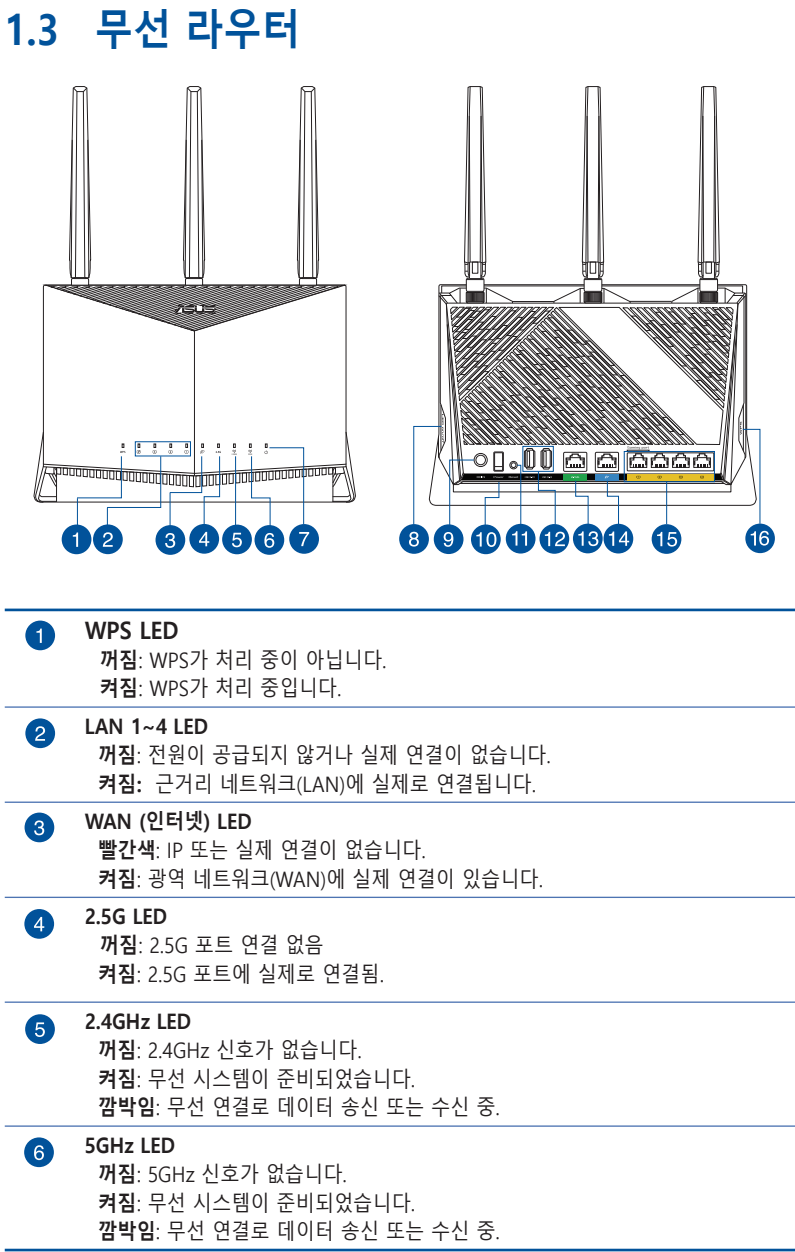

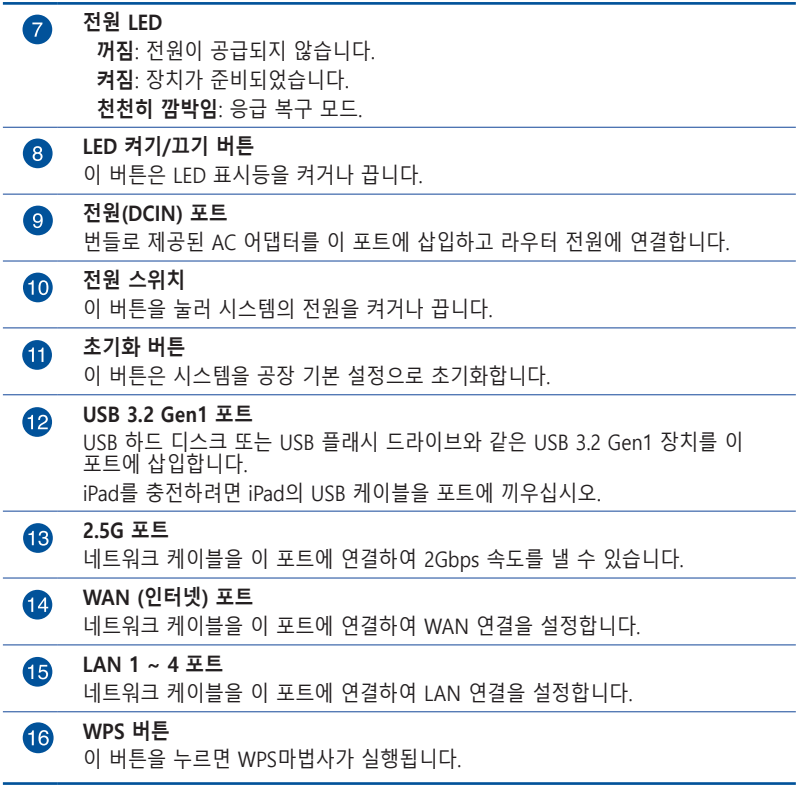

### **참고:**

- 함께 제공된 어댑터만 사용하십시오. 다른 어댑터를 사용하면 장치가 파손될 수 있습니다.
- **사양:**

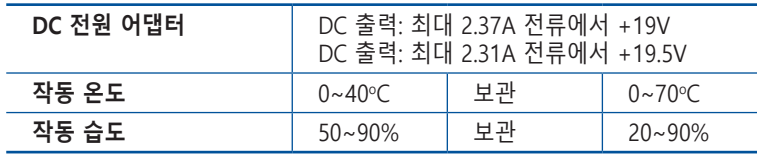

# <span id="page-8-0"></span>**1.4 무선 라우터의 위치 지정**

무선 라우터와 네트워크 장치 간의 원활한 신호 송수신을 위해 다음을 확인하십시오.

- 네트워크 장치의 최대 무선 범위 내에서 중앙에 무선 라우터를 놓습니다.
- 장치를 금속 장애물과 직사 광선으로부터 멀리 놓습니다.
- 802.11g 또는 20MHz 전용 Wi-Fi 장시, 2.4GHz 컴퓨터 주변기기, 블루투스 기기, 무선 전화기, 변압기, 강력 모터, 형광등, 전자레인지, 냉장고, 기타 산업 기기로부터 멀리 두어 신호 간섭 또는 손실을 방지하십시오.
- 항상 최신 펌웨어로 업데이트하십시오. 최신 펌웨어 업데이트는 ASUS 웹사이트 **http://www.asus.com** 을 참조하십시오.
- 안테나를 아래의 그림과 같이 위치시키십시오.

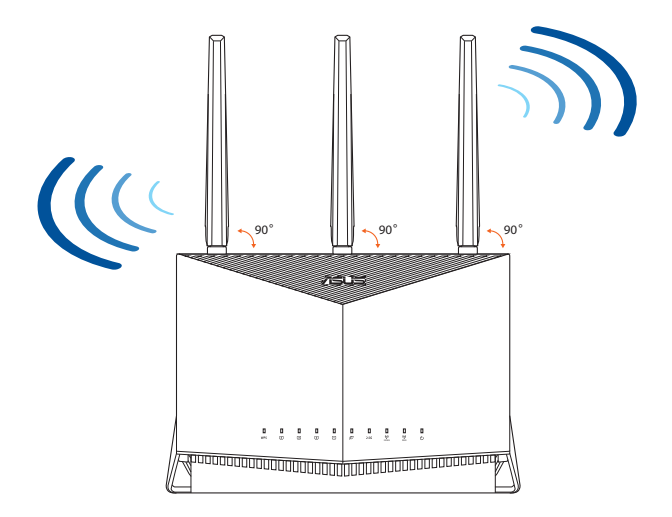

# <span id="page-9-0"></span>**1.5 설치 요구사항**

무선 네트워크를 설치하려면 다음 시스템 요구사항을 충족하는 컴퓨터가 필요합니다.

- 이더넷 RJ-45 (LAN) 포트 (10Base-T/100Base-TX/1000BaseTX)
- IEEE 802.11a/b/g/n/ac/ax 무선 기능
- TCP/IP 서비스 설치
- Internet Explorer, Firefox, Safari, Google Chrome과 같은 웹 브라우저

### **참고:**

- 컴퓨터에 내장된 무선 기능이 없으면 IEEE 802.11a/b/g/n/ac/ax WLAN 어댑터를 컴퓨터에 설치하여 네트워크에 연결할 수 있습니다.
- 듀얼 밴드 기술은 2.4GHz, 5GHz 무선 신호를 동시에 지원합니다. 이 기술은 2.4GHz 밴드를 사용하여 인터넷 검색 또는 이메일 메시지 읽기/쓰기와 같은 인터넷 관련 작업과 5GHz-1 및 5GHz-2 밴드를 사용하여 영화 또는 음악과 같은 고화질 오디오/비디오 파일을 동시에 스트리밍할 수 있습니다.
- 네트워크에 연결하려는 일부 IEEE 802.11n 장치는 5GHz 밴드를 지원할 수도, 지원하지 않을 수도 있습니다. 사양은 장치의 사용 설명서를 참조하십시오.
- 네트워크 장치 연결에 사용하는 이더넷 RJ-45 케이블은 100 미터를 초과하지 않아야 합니다.

### **중요!**

- 일부 무선 어댑터의 경우 802.11ax Wi-Fi AP에 연결할 때 문제가 있을 수 있습니다.
- 이러한 문제가 발생하면 드라이버를 최신 버전으로 업데이트하십시오. 제조업체의 공식 지원 사이트에서 소프트웨어 드라이버, 업데이트 및 기타 관련 정보를 얻을 수 있습니다.
	- Realtek: https://www.realtek.com/en/downloads
	- Mediatek: https://www.mediatek.com/products/ connectivity-and-networking/broadband-wifi
	- Intel: https://downloadcenter.intel.com/

# <span id="page-10-0"></span>**2 시작하기**

# **2.1 라우터 설치**

### **중요!**

- 무선 라우터를 설치할 때에는 유선 연결을 사용하여 설치 시 발생할 수 있는 문제를 방지하십시오.
- ASUS 무선 라우터를 설치하기 전에 다음을 확인하십시오.
- 기존 라우터를 교체할 경우 네트워크에서 부리하십시오.
- 기존 모뎀 설치에서 케이블/전선을 분리하십시오. 모뎀에 백업 배터리가 있으면 마찬가지로 제거하십시오.
- 케이블 모뎀과 컴퓨터를 재부팅하십시오(권장).

## **A. 유선 연결**

**참고:** 유선 연결에는 직선 케이블 또는 교차 케이블 중에서 하나를 사용할 수 있습니다.

### 유선 연결로 **무선 라우터들 설지**하려면

1. 라우터를 전원 콘센트에 연결하고 전원을 켭니다. 네트워크 케이블을 사용하여 컴퓨터와 라우터의 LAN 포트를 연결합니다.

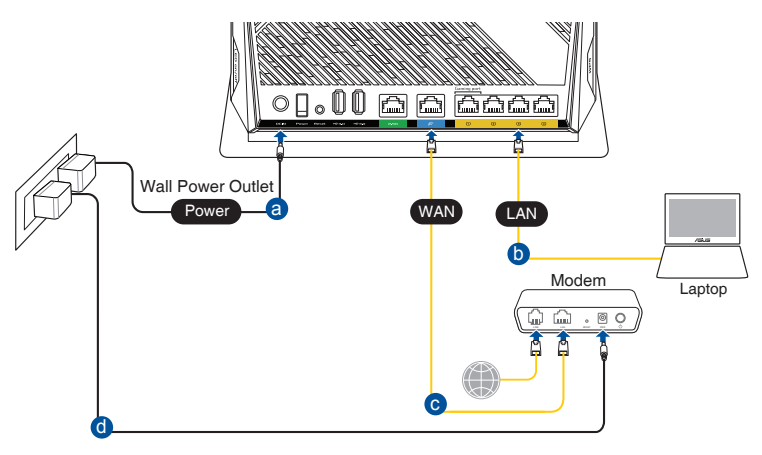

- <span id="page-11-0"></span>2. 웹 브라우저를 열면 웹 GUI가 자동으로 시작됩니다. 자동으로 시작되지 않으면 http://router.asus.com으로 들어갑니다.
- 3. 무단 액세스를 방지하기 위해 라우터의 비밀번호를 설정합니다.

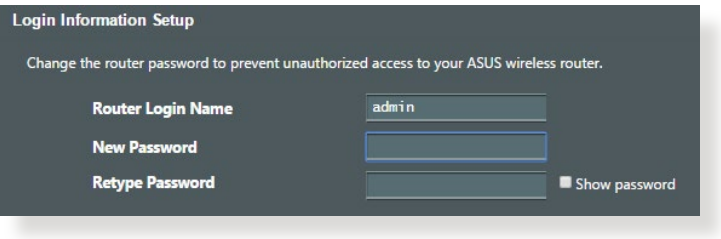

# **B. 무선 연결**

### **무선 연결로 무선 라우터를 설치하려면** 1. 라우터를 전원 콘센트에 연결하고 전원을 켭니다.

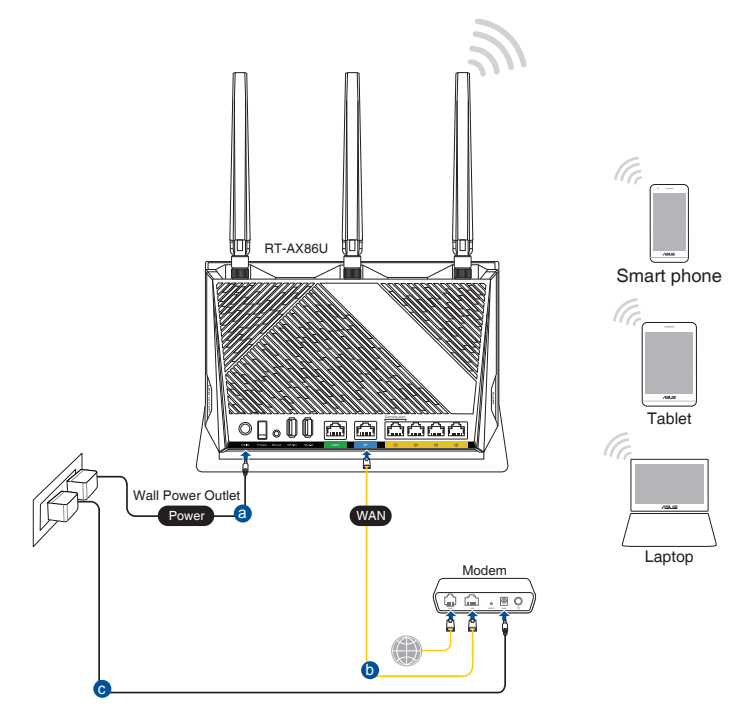

2. 라우터 뒷면의 제품 라벨에 표시된 네트워크 이름(SSID)에 연결합니다. 네크워크 보안을 강화하기 위해 고유한 SSID 로 변경하고 비밀번호를 지정합니다.

Wi-Fi 이름(SSID): ASUS\_XX

- \* **XX**은(는) 2.4GHz MAC 주소의 마지막 두 자릿수를 참조합니다. 이는 라우터 뒷면의 라벨에서 확인할 수 있습니다.
- 3. 연결된 경우 웹 브라우저를 열면 웹 GUI가 자동으로 시작됩니다. 자동으로 시작되지 않으면 http://router.asus.com으로 들어갑니다.
- 4. 무단 액세스를 방지하기 위해 라우터의 비밀번호를 설정합니다.

### **참고:**

- 무선 네트워크 연결에 관한 세부 정보는 WLAN 어댑터 사용 설명서를 참조하십시오.
- 네트워크 보안 설정에 관한 내용은 본 사용설명서 **3.1.1장 무선 보안 설정에 대한 설정 방법**을 참조하십시오.

# <span id="page-13-0"></span>**2.2 자동 검색으로 빠른 인터넷 설치 (QIS)**

빠른 인터넷 설치(QIS) 기능으로 인터넷 연결을 신속하게 설정할 수 있습니다.

**참고:** 최초로 인터넷 연결을 설정할 때에는 무선 라우터에 있는 리셋 버튼을 눌러 공장 기본 설정으로 재설정하십시오.

### **자동 검색으로 QIS 사용하기:**

1. 웹 브라우저를 시작합니다. ASUS 설치 마법사 (빠른 인터넷 설정)로 경로가 재지정됩니다. 재지정되지 않을 경우 http://router.asus.com에 수동으로 입력하십시오.

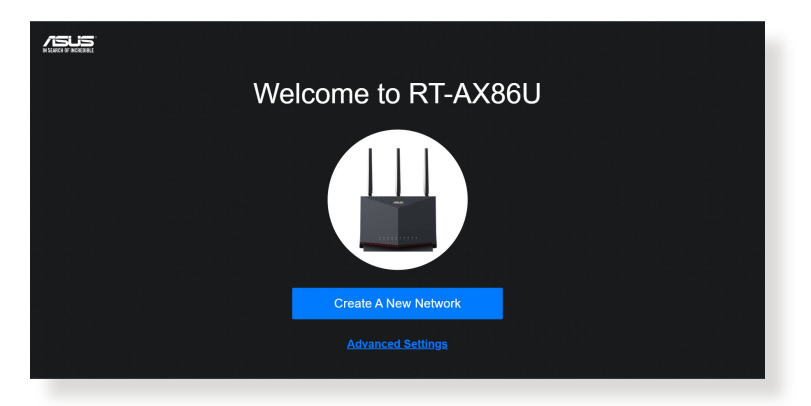

2. ISP 연결 형식이 **동적 IP**, **PPPoE**, **PPTP** 및 **L2TP**일 경우 무선 라우터가 자동으로 검색합니다. ISP 연결 형식에 필요한 정보를 입력합니다.

**중요**! 인터넷 연결에 관해 ISP에서 필요한 정보를 확인합니다.

### **참고**:

- ISP 연결 형식의 자동 검색은 무선 라우터를 최초로 구성하거나 무선 라우터를 기본 설정으로 초기화할 때 실행됩니다.
- QIS가 인터넷 연결 형식 검색에 실패할 경우 **Skip to manual setting(수동 설정 건너뛰기)**을 클릭하여 연결 설정을 수동으로 구성하십시오.

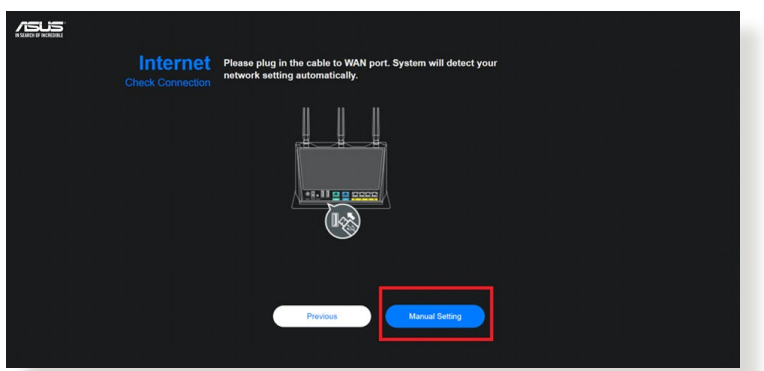

3. 2.4GHz 및 5 GHz 무선 연결에 대한 무선 네트워크 이름(SSID)과 보안키를 할당합니다. 마치면 **Apply (적용)** 을 클릭합니다.

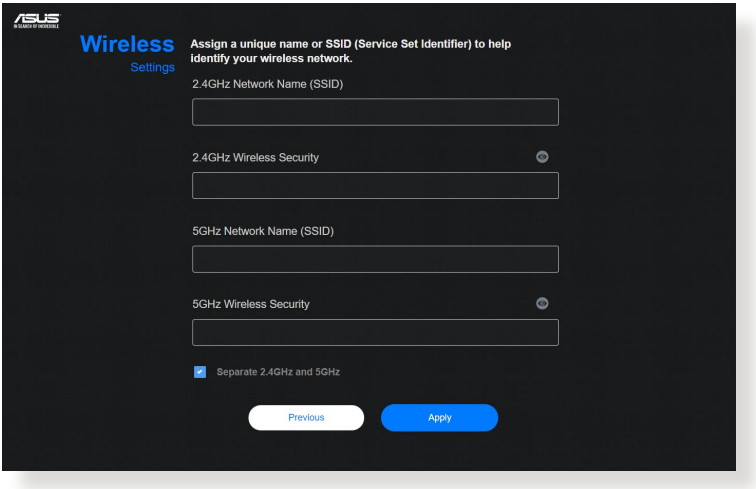

2. 무선 라우터에 무단 접속하지 못하도록 **Login Information Setup(로그인 정보 설정)** 페이지에서 라우터의 로그인 비밀번호를 변경합니다.

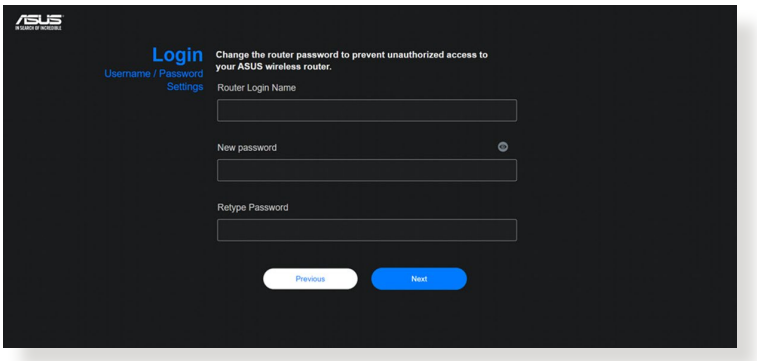

**참고**: 무선 라우터의 사용자 이름과 비밀번호는 2.4GHz/5GHz 네트워크 이름(SSID)과 보안키와는 다릅니다. 무선 라우터의 사용자 이름과 비밀번호로 무선 라우터의 웹 GUI에 로그인하여 무선 라우터 설정을 구성할 수 있습니다. 2.4GHz/5GHz 네트워크 이름(SSID)과 보안키는 Wi-Fi 장치에 로그인하여 2.4GHz/5GHz 네트워크에 연결합니다.

# <span id="page-16-0"></span>**2.3 무선 네트워크 연결**

QIS로 무선 라우터를 설정한 후 컴퓨터 또는 기타 스마트 기기를 무선 네트워크에 연결할 수 있습니다.

### **네트워크에 연결하려면**

- 1. 컴퓨터에서 알림 영역에 있는 네트워크 아이콘 을 클릭하여 사용할 수 있는 무선 네트워크를 클릭합니다.
- 2. 연결할 무선 네트워크를 선택하고 **Connect(연결)**를 클릭합니다.
- 3. 보안 무선 네트워크에 대한 네트워크 보안키를 입력한 후 **OK(확인)**를 클릭합니다.
- 4. 컴퓨터와 무선 네트워크가 연결될 때까지 기다리십시오. 연결 상태가 표시되고 네트워크 아이콘이 연결된 상태가 표시됩니다.

### **참고:**

- 무선 네트워크 설정 구성에 관한 세부 정보는 다음 장을 참조하십시오.
- 무선 네트워크 연결에 대한 세부 정보는 장치의 사용 설명서를 참조하십시오.

# <span id="page-17-0"></span>**3 ROG 게임 센터의 일반 설정 구성하기**

# **3.1 웹 GUI로 로그인하기**

ASUS 무선 라우터에는 직관적인 웹 그래픽 사용자 인터페이스(GUI)가 탑재되어 사용자가 Explorer, Firefox, Safari, Google Chrome과 같은 웹 브라우저를 통해 다양한 기능을 쉽게 구성할 수 있습니다.

**참고:** 이 기능은 다른 펌웨어 버전에 따라 다를 수 있습니다.

### **웹 GUI로 로그인하려면**

- 1. 웹 브라우저에서 무선 라우터의 기본 IP 주소를 수동으로 입력합니다. http://router.asus.com을 입력합니다.
- 2. On the login page, 기본 사용자 이름**(admin)**과 **2.2 자동 감지를 이용한 빠른 인터넷 설정(QIS)**에서 설정한 비밀번호를 입력합니다.

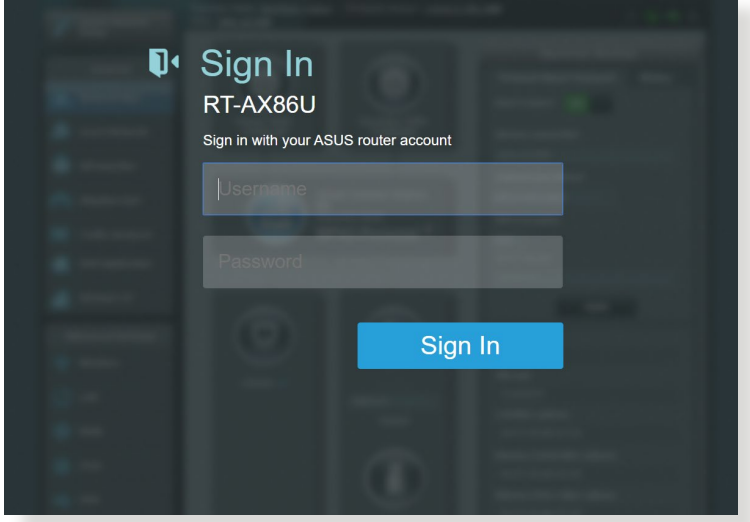

3. 이제 Web GUI를 사용하여 ASUS 무선 라우터의 다양한 설정을 구성할 수 있습니

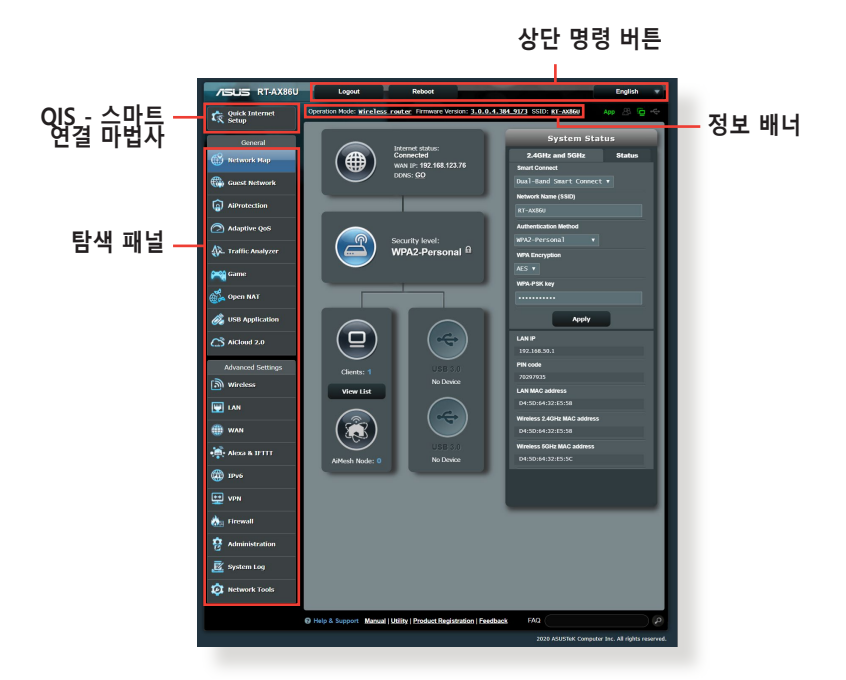

**참고:** Web GUI에 최초로 로그인할 때에는 빠른 인터넷 설치(QIS) 페이지로 자동으로 이동합니다.

### <span id="page-19-0"></span>**3.1.1 무선 보안 설정 설정하기**

비승인 접속으로부터 무선 네트워크를 보호하려면 보안 설정을 구성해야합니다.

### **무선 보안 설정을 설정하려면**

- 1. 탐색 패널에서 **General(일반)** > **Network Map(네트워크 맵)** 으로 이동합니다.
- 2. 네트워크 맵 화면에 있는 **System status(시스템 상태**)에서 SSID, 보안 수준 및 암호화 설정과 같은 무선 보안 설정을 구성할 수 있습니다.

**참고**: 2.4GHz, 5GHz 밴드에 대해 다른 무선 보안 설정을 설정할 수 있습니다.

### **2.4GHz 보안 설정 5GHz 보안 설정**

### **System Status**  $2.4011$ 5GHz Status Network Name (SSID) **ASUS 2G Authentication Method** WPA2-Personal **WPA Encryption WPA-PSK key Apply LAN IP** 102.168.50.1 PIN code 12345670 **LAN MAC address** 00:00:00:00:00:00 Wireless 2.4GHz MAC address 00:00:00:00:00:00

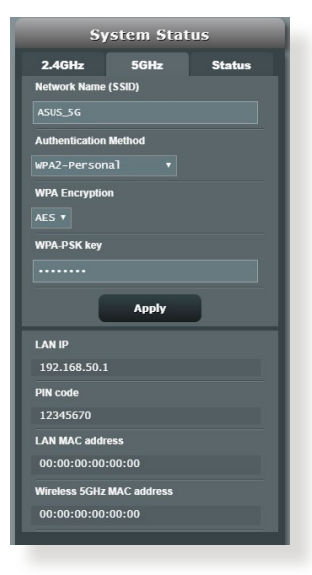

3. **Wireless name(무선 이름) (SSID)** 필드에 무선 네트워크 이름을 입력합니다.

<span id="page-20-0"></span>4. **WEP Encryption(WEP 암호화를)** 드롭다운 목록에서 무선 네트워크의 암호화 방법을 선택합니다.

**중요!** IEEE 802.11n/ac/ax 표준은 유니캐스트 암호화로서 WEP 또는 WPA-TKIP에서 높은 처리량 사용을 금합니다. 이러한 암호화 방법을 사용할 경우 데이터 전송 속도가 IEEE 802.11g 54Mbps 연결 수준으로 떨어집니다.

- 5. 보안 비밀번호를 입력합니다.
- 6. 완료되면 **Apply(적용)**를 클릭합니다.

# **3.1.2 네트워크 클라이언트 관리**

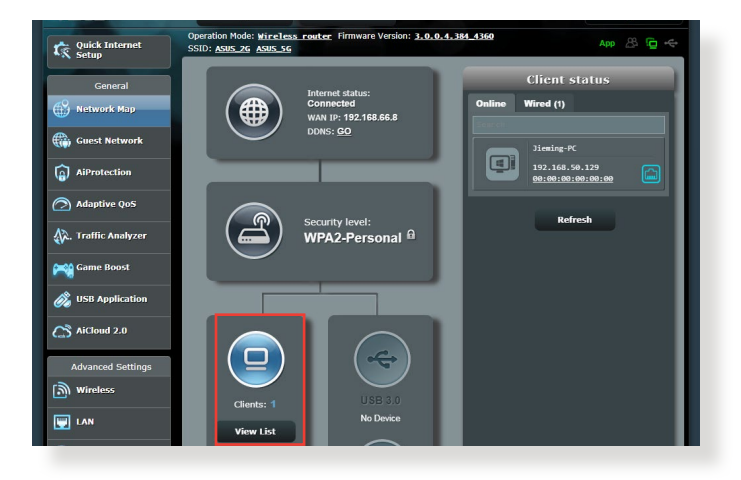

### **네트워크 클라이언트를 관리하려면**

- 1. 탐색 패널에서 **General(일반)** > **Network Map(네트워크 맵)** 탭으로 이동합니다.
- 2. 네트워크 맵 화면에서 **Client Status(클라이언트 상태)**  아이콘을 선택하여 네트워크 클라이언트의 정보를 표시합니다.
- 3. 클라이언트가 사용자의 네트워크에 액세스하는 것을 차단하려면, 클라이언트를 선택하고 **block(차단)**을 클릭하십시오.

### <span id="page-21-0"></span>**3.1.3 USB 장치 모니터링**

ASUS 무선 라우터의 경우 USB 장치 또는 USB 프린터를 연결할 수 있는 USB 포트가 있어 네트워크 내의 클라이언트와 파일과 프린터를 공유할 수 있습니다.

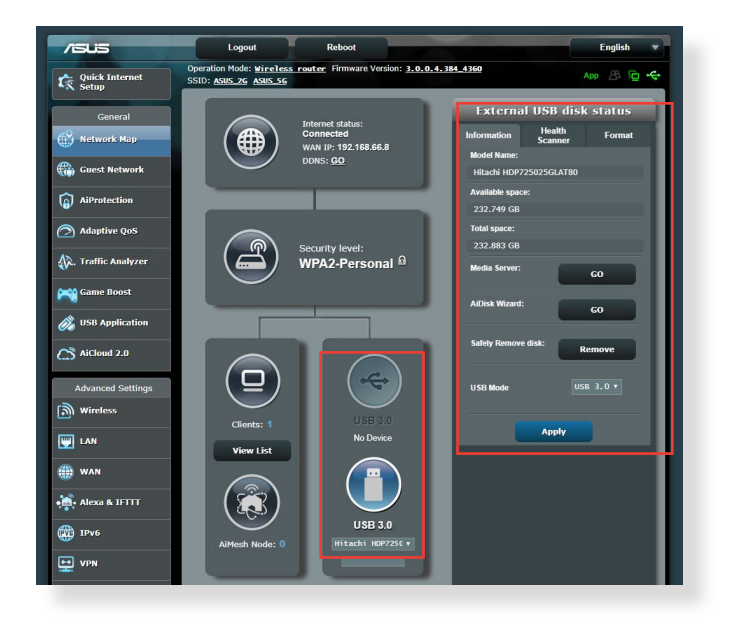

**참고:** 이 기능을 사용하려면 USB 하드 디스크 또는 USB 플래시 드라이브와 같은 USB 저장 장치를 무선 라우터의 후면 패널에 있는 USB 3.0/2.0 포트에 연결해야 합니다. USB 저장 장치가 포맷되어 있고 올바르게 파티션되었는지 확인하십시오. Plug-n-Share 디스크 지원 목록은 다음 웹사이트을 참조하십시오: **http://event.asus. com/networks/disksupport.**

**중요!** 먼저 공유 계정과 권한/접속 권한을 만들어 네트워크 클라이언트가 FTP 사이트/타사 FTP 클라이언트 유틸리티, 서버 센터, Samba, AiCloud를 통해 USB 장치에 액세스할 수 있습니다. 세부 정보는 사용 설명서에 있는 **3.7 USB 애플리케이션** 및 **3.8 AiCloud 2.0 사용**을 참조하십시오.

### **USB 장치를 모니터링하려면**

- 1. 탐색 패널에서 **General(일반)** > **Network Map(네트워크 맵)**으로 이동합니다.
- 2. 네트워크 맵 화면에서 **USB 디스크 상태** 아이콘을 선택하여 USB 장치 정보를 표시합니다.
- 3. AiDisk Wizard 필드에서 **GO(이동)**을 클릭하여 인터넷 파일 공유를 위한 FTP 서버들 설성압니다.

### **참고**:

- 세부 정보는 사용 설명서에 있는 **3.7.2 서버 센터 사용법**을 참조하십시오.
- 무선 라우터를 대부분의 USB HDD/플래시 디스크(최대 2TB 크기)와 작동하며 FAT16, FAT32, NTFS, EXT2, EXT3 에서 읽기-쓰기 액세스를 지원합니다.

### **USB 디스크 안전하게 제거하기**

**중요**! USB 디스크를 올바르게 제거하지 않으면 데이터가 손실될 수 있습니다.

### **USB 디스크를 안전하게 제거하려면**

- 1. 탐색 패널에서 **General(일반)** > **Network Map(네트워크 맵)**으로 이동합니다.
- 2. 우측 상단 코너에서 > **Eject USB disk(USB 디스크 꺼내기)**를 클릭합니다. USB 디스크가 제거되면 USB 상태가 **Unmounted(분리됨)**로 표시됩니다.

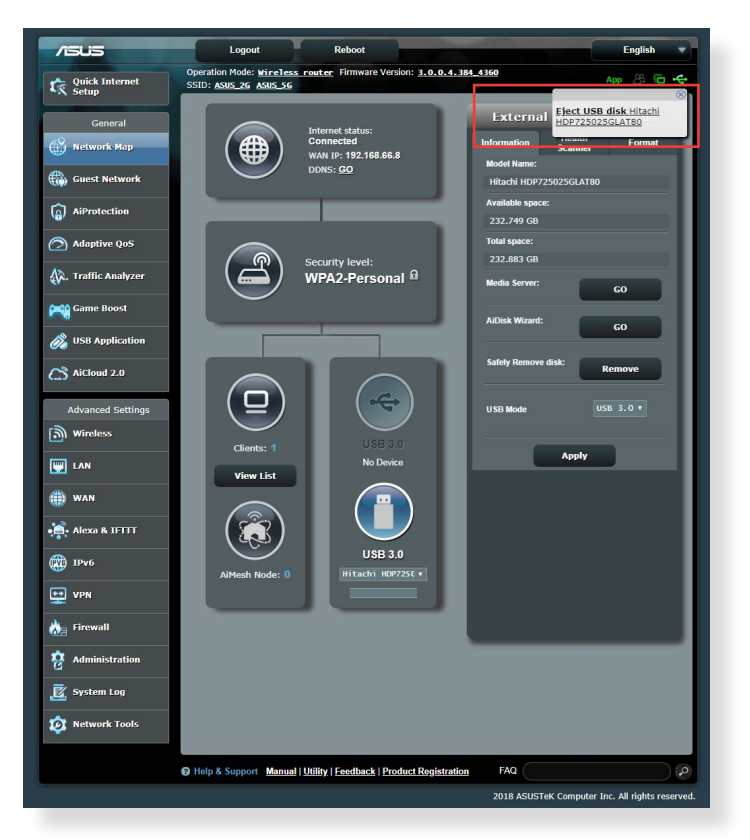

# <span id="page-24-0"></span>**3.2 게스트 네트워크 만들기**

게스트 네트워크는 일시적인 방문자에게 개인 네트워크로의 액세스를 제공하지 않고 별도의 SSID 또는 네트워크로의 액세스를 통한 인터넷 연결을 제공합니다.

**참고:** RT-AX86U는 최대 6개의 SSID를 지원합니다(3개의 2.4GHz 및 3개의 5GHz SSID).

### **게스트 네트워크를 만들려면**

- 1. 탐색 패널에서 **General(일반)** > **Guest Network(게스트 네트워크**)로 이동합니다.
- 2. Guest Network(게스트 네트워크) 화면에서 만들려는 게스트 네트워크용 2.4Ghz 또는 5Ghz 주파수 대역을 선택합니다.
- 3. **Enable(사용)**을 클릭합니다.

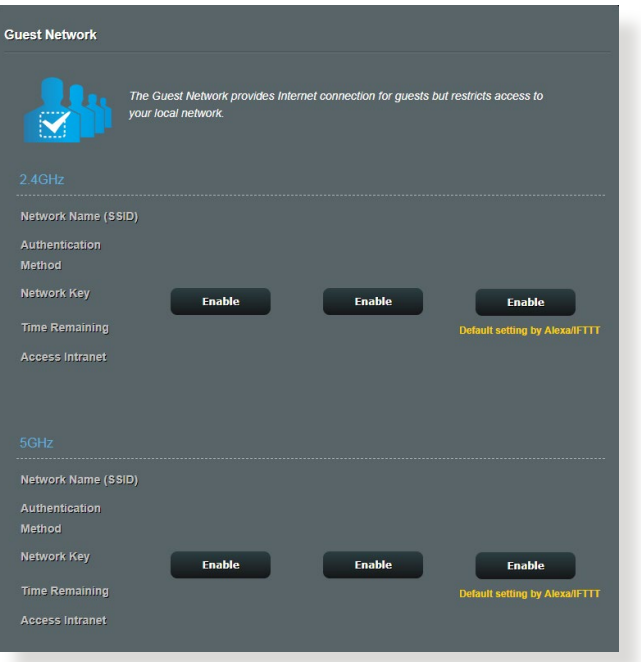

4. 추가 옵션을 구성하려면 **Modify(수정)**를 클릭하십시오.

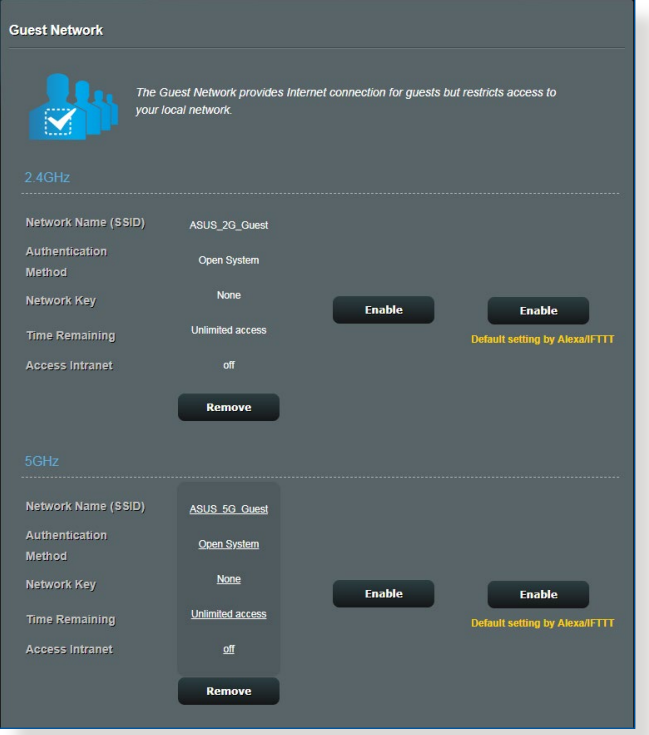

- 5. **Enable Guest Network(게스트 네트워크 사용)** 화면에서 **Yes(예)**를 클릭합니다.
- 6. **네트워크 이름(SSID)** 필드에서 임시 네트워크용 무선 이름을 할당합니다.
- 7. **인증 방법을** 선택합니다.
- 8. **Encryption(암호화)** 방법을 선택합니다.
- 9. 접속 시간을 지정하거나 **Limitless(무제한)**를 선택합니다.
- 10.액세스 인트라넷 항목에서 **Disable(사용 안 함)** 또는 **Enable(사용)**을 선택합니다.
- 11.완료되면 **Apply(적용)**를 클릭합니다.

# <span id="page-26-0"></span>**3.3 AiProtection**

AiProtection은 맬웨어, 스파이웨어, 알 수 없는 접속을 감지하는 실시간 모니터링을 제공합니다. 또한 원치 않는 웹사이트와 앱을 걸러 내고 연결된 장치가 인터넷에 접속할 수 있는 시간을 정할 수 있습니다.

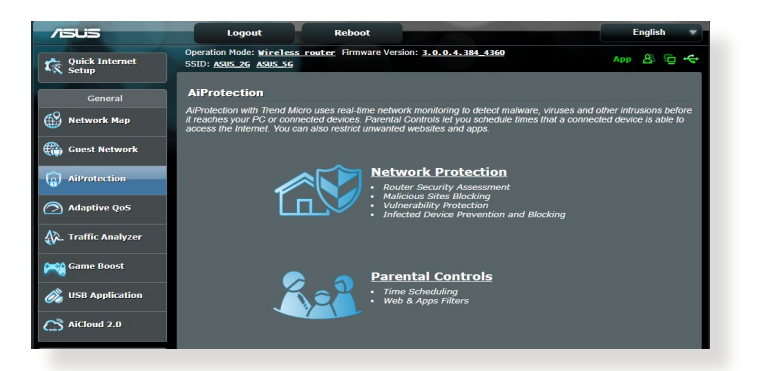

## <span id="page-27-0"></span>**3.3.1 네트워크 보호**

### 네트워크 보호는 네트워크 악용이나 원치 않는 접속으로부터 네트워크를 보호합니다.

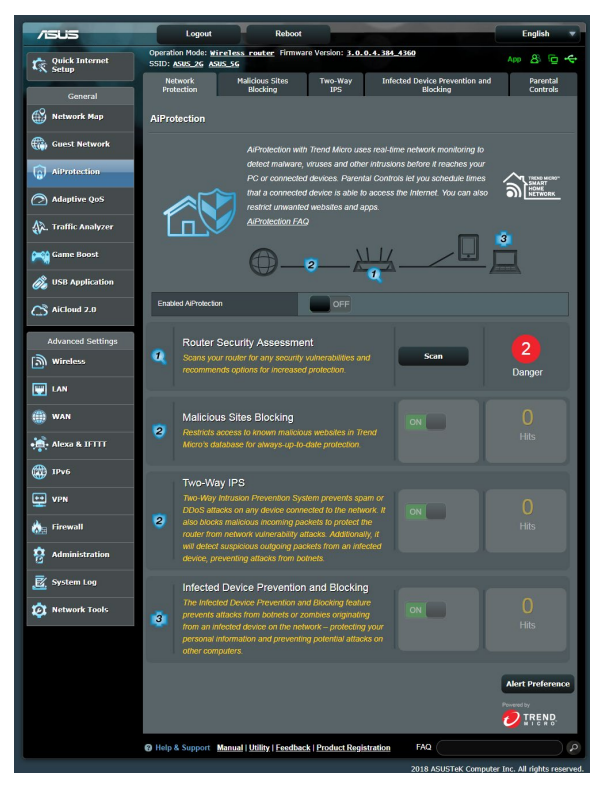

### **네트워크 보호 구성 네트워크 보호를 구성하려면**

- 1. 탐색 패널에서 **General(일반)** > **AiProtection**으로 이동합니다.
- 2. **AiProtection** 메인 페이지에서 **Network Protection( 네트워크 보호)**을 클릭합니다.
- 3. **Network Protection(네트워크 보호)** 탭에서 **Scan(스캔)**을 클릭합니다.

```
스캔이 완료되면 Router Security Assessment(라우터 
보안 평가) 페이지에 결과가 표시됩니다.
```
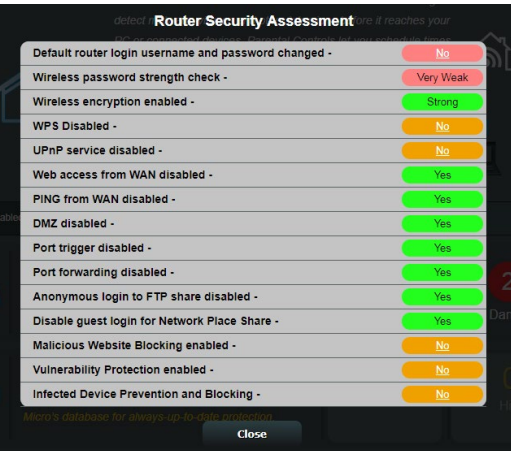

**중요! Router Security Assessment(라우터 보안 평가)** 페이지에서 **Yes(예)**로 표시한 항목은 **안전한** 상태로 간주합니다. **No(아니요)**, **Weak(약함)** 또는 **Very Weak(매우 약함)**으로 표시된 항목은 그에 따라 구성하십시오.

- 4. (선택 사항) **Router Security Assessment(라우터 보안 평가)** 페이지에서 **No(아니요)**, **Weak(약함)** 또는 **Very Weak(매우 약함)**으로 표시된 항목은 수동으로 구성합니다. 구성 방법:
	- a. 항목을 클릭합니다.

**참고:** 항목을 클릭하면 유틸리티에서 항목의 설정 페이지로 이동합니다.

- b. 항목 보안 설정 페이지에서 필요한 변경 사항을 만들고 구성하여 완료되면 **Apply(적용)**를 클릭합니다.
- c. **Router Security Assessment(라우터 보안 평가)** 페이지로 돌아 가서 **Close(닫기)**를 클릭하여 페이지를 종료합니다.
- 5. 보안 설정을 자동으로 구성하려면 **Secure Your Router( 라우터 보안)**를 클릭합니다.
- 6. 메시지 프롬프트가 표시되면 **OK(확인)**를 클릭합니다.

### **악의적인 사이트 차단**

이 기능은 항상 최신의 보호를 위해 클라우드 데이터베이스에 알려진 악성 웹사이트의 접속을 제한합니다.

**참고:** 이 기능은 **Router Weakness Scan(라우터 취약점 스캔)**을 실행할 경우 자동으로 활성화됩니다.

### **악의적인 사이트 차단을 활성화하려면**

- 1. 탐색 패널에서 **General(일반)** > **AiProtection**으로 이동합니다.
- 2. **AiProtection** 메인 페이지에서 **Network Protection( 네트워크 보호)**을 클릭합니다.
- 3. **Malicious Sites Blocking(악의적인 사이트 차단)** 창에서 **ON(켜짐)**을 클릭합니다.

### **양방향 IPS**

양방향 IPS(침입 차단 시스템)은 악성 수신 패킷을 차단하고 의심스러운 발신 패킷을 감지함으로써 네트워크 공격으로부터 라우터를 보호합니다.

**참고:** 이 기능은 **Router Weakness Scan(라우터 취약점 스캔)**을 실행할 경우 자동으로 활성화됩니다.

### **양방향 IPS 기능을 활성화하려면:**

- 1. 탐색 패널에서 **General(일반)> AiProtection** 를 선택합니다.
- 2. **AiProtection** 기본 페이지에서 **Network Protection( 네트워크 보호)**을 클릭합니다.
- 3. 양방향 IPS 창에서 **ON(켜기)**을 클릭합니다.

### **감염된 장치 방지 및 차단**

이 기능은 통신 개인 정보 또는 감염 상태에서 외부 당사자까지 감염 기기를 방지합니다.

**참고:** 이 기능은 **Router Weakness Scan(라우터 취약점 스캔)**을 실행할 경우 자동으로 활성화됩니다.

### **취약성 보호를 활성화하려면**

- 1. 탐색 패널에서 **General(일반)** > **AiProtection**으로 이동합니다.
- 2. **AiProtection** 메인 페이지에서 **Network Protection( 네트워크 보호)**을 클릭합니다.
- 3. **Infected Device Prevention and Blocking(감염된 장치 방지 및 차단)** 창에서 **ON(켜짐)**을 클릭합니다.

### **알림 기본 설정을 구성하려면**

- 1. **Infected Device Prevention and Blocking(감염된 장치 방지 및 차단)** 창에서 **Alert Preference(알림 기본 설정**)를 클릭합니다.
- 2. 이메일 제공업체, 이메일 계정, 비밀번호를 입력하고 **Apply(적용)**를 클릭합니다.

# <span id="page-31-0"></span>**3.3.2 자녀 보호 설정**

자녀 보호는 인터넷 접속 시간 통제 또는 클라이언트의 네트워크 사용량에 대한 시간 제한을 설정합니다. 자녀 보호 기본 페이지로 이동하려면

- 1. 탐색 패널에서 **General(일반)** > **AiProtection**으로 이동합니다.
- 2. **AiProtection** 메인 페이지에서 **Parental Controls(자녀 보호)** 탭을 클릭합니다.

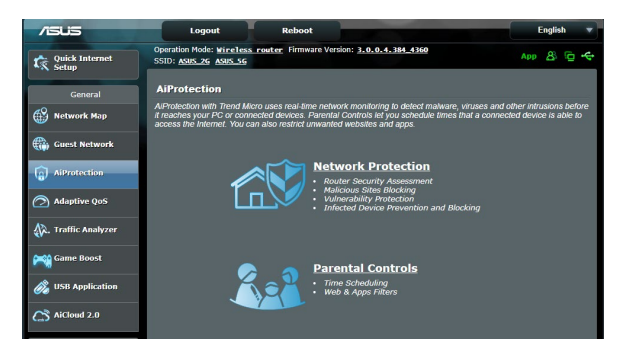

### **웹 및 앱 필터링**

웹 및 앱 필터는 자녀들이 원치 않는 웹 사이트나 애플리케이션에 접속하지 못하도록 차단하는 **Parental Controls(자녀 보호)** 기능입니다. **웹 및 앱 필터링을 구성하려면**

- 1. 탐색 패널에서 **General(일반)** > **AiProtection**으로 이동합니다.
- 2. **AiProtection** 메인 페이지에서 **Parental Controls(자녀 보호)** 아이콘을 클릭하여 **Parental Controls(자녀 보호)** 탭으로 이동합니다.
- 3. **Enable Web & Apps Filters(웹 및 앱 필터링 사용)** 창에서, **ON(켜짐)**을 클릭합니다.
- 4. 사용자 사용권 계약(EULA) 메시지가 표시되면 **I agree( 동의함)**를 클릭하여 계속합니다.
- 5. **Client List (클라이언트 목록)** 열에서 선택하거나 드롭다운 목록 상자에서 클라이언트 이름을 입력합니다.
- 6. **Content Category(콘텐츠 범주)** 열에서 4개의 기본 범주에서 필터를 선택합니다. **Adult(성인물), Instant Message and Communication(메신저 대화 및 통신), P2P and File Transfer(P2P 및 파일 전송), Streaming and Entertainment(스트리밍 및 엔터테인먼트)**.
- 7. 을 클릭하여 클라이언트 프로필을 추가합니다.
- 8. **Apply(적용)**를 클릭하여 설정을 저장합니다.

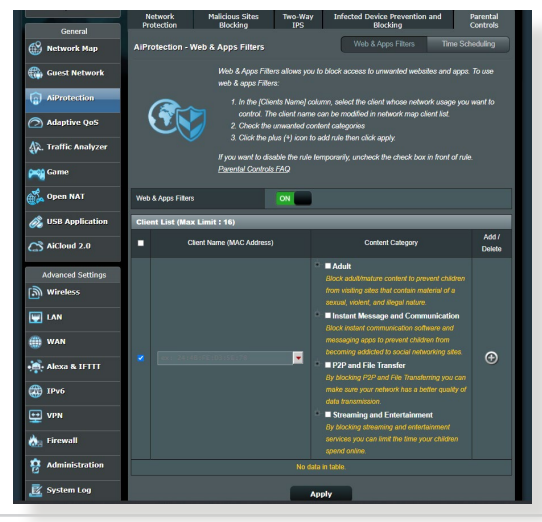

### **시간 예약**

시간 예약은 클라이언트의 네트워크 사용량에 대한 시간 제한을 설정합니다.

**참고:** 시스템 시간과 NTP 서버와 동기화되었는지 확인하십시오.

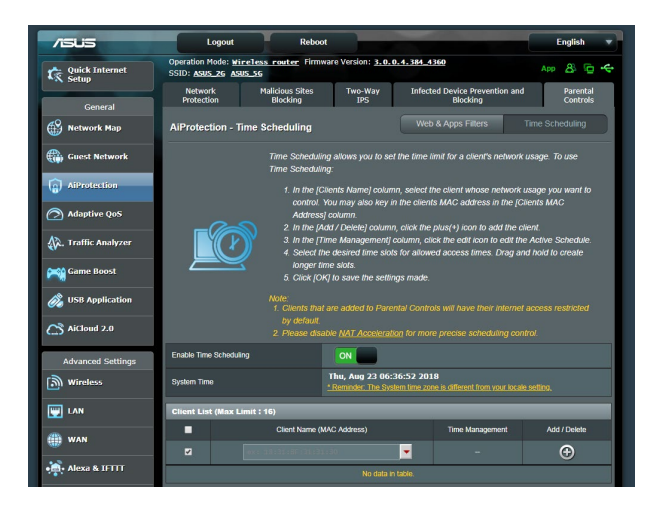

# **시간 예약을 구성하려면**

- 1. 탐색 패널에서 **General(일반)** >**AiProtection > Parental Controls(자녀 보호)** > **Time Scheduling(시간 예약)**으로 이동합니다.
- 2. **Enable Time Scheduling(시간 예약 사용)** 창에서, **ON( 켜짐)**을 클릭합니다.
- 3. **Clients Name(클라이언트 이름)** 열에서 선택하거나 드롭다운 목록 상자에서 클라이언트 이름을 입력합니다.

**참고:** 클라이언트의 MAC 주소를 **Client MAC Address(클라이언트 MAC 주소)** 열에 입력해도 됩니다. 클라이언트 이름에 특수 문자나 공백이 있으면 라우터가 오작동을 일으킬 수 있습니다.

- 4. ⓒ 을 클릭하여 클라이어트 프로필을 추가합니다.
- 5. **Apply(적용)**를 클릭하여 설정을 저장합니다.

# <span id="page-34-0"></span>**3.4 트래픽 관리자 사용법**

## **3.4.1 QoS (서비스 품질) 대역폭 관리하기**

QoS(서비스 품질) 기능을 이용해서 대역폭 우선순위를 설정하거나 네트워크 트래픽을 관리할 수 있습니다.

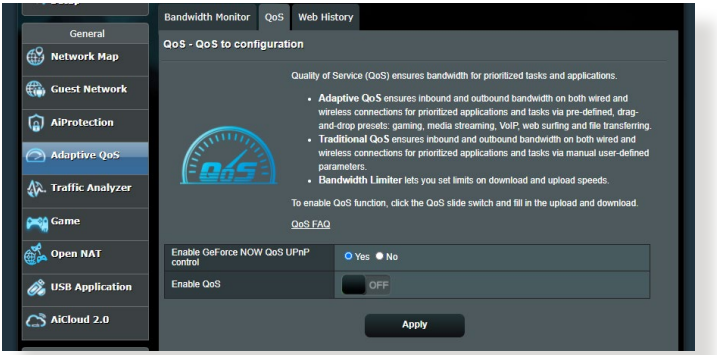

### **대역폭 우선순위를 설정하려면:**

- 1. 탐색 패널에서 **General(일반)** > **Traffic Manager(트래픽 관리자)** > **QoS** 탭을 선택합니다.
- 2. **ON(켜기)**을 클릭해서 QoS를 활성화합니다. 업로드 및 다운로드 대역폭 필드에 입력합니다.

**참고:** 대역폭 관련 정보는 ISP에 문의하십시오.

3. **Save(저장)**를 클릭합니다.

**참고:** 사용자 지정 규칙 목록은 고급 설정용입니다. 특정한 네트워크 애플리케이션이나 네트워크 서비스에 우선순위를 정하려면 오른쪽 상단 모서리에 있는 드롭다운 목록에서 **Userdefined QoS rules(사용자 정의된 QoS 규칙)** 또는 **User-defined Priority(사용자 정의된 우선순위)**를 선택하십시오.

4. **User-defined QoS rules(사용자 정의된 QoS 규칙)** 페이지에는 4개의 기본 온라인 서비스 유형 – 웹 서핑, HTTP 및 파일 전송이 있습니다. 선호하는 서비스를 선택하고 **Source IP or MAC(소스 IP 또는 MAC), Destination Port(대상 포트), Protocol(프로토콜), Transferred(전송됨), Priority(우선순위)**를 채운 다음 **Apply(적용)**를 클릭합니다. 정보가 QoS 규칙 화면에 구성됩니다.

### **주의사항:**

- 소스 IP 또는 MAC을 채우려면 다음을 수행하십시오.
	- a) "192.168.122.1"과 같은 특정 IP 주소를 입력합니다.
	- b) "192.168.123.\*" 또는 "192.168.\*.\*"과 같이 서브넷 한 개 이내 또는 동일한 IP 풀 이내에서 IP 주소를 입력합니다.
	- c) 모든 IP 주소를 "\*.\*.\*.\*"로 입력하고 필드를 비워둡니다.
	- d) MAC 주소의 형식은 십육진 숫자 두 개로 이루어진 6개 그룹이며, 전송 순서(예12:34:56:aa:bc:ef)대로 콜론(:)으로 분리됩니다.
- 소스 또는 대상 포트 범위의 경우 다음 중 하나를 수행할 수 있습니다.
	- a) "95"와 같은 특정 IP 포트를 입력합니다.
	- b) "103:315", ">100" 또는 "<65535"와 같이 범위 이내에서 포트를 입력합니다.
- **Transferred(전송됨)** 열에는 섹션 한 개의 업스트림 및 다운스트림 트래픽(나가거나 들어오는 네트워크 트래픽)에 관한 정보가 들어있습니다. 이 열에서 특정 서비스에 대한 네트워크 트래픽 한계(KB 단위로)를 설정해서 특정 포트에 할당된 서비스에 대한 특정 우선순위를 생성할 수 있습니다. 예를 들어 PC 1과 PC 2라는 네트워크 클라이언트 두 개 모두 인터넷(포트 80에 설정된)에 액세스하고 있을 때, PC 1이 일부 다운로드 중인 작업으로 인해 네트워크 트래픽 한계를 초과하면 PC 1의 우선순위가 낮아지게 됩니다. 트래픽 한계를 설정하지 않으려면 빈 칸으로 남겨두십시오.
- 5. **User-defined Priority(사용자 정의된 우선순위)** 페이지에서 네트워크 애플리케이션이나 장치의 우선순위를 **user-defined QoS rules(사용자 정의된 QoS 규칙)'** 드롭다운 목록에 있는 다섯 가지 레벨 중 하나로 정할 수 있습니다. 우선순위 레벨을 기반으로 다음 방법을 이용해서 데이터 패킷을 보낼 수 있습니다.
	- 인터넷으로 전송되는 업스트림 네트워크 패킷의 순서를 변경하는 방법.

• **Upload Bandwidth(업로드 대역폭)** 표에서 우선순위 레벨이 서로 다른 여러 네트워크 애플리케이션에 **Minimum Reserved Bandwidth(예약된 최소 대역폭)** 와 **Maximum Bandwidth Limit(대역폭 최대 한계)** 를 설정하는 방법. 백분율은 지정된 네트워크 애플리케이션에 사용할 수 있는 업로드 대역폭 속도를 나타냅니다.

### **주의사항:**

- 우선순위가 높은 패킷의 전송될 수 있도록 우선순위가 낮은 패킷은 무시됩니다.
- **Download Bandwidth(다운로드 대역폭)** 표에서 여러 네트워크 애플리케이션에 대한 **Maximum Bandwidth Limit(대역폭 최대 한계)**를 해당 순서대로 설정할 수 있습니다. 업스트림 패킷의 우선순위가 높을수록 다운스트림 패킷의 우선순위가 높아지게 됩니다.
- 우선순위가 높은 애플리케이션으로부터 전송되고 있는 패킷이 없을 경우 인터넷 연결의 전체 전송 속도를 우선순위가 낮은 패킷에 사용할 수 있습니다.
- 6. 우선순위가 가장 높은 패킷을 설정합니다. 원활하게 인터넷 게임을 할 수 있으려면 ACK, SYN 및 ICMP를 우선순위가 가장 높은 패킷으로 설정하면 됩니다.

**참고:** 우선 QoS를 활성화하고 업로드 및 다운로드 속도 한계값을 설정해야 합니다.

# **3.5 트래픽 분석기**

트래픽 모니터 기능으로 대역폭 사용량과 인터넷, 유선 또는 무선 네트워크의 속도에 액세스할 수 있습니다. 실시간 또는 매일 네트워크 트래픽을 모니터링할 수 있습니다. 최근 24 시간 동안의 네트워크 트래픽을 표시할 수 있는 옵션도 제공합니다.

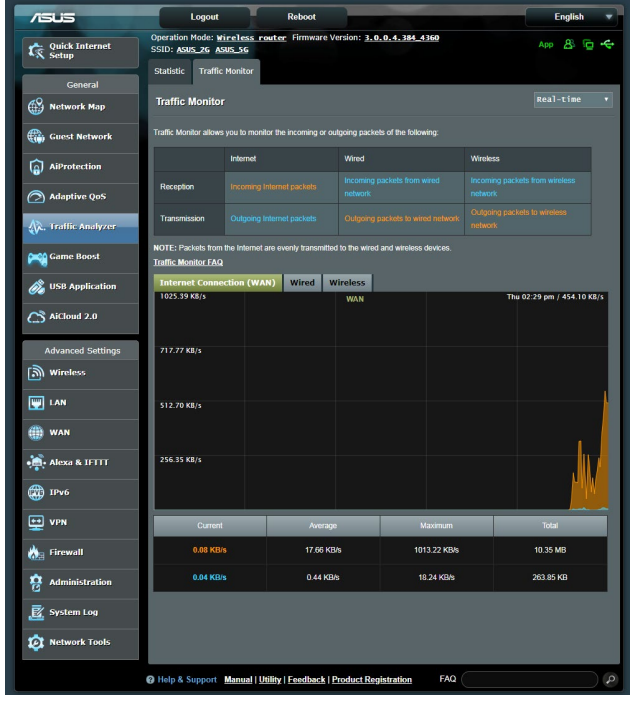

#### **참고:** 패킷이 인터넷에서 유선 장치와 무선 장치로 균등하게 전송됩니다.

# **3.6 게임**

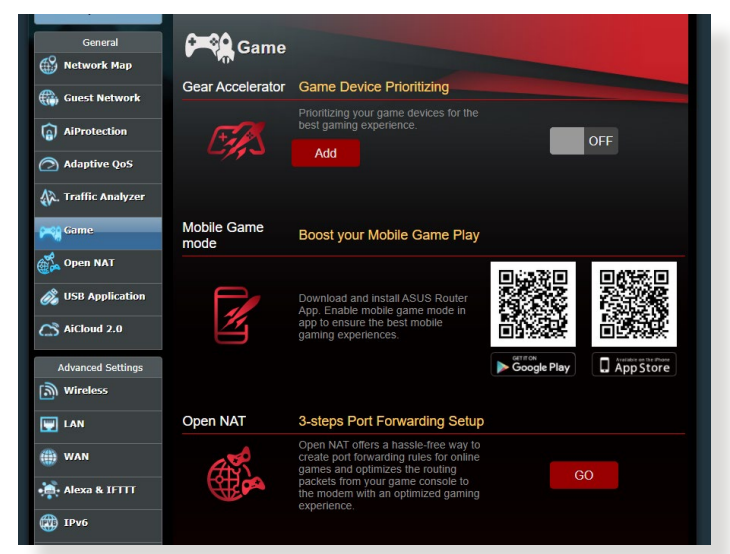

# **3.6.1 Gear Accelerator**

Gear Accelerator를 사용하면 최고의 게임 경험을 위해 온라인 제어판을 통해 무선으로 게임 장치의 우선 순위를 지정할 수 있습니다.

Gear Accelerator를 구성하는 방법

- 1. 탐색 패널에서 **General(일반) > Game(게임)**으로 이동합니다.
- 2. **Gear Accelerator** 탭에서 ON(켜기)를 클릭합니다.
- 3. 설정을 적용한 후 **Add(추가)**를 클릭하여 클라이언트 이름을 선택합니다.
- 4. © 을 클릭하여 클라이언트의 프로필을 추가합니다.
- 5. **Apply(적용)**를 클릭하여 설정 내용을 저장합니다.

참고: 클라이언트 프로필을 삭제하려면  $\bigcirc$  을 클릭하십시오.

## **3.6.2 모바일 게임 모드**

휴대폰에 ASUS 라우터 앱을 다운로드하고, 한 번의 클릭으로 모바일 게임 모드를 활성화하여 보다 나은 게임 경험을 위해 휴대폰의 우선 순위를 지정하십시오.

### **모바일 게임 모드를 구성하는 방법**

- 1. ASUS 다우터 앱을 나운도느하고 난계를 따라 네트워크 설정을 완료합니다.
- 2. 기본 페이지에서  $\overline{a}$ ) 을 클릭합니다.
- 3. **GO(이동)**을 클릭하여 휴대폰에서 모바일 게임 모드를 구성합니다.

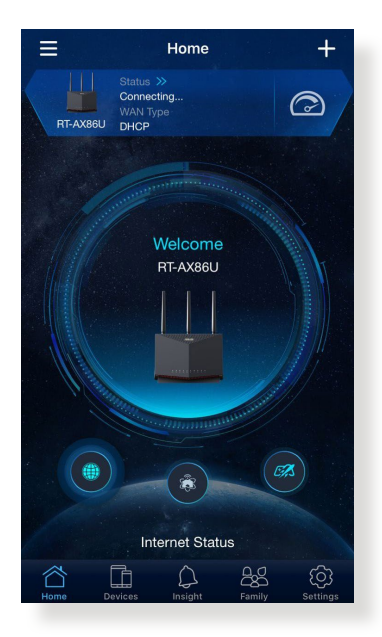

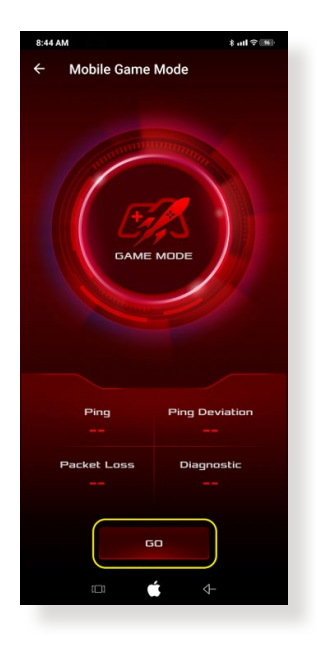

### **3.6.3 Open NAT**

Open NAT는 온라인 게임에 사용되는 포트 포워딩 규칙을 편리하게 생성하는 방법을 제공하는 한편, 게임 콘솔에서 모뎀으로의 패킷 라우팅을 최적화하여 최적화된 게임 경험을 제공합니다.

Open NAT를 구성하는 방법

- 1. 탐색 패널에서 **General(일반) > Game(게임)**으로 이동합니다.
- 2. **Open NAT** 탭에서 **ON(켜기)**를 클릭합니다.
- 3. 포트 포워딩을 활성화합니다.
- 4. **Game Profile(게임 프로필)** 필드에서 **Add(추가)**를 클릭합니다.
- 5. 게임을 선택하고 기본 설정을 완료합니다.
- 6. **OK(확인)**을 설정합니다.

# **3.7 USB 애플리케이션 사용**

USB 애플리케이션 기능은 AiDisk, 십비 엔터, 네트워크 프린터 서버 및 다운로드 마스터 하위메뉴를 제공합니다.

**중요!** 서버 기능을 사용하려면 USB 하드 디스크 또는 USB 플래시 <u>느라이브와 같은 USB 서상 상지를 무선 라우터의 우면 패널에</u> 있는 USB 2.0 포트에 연결해야 합니다. USB 저장 장치가 포맷되어 있고 올바르게 파티션되었는지 왁인하십시오. ASUS 웹사이트에서 파일 시스템 지원 표를 참조하십시오: http://event.asus.com/2009/ networks/disksupport/.

## **3.7.1 AiDisk 사용**

AiDisk는 연결된 USB 장치에 저장된 파일을 인터넷으로 공유할 수 있는 기능입니다. AiDisk는 ASUS DDNS 및 FTP 서버 설정을 보조합니다.

### **AiDisk를 사용하려면**

- 1. 탐색 패널에서 **General(일반)** > **USB application(USB 애플리케이션)**으로 이동하여 **AiDisk** 아이콘을 클릭합니다.
- 2. AiDisk 마법사에 오신 것을 환영합니다 화면에서 **Go(이동)** 를 클릭합니다.

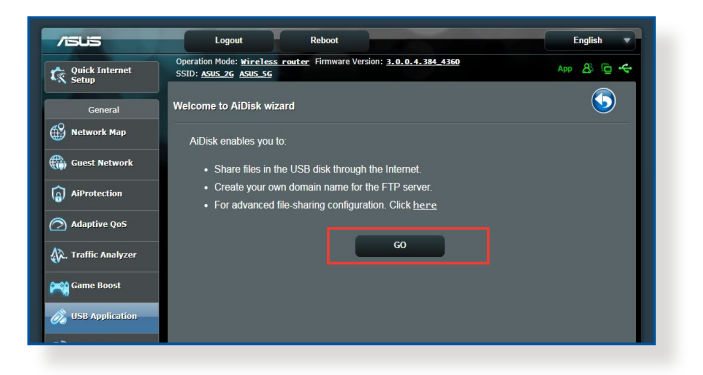

3. 공유 데이터에 액세스하는 클라이언트에 할당할 액세스 권한을 선택합니다.

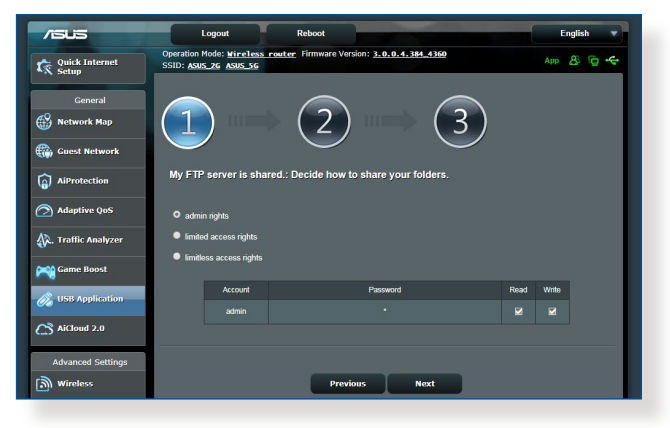

4. ASUS DDNS 서비스를 통해 도메인 이름을 만들고, 사용약관을 읽은 후 **I will use the service and accept the Terms of service(사용약관을 읽었으며 서비스를 사용하겠습니다)**를 선택한 후 도메인 이름을 입력하십시오. 완료되면 **Next(다음)**를 클릭합니다.

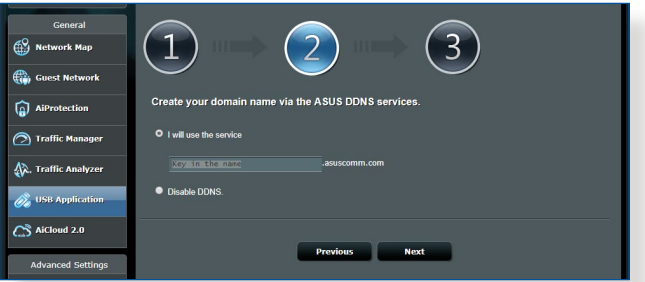

또한 **Skip ASUS DDNS settings(ASUS DDNS 설정 건너뛰기)**를 선택한 후 **Next(다음)**을 클릭하여 DDNS 설정을 건너뛸 수도 있습니다.

- 5. **Finish(마침)** 를 클릭하여 설정을 완료합니다.
- 6. 만든 FTP 사이트에 액세스하려면 웹 브라우저 또는 타사 FTP 클라이언트 유틸리티를 시작하여 이전에 만든 ftp 링크 (**ftp://<domain name>.asuscomm.com**)를 입력합니다.

# **3.7.2 서버 센터 사용**

서버 센터에서는 미디어 서버 디렉토리, Samba 공유 서비스 또는 FTP 공유 서비스를 통해 USB 디스크에서 미디어 파일을 공유할 수 있습니다. 서버 센터에서 USB 디스크의 기타 설정을 구성할 수도 있습니다.

#### **미디어 서버 사용**

무선 라우터는 DLNA-지원 장치로 무선 라우터에 연결된 USB 디스크에서 멀티미디어 파일에 액세스할 수 있습니다.

**참고**: DLNA 미디어 서버 기능을 사용하기 전에 장치를 RT-AX86U 의 네트워크에 연결하십시오.

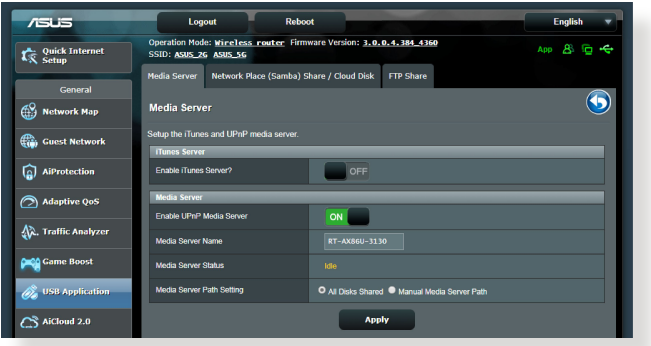

미디어 서버 설정 페이지를 시작하려면 **General(일반)** > **USB application(USB 애플리케이션)** > **Media Services and Servers(미디어 서버 및 서버)** > **Media Servers(미디어 서버)** 탭으로 이동합니다. 필드 설명은 다음을 참조하십시오.

- **Enable iTunes Server(iTunes 서버 사용)?**: 켜짐/꺼짐을 선택하여 iTunes 서버를 활성화/비활성화합니다.
- **Media Server Status(미디어 서버 상태)**: 미디어 서버의 상태를 표시합니다.
- **Media Server Path Setting(미디어 서버 경로 설정)**: **All Disks Shared(모든 디스크 공유)** 또는 **Manual Media Server Path(수동 미디어 서버 경로)**를 선택합니다.

**네트워크 장소(Samba) 공유 서비스 사용**

네트워크 장소(Samba) 공유는 Samba 서비스에 대한 계정과 권한을 설정합니다.

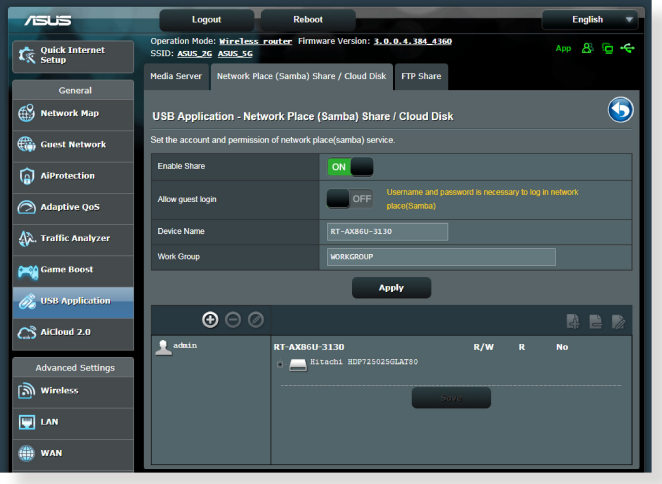

### **Samba 공유를 사용하려면:**

1. 탐색 패널에서 **General(일반)** > **USB application(USB 애플리케이션)** > **Media Services and Servers(미디어 파일 서버 및 서버)** > **Network Place (Samba) Share / Cloud Disk(네트워크 장소(Samba) 공유) / 클라우드 디스크)** 탭으로 이동합니다.

**참고**: 네트워크 장소(Samba) 공유는 기본적으로 활성화되어 있습니다.

- 2. 다음 단계대로 계정을 추가, 삭제, 수정할 수 있습니다. **새 계정을 만들려면:**
	- a) ⊙ 을 클릭하여 새 계정을 추가합니다.
	- b) **Account(계정)** 및 **Password(비밀번호)** 필드에서 네트워크 클라이언트의 이름과 비밀번호를 입력합니다. 비밀번호를 재입력하여 확인합니다. **Add(추가)**를 클릭하여 목록에 계정을 추가합니다.

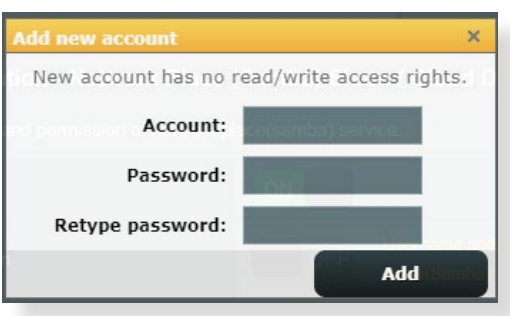

### **기존 계정을 삭제하려면**

- a) 삭제할 계정을 선택합니다.
- b)  $\Theta$  을 클릭합니다.
- c) 프롬프트가 나타나면 **Delete(삭제)**를 클릭하여 계정 삭제를 확인합니다.

### **폴더를 추가하려면**

- a)  $\blacksquare$  을 클릭합니다.
- b) 폴더 이름을 입력하고 **Add(추가)**를 클릭합니다. 만든 폴더가 폴더 목록에 추가됩니다.

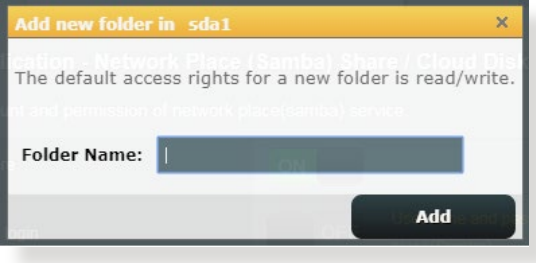

- 3. 폴더 목록에서 특정 폴더에 할당할 액세스 권한의 종류를 선택합니다.
	- **R/W:** 읽기/쓰기 권한을 할당합니다.
	- **R:** 읽기 전용 권한을 할당합니다.
	- **No(사용 안 함)**: 특정 파일 폴더를 공유하지 않으려면 이 옵션을 선택합니다.
- 4. **Apply(적용)**를 클릭하여 변경사항을 적용합니다.

### **FTP 공유 서비스 사용**

FTP 공유는 FTP 서버가 인터넷 또는 LAN을 통해 USB 디스크에서 다른 장치로 파일을 공유합니다.

### **중요!**

- USB 디스크를 안전하게 제거했는지 확인하십시오. USB 디스크는 데이터 손실을 가져올 수 있습니다.
- USB 디스크를 안전하게 제거하려면 **3.1.3 USB 장치 모니터링** 장에서 **USB 디스크 안전하게 제거하기**를 참조하십시오.

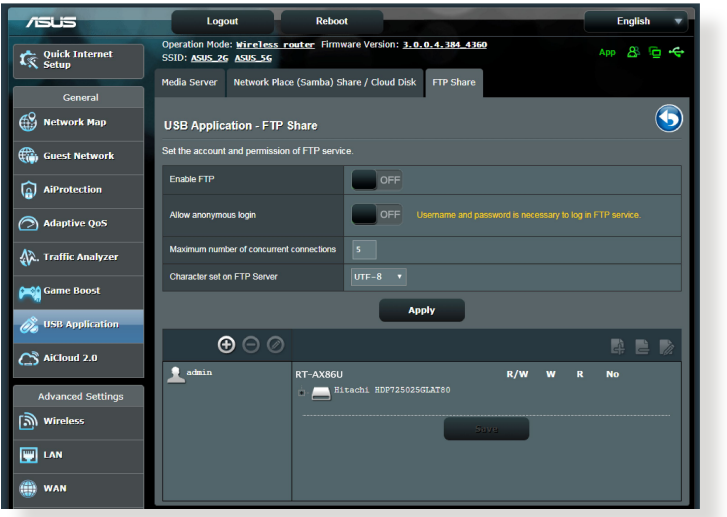

### **FTP 공유 서비스를 사용하려면**

**참고:** AiDisk를 통해 FTP 서버를 설정했는지 확인하십시오. 세부 정보는 **3.6.1 AiDisk 사용** 섹션을 참조하십시오.

- 1. 탐색 패널에서 **General(일반)** > **USB application(USB 애플리케이션)** > **Servers Center(서버 센터)** > **FTP Share(FTP 공유)** 탭을 클릭합니다.
- 2. 폴더 목록에서 특정 폴더에 할당할 액세스 권한의 종류를 선택합니다.
	- **R/W:** 특정 폴더에 읽기/쓰기 권한을 할당합니다.
	- **W**: 특정 폴더에 쓰기 전용 권한을 할당합니다.
	- **R**: 특정 폴더에 읽기 전용 권한을 할당합니다.
	- **No(사용 안 함)**: 특정 폴더를 공유하지 않으려면 이 옵션을 선택합니다.
- 3. **Apply(적용)**를 클릭하여 변경사항을 확인합니다.
- 4. FTP 서버에 액세스하려면 ftp 링크 **ftp://<hostname>.asuscomm.com**을 입력하고 웹브라우저 또는 타사 FTP 유틸리티에 사용자 이름과 비밀번호를 입력합니다.

## **3.7.3 3G/4G**

### 3G/4G USB 모뎀을 RT-AX86U에 연결하여 인터넷 액세스를 허용합니다.

**참고:** 확인된 USB 모뎀 목록은 다음을 참조하십시오. **http://event.asus.com/2009/networks/3gsupport/**

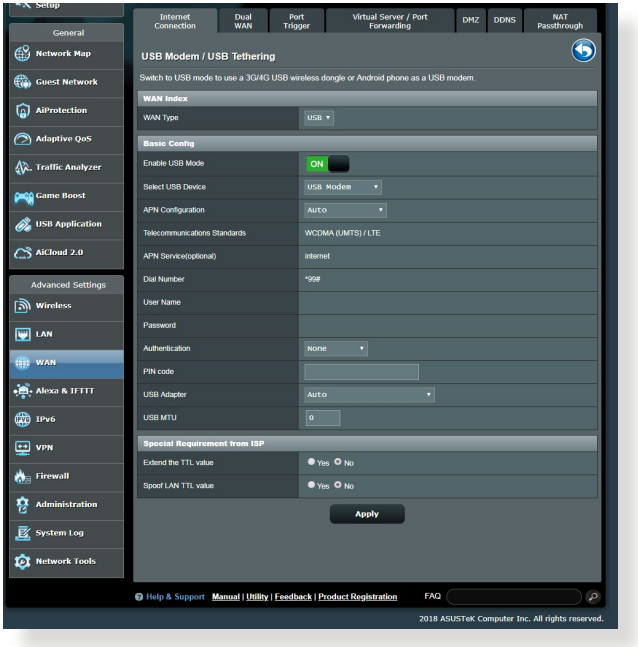

### **3G/4G 인터넷 접속을 설정하려면**

- 1. 탐색 패널에서 **General(일반)** > **USB application(USB 애플리케이션)** > **3G/4G**를 클릭합니다.
- 2. **Enable USB Modem(USB 모뎀 사용)** 필드에서 **Yes(예)**를 선택합니다.
- 3. 다음을 설정합니다.
	- **Location(위치):** 드롭다운 목록에서 3G/4G 서비스 제공업체의 위치를 선택합니다.
	- **ISP**: 드롭다운 목록에서 인터넷 서비스 제공업체(ISP)를 선택합니다.
	- **APN (Access Point Name) service(APN(액세스 지점 이름) 서비스)(선택)**: 세부 정보는 3G/4G 서비스 제공업체에 문의하십시오.
	- **Dial Number and PIN code(전화 번호 및 PIN 코드)**: 연결을 위한 3G/4G 제공업체의 접속 번호 및 PIN 코드.

**참고:** PIN 코드는 업체마다 다를 수 있습니다.

- **Username / Password(사용자 이름 / 비밀번호):** 사용자 이름 및 비밀번호는 3G/4G 네트워크 업체에서 제공합니다.
- **USB Adapter(USB 어댑터)**: 드롭다운 목록에서 USB 3G / 4G 어댑터를 선택합니다. USB 어댑터 모델이 옵션 목록에 없으면 **Auto(자동)**를 선택합니다.
- 4. **Apply(적용)**를 클릭합니다.

**참고:** 설정을 적용하기 위해 라우터가 재부팅됩니다.

# **3.8 AiCloud 2.0 사용**

AiCloud 2.0은 파일을 저장, 동기화, 공유, 액세스할 수 있는 클라우드 서비스 애플리케이션입니다.

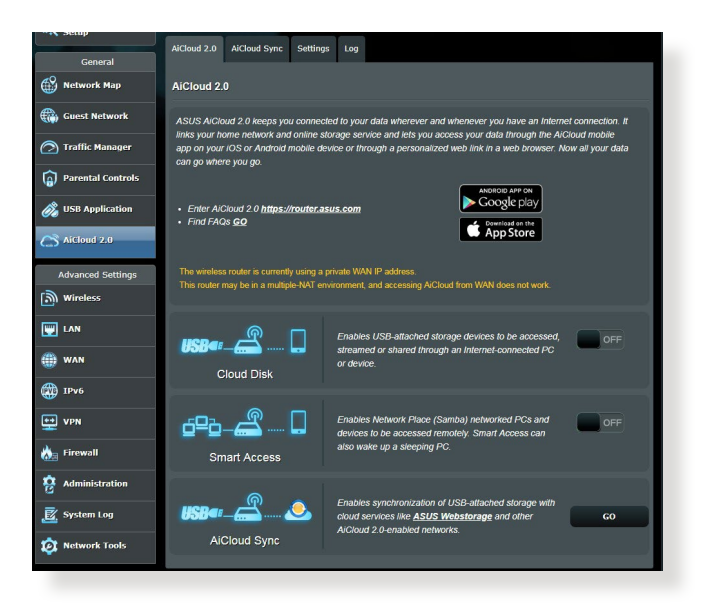

# **AiCloud 2.0를 사용하려면**

- 1. Google Play Store 또는 Apple Store에서 ASUS AiCloud 2.0 앱을 스마트 기기에 다운로드하여 설치합니다.
- 2. 스마트 기기를 네트워크에 연결합니다. 안내에 따라 AiCloud 2.0 설치 과정을 완료합니다.

# **3.8.1 클라우드 디스크**

# **클라우드 디스크를 만들려면:** 1. USB 저장 장치를 무선 라우터에 삽입합니다.

2. **Cloud Disk(클라우드 디스크)**를 켭니다.

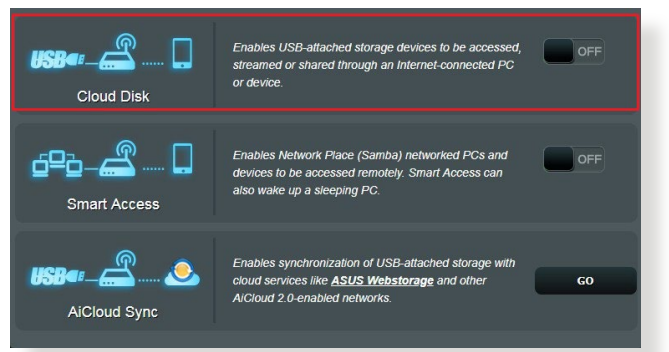

3. **https://router.asus.com**으로 이동하여 라우터 로그인 계정과 비밀번호를 입력합니다. 사용자 경험을 향상시키려면 **Google Chrome** 또는 **Firefox** 사용을 권합니다.

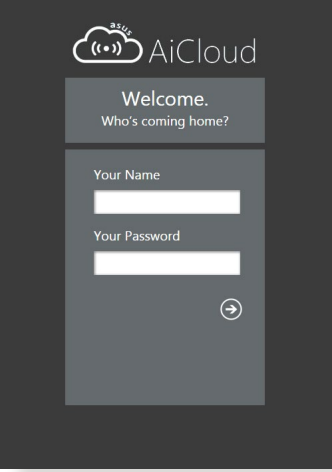

4. 이제 네트워크에 연결된 장치에서 Cloud Disk 파일에 액세스할 수 있습니다.

**참고:** 네트워크에 연결된 장치에 액세스할 때에는 장치의 사용자 이름과 비밀번호를 수동으로 입력해야 하며, 이는 보안상 AiCloud 2.0에 저장되지 않습니다.

## **3.8.2 스마트 액세스**

### 스마트 액세스 기능은 라우터의 도메인 이름을 통해 홈 네트워크에 쉽게 접속할 수 있습니다.

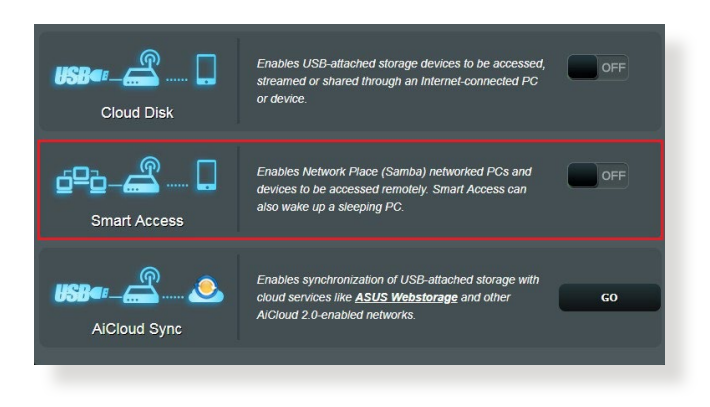

### **참고:**

- ASUS DDNS로 라우터용 도메인 이름을 만들 수 있습니다. 세부 정보는 **4.3.6 DDNS** 섹션을 참조하십시오.
- 기본적으로 AiCloud 2.0는 보안 HTTPS 연결을 제공합니다. 매우 높은 수준의 보안의 클라우드 디스크와 스마트 액세스를 사용하려면 h**ttps://[yourASUSDDNSname].asuscomm.com**을 입력합니다.

# **3.8.3 AiCloud 동기화**

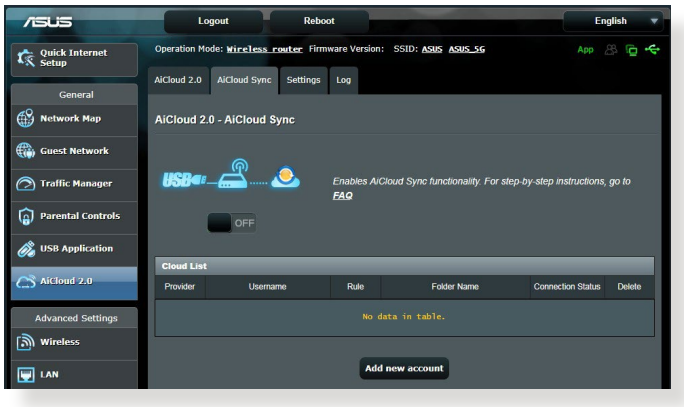

## **AiCloud 동기화를 사용하려면**

- 1. AiCloud 2.0를 시작하여 **AiCloud Sync(AiCloud 동기화)** 을 클릭합니다.
- 2. **ON(켜짐)**을 선택하여 AiCloud 동기화 를 활성화합니다.
- 3. **Add new account(새 계정 추가)**를 클릭합니다.
- 4. ASUS WebStorage 계정 비밀번호를 입력하고 WebStorage 와 동기화할 디렉토리를 선택합니다.
- 5. **Apply(적용)**를 클릭합니다.

# **4 고급 설정 구성**

# **4.1 무선**

### **4.1.1 일반**

일반 탭은 기본 무선 설정을 구성합니다.

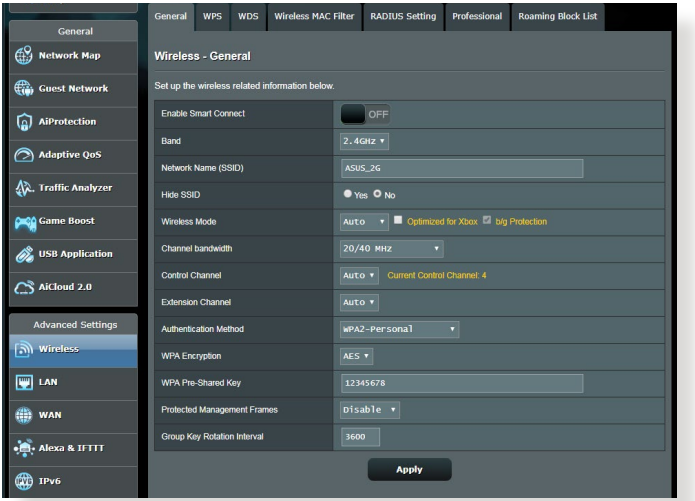

# **기본 무선 설정을 구성하려면**

- 1. 탐색 패널에서 **Advanced Settings(고급 설정)** > **Wireless( 무선)** > **General(일반)** 탭으로 이동합니다.
- 2. 2.4GHz, 5GHz 를 무선 네트워크에 대한 주파수 대역으로 선택합니다.
- 3. 최대 32개 문자로 SSID(서비스 설정 식별자)에 고유의 이름을 또는 네트워크 이름을 할당하여 무선 네트워크를 식별하십시오. Wi-Fi 장치가 할당된 SSID를 통해 무선 네트워크를 식별하여 연결합니다. 정보 배너에 있는 SSID 는 설정에 새 SSID가 저장되면 업데이트됩니다.

**참고**: 2.4 GHz, 5GHz 주파수 대역에 고유의 SSID를 할당할 수 있습니다.

- 4. **Hide SSID(SSID 숨김)** 필드에서 **Yes(예)**를 선택하면 ......<br>무선 장치가 SSID를 감지할 수 없게 됩니다 . 이 기능을 왈성와안 경우 <u>상시가 무선 네트워크에 액세스하려면 SSID</u> 를 수동으로 입력해야 합니다.
- 5. 무선 모드 옵션 중 한나들 선택하여 무선 라우터에 연결할 수 있는 무선 장치 종류를 결정합니다.
	- **Auto(자동)**: 자동을 선택하면 802.11AC, 802.11n, 802.11g, 802.11b 장치가 무선 라우터에 연결할 수 있습니다.
	- **Legacy(레거시)**: **Legacy(레거시)**를 선택하면 802.11b/g/n\_상시가 무선 라우터에 연결할 <u>수 있</u>습니<u>다.</u> 그러나 기본적으로 802.11n을 지원하는 하드웨어는 최대 54Mbps 속도로만 실행됩니다.
	- **N only(N 전용)**: **N only(N 전용)**을 선택하면 무선 N 성능을 최대화합니다. 이 설정은 802.11g 와 802.11b 장치가 무선 라우터에 연결할 수 없습니다.
- 6. 이 채널 대역폭 중 아무거나 선택해서 다음과 같이 더 높은 전송 속도를 수용합니다:

**40MHz:** 무선 처리량을 최대화하려면 이 대역폭을 선택하십시오.

**20MHz (기본값):** 무선 연결에 문제가 있는 경우 이 대역폭을 선택하십시오 다음 인증 방법 중 아무 거나 선택하십시오.

- 7. 무선 라우터에 대한 작동/제어 채널을 선택합니다. **Auto( 자동)**를 선택하면 무선 라우터가 가장 간섭이 적은 채널을 자동으로 선택합니다.
- 8. 다음 인증 방법 중 아무 거나 선택하십시오.
	- **Open System(오픈 시스템):** 이 옵션은 보안 기능을 제공하지 않습니다**.**
	- **공유 키**: WEP 암호화를 사용하여 최소 하나의 공유 키를 입력해야 합니다.
- **WPA/WPA2 Personal/WPA Auto-Personal:** 이 옵션은 강력한 보안 기능을 제공합니다. WPA(TKIP 채택) 와  $\overline{\text{WPA2}}$ (AES 채택) 중 하나를 사용할 수 있습니다. 이 옵션을 선택하면, TKIP + AES 암호화를 사용하여 WPA 암호(네트워크 키)를 입력해야 합니다.
- **WPA/WPA2 Enterprise/WPA Auto-Enterprise**: 이 옵션은 매우 강력한 보안 기능을 제공합니다. 이는 통합된 EAP 서버 또는 외부 RADIUS 백 엔드 인증 서버에서 사용됩니다.
- **802.1x를 채택한 Radius**

**참고: Wireless Mode(무선 모드)**가 **Auto(자동)**으로 설정되고 암호화 방법이 WEP 또는 TKIP인 경우, 무선 라우터가 54Mbps의 최대 전송 속도를 지원합니다.

- 9. 무선 네트워크를 통해 전송된 데이터에 대해 다음 WEP(유선 동등 프라이버시) 암호화 옵션 중 아무거나 선택하십시오:
	- **Off(꺼짐):** WEP 암호화를 비활성화합니다.
	- **64-bit(64-비트):** 약한 WEP 암호화를 활성화합니다**.**
- **128-bit(128-비트):** 강화된 WEP 암호화를 활성화합니다. 10.완료되면 **Apply(적용)**를 클릭합니다

### **4.1.2 WPS**

WPS (Wi-Fi 보호 설정)는 장치를 무선 네트워크에 쉽게 연결하는 무선 보안 표준입니다. PIN 코드 또는 WPS 버튼으로 WPS 기능을 구성할 수 있습니다.

**참고**: 장치가 WPS를 지원하는지 확인하십시오.

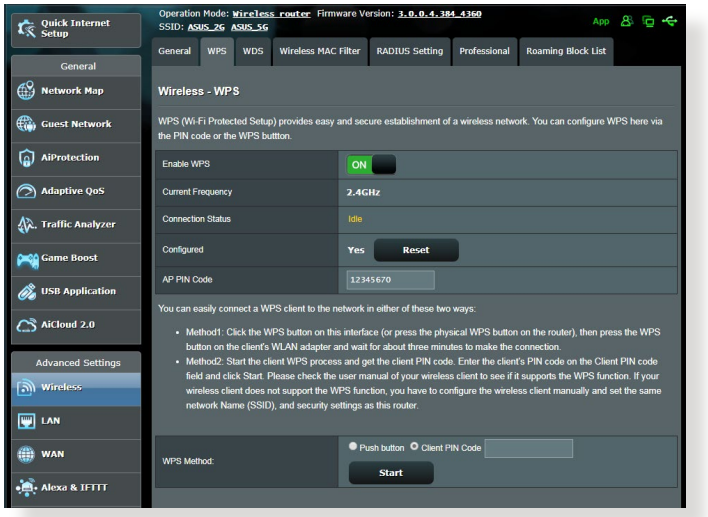

### **무선 네트워크에서 WPS를 활성화하려면**

- 1. 탐색 패널에서 **Advanced Settings(고급 설정)** > **Wireless( 무선)** > **WPS** 탭으로 이동합니다.
- 2. **Enable WPS(WPS 사용)** 필드에서 슬라이더를 **ON(켜짐)** 으로 이동합니다.
- 3. WPS는 기본적으로 2.4GHz를 사용합니다. 주파수를 5GHz 로 변경하려면 WPS 기능을 **끄고 Current Frequency( 현재 주파수)** 필드에서 **Switch Frequency(주파수 전환)**를 클릭한 후 WPS를 다시 **켭니다**.

**참고:** WPS는 Open System, WPA-Personal, WPA2-Personal을 사용한 인증을 지원합니다. WPS는 공유키, WPA-Enterprise, WPA2- Enterprise, RADIUS 암호화 방법을 사용하는 무선 네트워크는 지원하지 않습니다.

- 4. WPS 방법 필드에서 **Push Button(푸시 버튼)** 또는 **Client PIN(클라이언트 PIN)** 코드를 선택합니다. **Push Button( 푸시 버튼)**을 선택할 경우 5 단계로 가십시오. **Client PIN( 클라이언트 PIN)** 코드를 선택할 경우 6 단계로 가십시오.
- 5. 라우터의 WPS 버튼을 사용하여 WPS를 설정하려면 다음 단계대로 수행하십시오.
	- a.**Start(시작)**을 클릭하거나 무선 라우터의 뒷면에 있는 WPS 버튼을 누릅니다.
	- b.무선 장치에 있는 WPS 버튼을 누릅니다. 보통 WPS 로고로 찾을 수 있습니다.

**참고:** WPS 버튼 위치는 사용 설명서 또는 무선 장치를 확인하십시오.

- c.무선 라우터가 사용할 <u>수 있는 WPS</u> 상지를 검색합니다. 무선 라우터가 WPS 장치를 찾지 못할 경우 대기 모드로 전환됩니다.
- 6. 클라이언트의 PIN 코드를 사용하여 WPS를 설정하려면 다음 단계대로 수행하십시오.
	- a.무선 장치의 사용 설명서 또는 장치에 있는 WPS PIN 코드를 찾습니다.
	- b.텍스트 상자에 클라이언트 PIN 코드를 입력합니다.
	- c.**Start(시작)**를 클릭하여 무선 라우터를 WPS 조사 모드로 놓습니다. WPS 설정이 완료될 때까지 라우터의 LED 표시기가 빠르게 3번 깜박입니다.

## **4.1.3 브리지**

브리지 또는 WDS(무선 분배 시스템)는 ASUS 무선 라우터를 다른 무선 액세스 지점에 독점적으로 연결하여 다른 무선 장치나 스테이션이 ASUS 무선 라우터에 접속할 수 없게 합니다. ASUS 무선 라우터가 다른 액세스 지점이나 다른 무선 장치와 통신할 때 무선 반복기로도 간주될 수 있습니다.

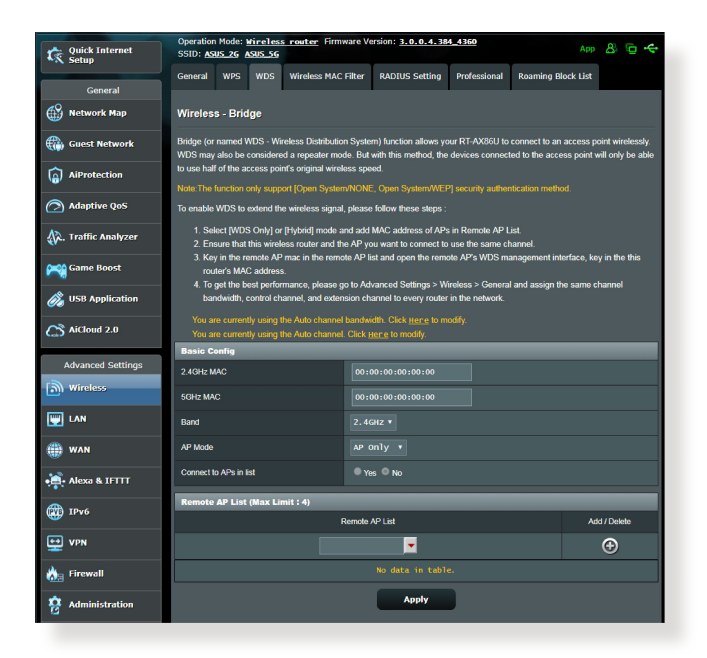

### 무선 브리지를 설정하려면

- 1. 탐색 패널에서 **Advanced Settings(고급 설정)** > **Wireless( 무선)** > **WDS** 탭으로 이동합니다.
- 2. 무선 브리지에 대한 주파수 대역을 선택합니다.
- 3. **AP Mode(AP 모드)** 필드에서 다음 옵션 중 하나를 선택합니다.
	- **AP Only(AP 전용)**: 무선 브리지 기능을 비활성화합니다.
	- **• WDS Only(WDS 전용)**: 무선 브리지 기능을 활성화하지만 다른 무선 장치/스테이션은 라우터에 연결할 수 없습니다.
	- **• HYBRID(하이브리드)**: 무선 브리지 기능을 활성화하고 다른 무선 장치/스테이션의 라우터 연결을 허용합니다.

**참고:** 하이브리드 모드에서 ASUS 무선 라우터에 연결된 무선 장치는 액세스 지점의 연결 속도의 절반만 수신합니다.

- 4. **Connect to APs in list(목록에서 AP에 연결)** 필드에서 원격 AP 목록에 있는 액세스 지점에 연결하려면 **Yes(예)**를 클릭합니다.
- 5. 기본적으로 무선 브리지에 대한 작동/제어 채널은 **Auto( 자동)**으로 설정되어 있어 라우터가 간섭이 가장 적은 채널을 자동으로 선택합니다.

**참고:** 채널 가용성은 국가 또는 지역에 따라 다릅니다.

6. 원격 AP 목록에서 MAC 주소를 클릭하고 **Add(추가)** 버튼을 클릭하여 다른 사용할 수 있는 액세스 지점의 MAC 주소를 입력합니다.

**참고:** 목록에 추가된 액세스 지점은 ASUS 무선 라우터의 채널 제어와 같아야 합니다.

7. **Apply(적용)**를 클릭합니다.

# **4.1.4 무선 MAC 필터**

무선 MAC 필터는 무선 네트워크에 지정된 MAC(미디어 액세스 제어)으로 전송되는 패킷 제어를 제공합니다.

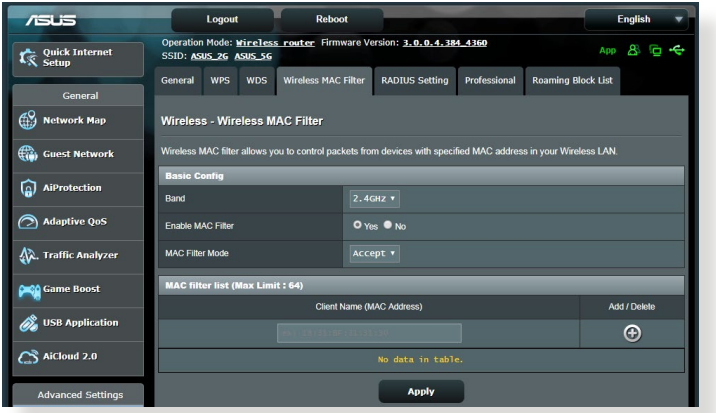

### **무선 MAC 필터를 설정하려면**

- 1. 탐색 패널에서 **Advanced Settings(고급 설정)** > **Wireless( 무선)** > **Wireless MAC Filter(무선 MAC 필터)** 탭으로 이동합니다.
- 2. **Enable Mac Filter(Mac 필터 사용)** 필드에서 **Yes(예)**를 선택합니다.
- 3. **MAC Filter Mode(MAC 필터 모드)** 드롭다운 목록에서 **Accept(수락)** 또는 **Reject(거부)**를 선택합니다.
	- **Accept(수락)**를 선택하면 MAC 필터 목록에 있는 장치가 무선 네트워크에 액세스할 수 있습니다.
	- **Reject(거부)**를 선택하면 MAC 필터 목록에 있는 장치는 무선 네트워크에 액세스할 수 없습니다.
- 4. MAC 필터 목록에서 **Add(추가)** 버튼을 클릭하여 무선 장치의 MAC 주소를 입력합니다.
- 5. **Apply(적용)**를 클릭합니다.

# **4.1.5 RADIUS 설정**

RADIUS(사용자 서비스에 있는 원격 인증 전화번호) 설정은 인증 모드로 WPA-Enterprise, WPA2-Enterprise 또는 Radius with 802.1x를 선택할 경우 보안 레이어 추가를 제공합니다.

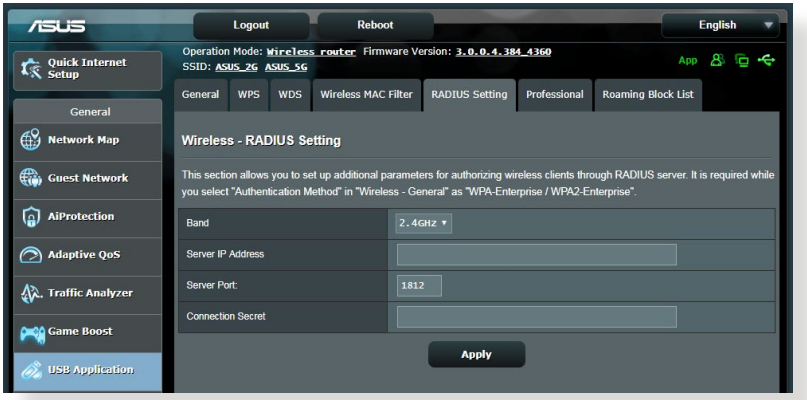

### **무선 RADIUS 설정을 설정하려면**

1. 무선 라우터의 인증 모드가 WPA-Enterprise, WPA2- Enterprise 또는 Radius with 802.1x 로 설정되어 있는지 확인하십시오.

**참고**: 무선 라우터의 인증 모드를 구성하는 방법은 **4.1.1 일반** 섹션을 참조하십시오.

- 2. 탐색 패널에서 **Advanced Settings(고급 설정)** > **Wireless( 무선)** > **RADIUS Setting(RADIUS 설정)**으로 이동합니다.
- 3. 주파수 대역을 선택합니다.
- 4. **Server IP Address(서버 IP 주소)** 필드에서 RADIUS 서버의 IP 주소를 입력합니다.
- 5. **Connection Secret(연결 비밀)** 필드에서 RADIUS 서버로 액세스하는 비밀번호를 할당합니다.
- 6. **Apply(적용)**를 클릭합니다.

# **4.1.6 전문가**

# 전문가 화면은 고급 구성 옵션을 제공합니다. **참고:** 이 페이지에서는 기본 값을 사용하는 것이 좋습니다.

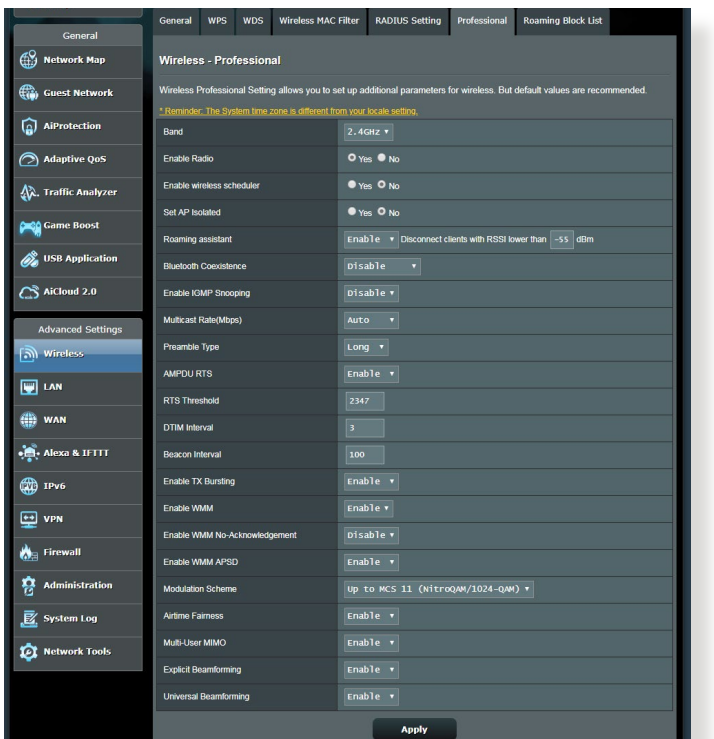

**Professional Settings(전문 설정)** 화면에서 다음을 구성할 수 있습니다.

- **Frequency(주파수)**: 적용할 전문 설정에 대한 주파수 대역을 선택합니다.
- **Enable Radio(라디오 사용)**: **Yes(예)**를 선택하여 무선 네트워킹을 활성화합니다. **No(아니요)**를 선택하면 무선 네트워킹이 비활성화됩니다.
- **무선 스케줄러 활성화:** 시간 표시 형식으로 24시간제 또는 12시간제를 선택할 수 있습니다. 표의 색은 Allow( 허용) 또는 Deny(거부)를 표시합니다. 각 프레임을 클릭하여 평일의 시간 설정을 변경하고, 완료되면 **OK( 확인)**를 클릭하십시오.

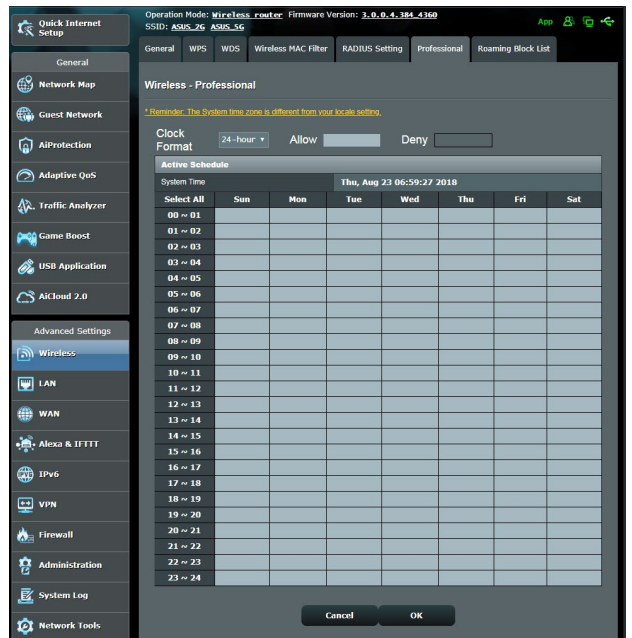

- **Set AP isolated(격리된 AP 설정)**: 격리된 AP 설정 항목은 네트워크에 있는 무선 장치가 서로 통신할 수 없도록 합니다. 이 기능은 많은 게스트가 네트워크에 접속하고 로그아웃할 때 유용합니다 **Yes(예)**를 선택하면 활성화되고 **No(아니요)**를 선택하면 비활성화됩니다.
- **Multicast rate(멀티캐스트 속도) (Mbps)**: 멀티캐스트 전송 속도를 선택하거나 **Disable(사용 안 함)**를 클릭하면 동시 단일 전송 기능을 끕니다.
- **Preamble Type(프리앰블 종류)**: 프리앰블 종류는 CRC(사이클 중복성 확인)에 대해 라우터가 소비하는 시간의 길이를 정의합니다. CRC는 데이터를 전송하는 동안 오류를 감지하는 방법입니다. 높은 네트워크 트래픽의 사용량이 많은 무선 네트워크는 **Short(짧게)** 를 선택합니다. 무선 네트워크가 기존 또는 레거시 무선 장치로 구성되어 있을 경우 **Long(길게)**을 선택합니다.
- **RTS Threshold(RTS 임계값)**: RTS (전송 요청) 임계값을 낮게 설정하면 많은 무선 장치와 높은 네트워크 트래픽의 노이즈가 많고 사용량이 많은 무선 네트워크에서의 무선 통신을 향상시킵니다.
- **DTIM Interval(DTIM 간격)**: DTIM(배달 트래픽 표시 메시지) 간격 또는 데이터 알림 속도는 데이터 패킷이 배달을 기다리고 있음을 가리키는 대기 모드에서 신호가 무선 장치에 전송되기 전의 시간 간격을 말합니다. 기본값은 3밀리초 입니다.
- Beacon Interval(알림 간격): 알림 간격은 안 개의 DHM 과 다음 사이의 시간입니다. 기본값은 100밀리초 입니다. 불안정한 무선 연결 또는 로밍 장치에는 낮은 알림 간격 값을 설정합니다.
- **Enable TX Bursting(TX 발화 사용)**: TX 발화 사용은 무선 라우터와 802.11g 장치 간의 전송 속도를 향상시킵니다.
- **Enable WMM APSD(WMM APSD 사용)**: WMM APSD (Wi-Fi 멀티미디어 자동 절전 배달)는 무선 장치 간의 절전 관리를 향상시킵니다. **Disable(사용 안 함)**를 선택하면 WMM APSD가 꺼집니다.

# **4.2 LAN**

### **4.2.1 LAN IP**

LAN IP 화면은 무선 라우터의 LAN IP 설정을 변경할 수 있습니다.

**참고:** LAN IP 주소를 변경하면 DHCP 설정에 반영됩니다.

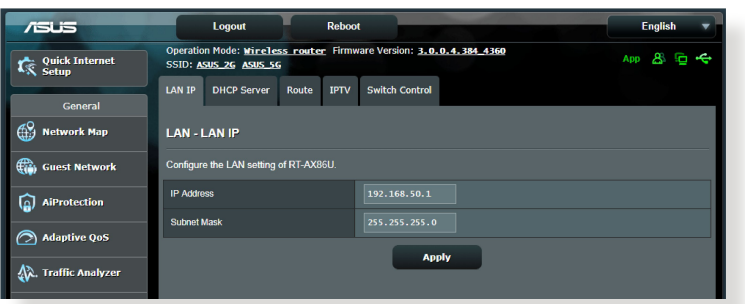

## **LAN IP 설정을 변경하려면**

- 1. 탐색 패널에서 **Advanced Settings(고급 설정)** > **LAN** > **LAN IP** 탭으로 이동합니다.
- 2. **IP address(IP 주소)**와 **Subnet Mask(서브넷 마스크)**를 변경합니다.
- 3. 완료되면 **Apply(적용)**를 클릭합니다.

# **4.2.2 DHCP 서버**

무선 라우터는 DHCP를 사용하여 IP 주소를 네트워크에 자동으로 할당합니다. 네트워크에서 IP 주소 범위와 클라이언트에 대한 임대 시간을 지정할 수 있습니다.

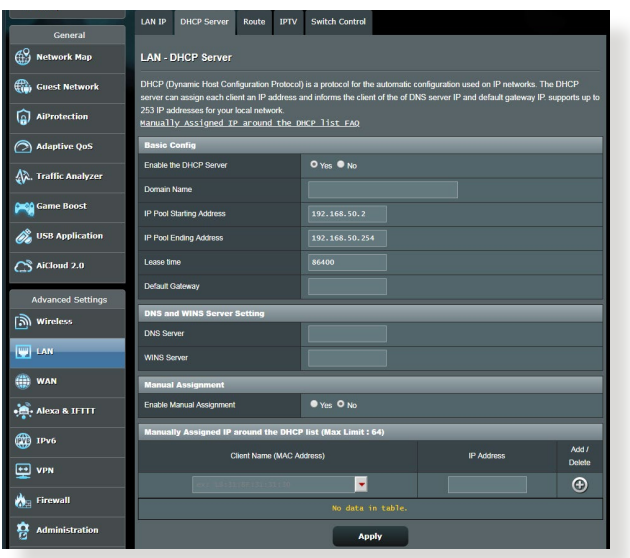

### **DHCP 서버를 구성하려면**

- 1. 탐색 패널에서 **Advanced Settings(고급 설정)** > **LAN** > **DHCP Server(DHCP 서버)** 탭으로 이동합니다.
- 2. **Enable the DHCP Server(DHCP 서버 사용)** 필드에서 **Yes( 예)**를 선택합니다.
- 3. **Domain Name(도메인 이름)** 텍스트 상자에 무선 라우터의 도메인 이름을 입력합니다.
- 4. **IP Pool Starting Address(IP 풀 시작 주소)** 필드에 시작 IP 주소를 입력합니다.
- 5. **IP Pool Ending Address(IP 풀 끝 주소)** 필드에 끝 IP 주소를 입력합니다.
- 6. **Lease Time(임대 시간)** 필드에 초 단위로 할당된 IP 주소 만료 시간을 지정합니다. 제한된 시간이 지나면 DHCP 서버가 새 IP 주소를 할당합니다.

### **참고:**

- **•** IP 주소 범위를 지정할 때에는 192.168.50.xxx (xxx는 2와 254 사이의 수) 주소 형식을 사용하십시오.
- IP 풀 시작 주소는 IP 풀 끝 주소보다 커서는 안됩니다.
- 7. 필요 시 **DNS and Server Settings(DNS 및 서버 설정)** 섹션에서 DNS 서버와 WINS 서버 IP 주소를 입력합니다.
- 8. 무선 라우터는 네트워크에서 상지에 IP 수소들 수농으로 할당할 수 있습니다. **Enable Manual Assignment(수동 할당 사용)** 필드에서 **Yes(예)**를 선택하여 네트워크에서 IP 주소를 특정 MAC 주소를 할당합니다. 최대 32개 MAC 주소를 DHCP 목록에 추가하여 수동으로 할당합니다.

# **4.2.3 경로**

네트워크가 한 개 이상의 무선 라우터를 사용할 경우 라우팅 테이블을 구성하여 같은 인터넷 서비스를 공유할 수 있습니다.

**참고**: 라우팅 테이블에 관한 전문 지식이 없으면 기본 경로 설정을 변경하지 마십시오.

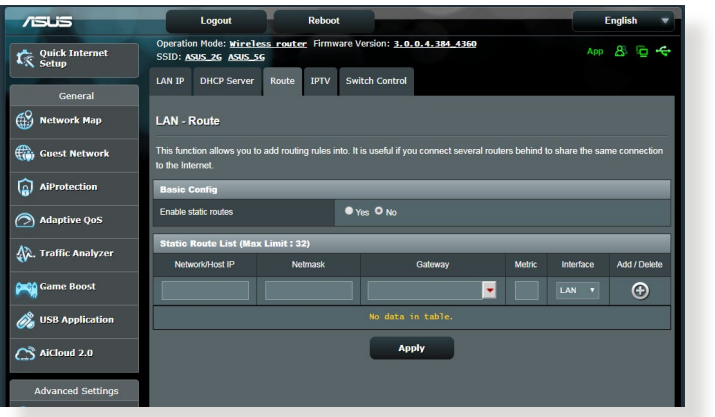

# **LAN 라우팅 테이블을 구성하려면**

- 1. 탐색 패널에서 **Advanced Settings(고급 설정)** > **LAN** > **Route(경로)** 탭으로 이동합니다.
- 2. **Enable static routes(고정 경로 사용)** 필드에서 **Yes(예)**를 선택합니다.
- 3. **Static Route List(고정 경로 목록)**에 다른 액세스 지점 또는 노드의 네트워크 정보를 입력합니다. **Add(추가)** 또는 **Delete(삭제)** 버튼을 클릭하여 목록에서 장치를 추가 또는 삭제합니다.
- 4. **Apply(적용)**를 클릭합니다.

### **4.2.4 IPTV**

무선 라우터는 ISP 또는 LAN을 통해 IPTV 서비스로의 연결을 지원합니다. IPTV 탭은 서비스에 대한 IPTV, VoIP, 멀티캐스팅, UDP 설정에 필요한 구성 설정을 제공합니다. 서비스에 관한 특정 정보는 ISP에 문의하십시오.

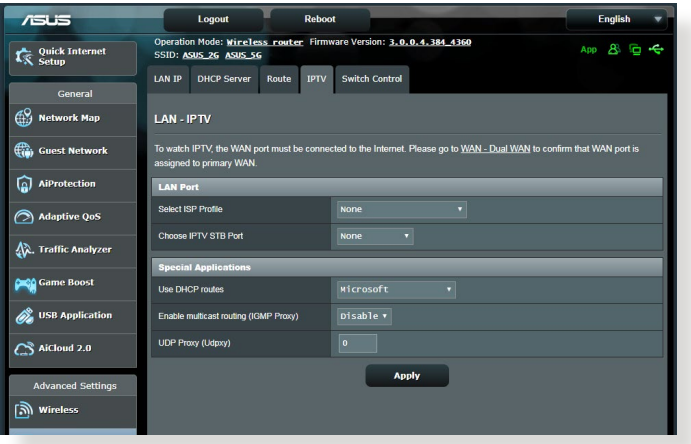

# **4.3 WAN**

# **4.3.1 인터넷 연결**

인터넷 연결 화면에서 다양한 WAN 연결 종류의 설정을 구성할 수 있습니다.

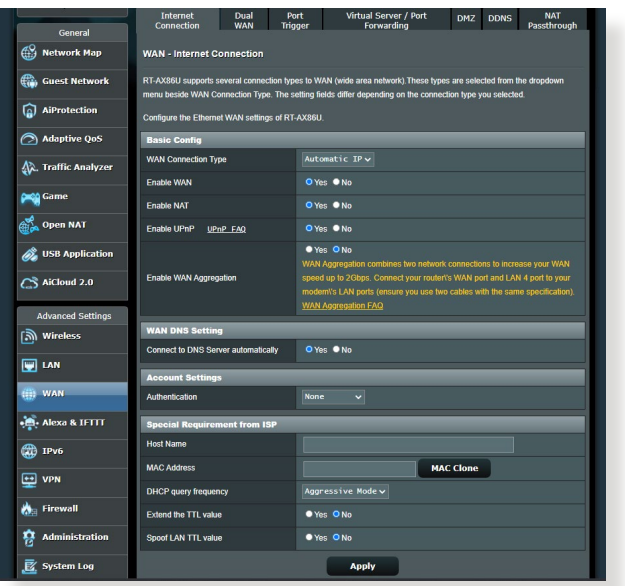

# **WAN 연결 설정을 구성하려면**

- 1. 탐색 패널에서 **Advanced Settings(고급 설정)** > **WAN** > **Internet Connection(인터넷 연결)** 탭으로 이동합니다.
- 2. 다음 설정을 구성합니다. 완료되면 **Apply(적용)**를 클릭합니다.
	- **WAN Connection Type(WAN 연결 유형)**: 인터넷 서비스 제공자 종류를 선택합니다. 옵션은 **Automatic IP(자동 IP)**, **PPPoE, PPTP, L2TP** 또는 **fixed IP(고정 IP)**입니다. 라우터가 유효한 IP 주소를 획득하지 못하거나 WAN 연결 유형을 알 수 없을 경우 ISP에 문의하십시오.
	- **Enable WAN(WAN 사용)**: **Yes(예)**를 선택하면 라우터 인터넷 액세스가 활성화됩니다. **No(아니요)**를 선택하면 인터넷 액세스가 비활성화됩니다.
- **Enable NAT(NAT 사용)**: NAT(네트워크 주소 변환) 은 LAN에서 개인 IP 주소로 한 개의 공용 IP (WAN IP) 를 사용하여 네트워크 클라이언트에 인터넷 액세스를 제공하는 시스템입니다. 각 네트워크 클라이언트의 개인 IP 주소는 NAT 테이블에 저장되어 수신 데이터 패킷 경로에 사용됩니다.
- **• Enable UPnP(UPnP 사용)**: UPnP(범용 플러그 앤 플레이) 는 몇 개의 장치(라우터, TV, 스테레오 시스템, 게임 콘솔, 휴대 전화 등)를 IP-기반 네트워크를 통해 또는 게이트웨이를 통해 중앙 제어 없이 제어할 수 있습니다. UPnP는 모든 폼 팩터의 PC를 연결하여 원격 구성 및 데이터 전송에 원활한 네트워크를 제공합니다. UPnP 를 사용하여 새 네트워크 장치가 자동으로 검색됩니다. 네트워크에 연결되면 장치는 원격으로 구성되어 P2P 애플리케이션, 상호 게임, 화상 회의, 웹 또는 프록시 서버를 지원합니다. 수동으로 포트 설정을 구성하는 포트 전달과는 달리 UPnP는 로컬 네트워크에서 자동으로 라우터를 구성하여 수신 연결을 수락하고 요청을 특정 PC 로 이동합니다.
- **• WAN 어그리게이션 활성화:** WAN 어그리게이션은 2 개의 네트워크를 결합하여 WAN 속도를 최대 2Gbps까지 높일 수 있습니다. 라우터의 WAN 포트와 LAN 4 포트를 모뎀의 LAN 포트에 연결합니다.
- **• Connect to DNS Server automatically(자동으로 DNS 서버에 연결하기**): 라우터가 DNS IP 주소를 ISP에서 자동으로 획득합니다. DNS는 인터넷 이름을 숫자 IP 주소로 변환하는 호스트입니다.
- **Authentication(인증)**: 이 항목은 일부 ISP에서 지정할 수 있습니다. ISP로부터 확인하고 필요시 기입하십시오.
- **Host Name(호스트 이름)**: 이 필드는 라우터에 호스트 이름을 제공할 수 있습니다. 보통 ISP의 특별 요구사항입니다. 컴퓨터에 호스트 이름을 할당한 ISP가 있으면 여기에 호스트 이름을 입력합니다.
- **MAC Address(MAC 주소)**: MAC(미디어 액세스 제어) 주소는 네트워크 장치에 대해 고유의 식별자입니다. 일부 ISP는 서비스에 연결되는 네트워크 장치의 MAC 주소를 모니터링하고 인식할 수 없는 장치의 연결 시도를 거부합니다. 등록되지 않은 MAC 주소로 인한 연결 문제를 피하려면 다음과 같이 하십시오.
	- ISP에 문의하여 ISP 서비스와 관련된 MAC 주소를 업데이트합니다.
	- ASUS 무선 라우터의 MAC 주소를 복제 또는 변경하여 ISP에서 인식하는 이전 네트워크 장치의 MAC 주소를 일치시킵니다.

#### **4.3.2** 듀얼 WAN

듀얼 WAN을 사용하면 라우터에 연결되는 2개의 ISP, 즉 1차 WAN과 2차 WAN을 선택할 수 있습니다.

#### **듀얼 WAN을 구성하는 방법:**

- 1. 탐색 패널에서 **Advanced Settings(고급 설정)** > **WAN**으로 이동합니다.
- 2. **Dual WAN(듀얼 WAN)** 필드로 이동하여 **ON(켜기)**을 선택합니다.
- 3. **Primary WAN(1차 WAN)**과 **Secondary WAN(2차 WAN)**을 선택합니다. WAN, USB, 이더넷 LAN, 2.5G WAN 중에서 선택할 수 있습니다.
- 4. **Fail Over(장애 조치)** 또는 **Load Balance(부하 분산)**를 선택합니다.
- 5. **Apply(적용)**을 클릭합니다.

**참고:** 자세한 설명은 ASUS 지원 사이트 FAQ **https://www.asus. com/support/FAQ/1011719**에서 찾아볼 수 있습니다.

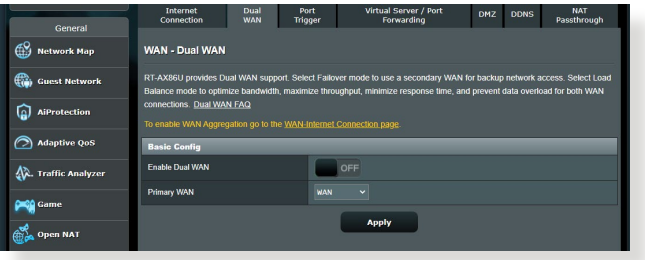

#### **4.3.3 포트 트리거**

포트 범위 트리거는 로컬 영역 네트워크에 있는 클라이언트가 특정 포트에 발신 연결을 만들 때마다 제한된 시간 동안 미리 결정된 수신 포트를 엽니다. 포트 트리거는 다음 시나리오에 사용됩니다.

- 한 개 이상의 로컬 클라이언트는 다른 시간대에 같은 애플리케이션에 대해 포트 전달이 필요합니다.
- 애플리케이션은 발신 포트와는 다른 특정 수신 포트가 필요합니다.

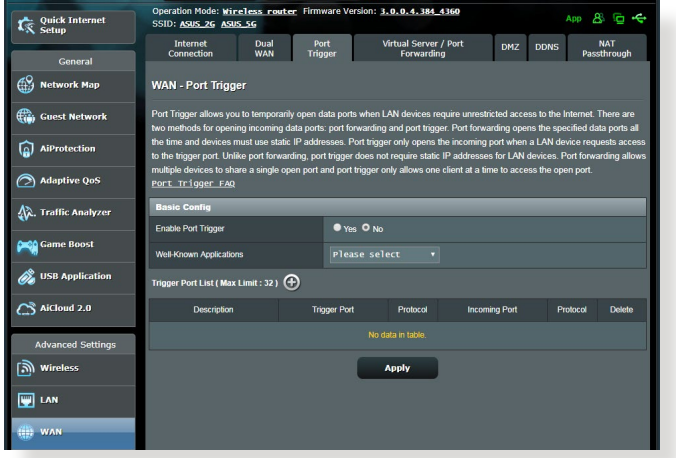

#### **포트 트리거를 설정하려면**

- 1. 탐색 패널에서 **Advanced Settings(고급 설정)** > **WAN** > **Port Trigger(포트 트리거)** 탭으로 이동합니다
- 2. 아래에서 다음 설정을 구성하십시오. 완료되면 **Apply( 적용)**를 클릭합니다.
	- **• Enable Port Trigger(포트 트리거 사용):** 포트 트리거를 활성화하려면 **Yes(예)**를 선택하십시오.
	- **Well-Known Applications(잘 알려진 애플리케이션):**  포트 트리거 목록에 추가할 인기 게임과 웹 서비스를 선택합니다.
	- **Description(설명)**: 서비스에 대한 설명 또는 단축명을 입력합니다.
- **Trigger Port(트리거 포트)** 수신 포트를 여는 트리거 포트를 지정합니다.
- **Protocol(프로토콜)**: 프로토콜, TCP 또는 UDP를 선택합니다.
- **Incoming Port(수신 포트)**: 수신 포트를 지정하여 인터넷에서 인바운드 데이터를 수신합니다.

#### **주의사항:**

- IRC 서버로 연결할 때 클라이언트 PC가 트리거 포트 범위 66660-7000을 사용하여 발신 연결을 만듭니다. IRC 서버는 수신 포트를 사용하는 클라이언트 PC에 새 연결을 만들고 사용자 이름을 확인함으로써 응답합니다.
- 포트 트리거를 비활성화하면 어느 PC가 IRC 액세스를 요청하는지 판단할 수 없기 때문에 라우터가 연결을 분리합니다. 포트 트리거를 활성화하면 인바운드 데이터를 수신하기 위해 라우터가 수신 포트를 할당합니다. 특정 시간이 경과하면 수신 포트가 닫히는데 이는 언제 애플리케이션이 종료될지 라우터가 알 수 없기 때문입니다.
- 포트 트리거는 네트워크에서 한 개의 클라이언트만을 허용하여 동시에 한 개의 특정 서비스와 특정 수신 포트를 사용합니다.
- 같은 애플리케이션을 동시에 2대 이상의 PC에서 포트를 트리거하기 위해 사용할 수 없습니다. 라우터는 포트를 마지막 컴퓨터에만 전달하여 라우터가 요청/트리거를 전송합니다.

### **4.3.4 가상 서버/포트 전달**

포트 전달은 로컬 네트워크에서 인터넷에서 특정 포트 또는 특정 범위의 포트로 네트워크 트래픽을 유도하거나 장치 수를 안내하는 방법입니다. 라우터에 포트 전달을 설정하면 네트워크 외부에 있는 PC가 네트워크에 있는 PC에서 제공하는 특정 서비스에 액세스할 수 있습니다.

**참고:** 포트 전달을 활성화하면 ASUS 라우터가 인터넷에서 원치 않는 인바운드 트래픽을 차단하고 LAN에서 오는 아웃바운드 요청에 대한 응답만 허용합니다. 네트워크 클라이언트는 인터넷에 직접 액세스할 수 없으면 그 반대로도 불가능합니다.

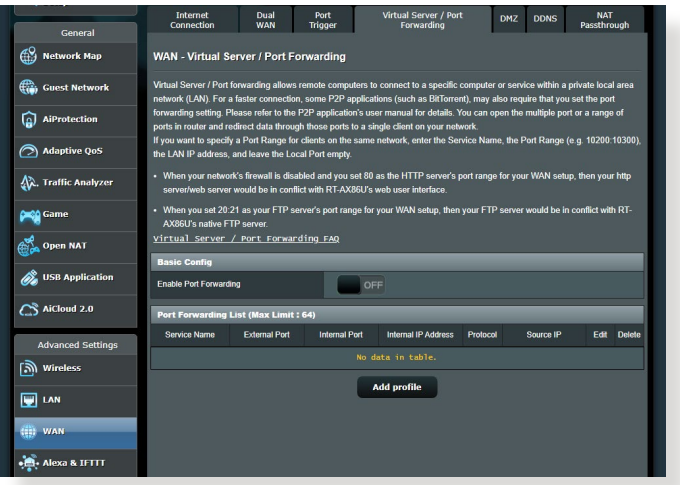

#### **포트 전달을 설정하려면**

1. 탐색 패널에서 **Advanced Settings(고급 설정)** > **WAN** > **Virtual Server / Port Forwarding(가상 서버/포트 전달)** 탭으로 이동합니다.

- 2. 아래에서 다음 설정을 구성하십시오. 완료되면 **ON( 켜기를)**를 클릭합니다.
	- **Enable Port Forwarding(포트 포워딩 사용):** 포트 포워딩을 활성화하려면 **ON(켜기를)** 선택하십시오.
	- **Famous Server List(유명 서버 목록):** 액세스하려는 서비스 유형을 결정합니다**.**
	- **Famous Game List(유명 게임 목록):** 이 항목은 인기 온라인 게임이 올바로 작동하는 데 필요한 포트 목록를 표시합니다.
	- **FTP Server Port(FTP 서버 포트):** FTP 서버의 포트 범위를 20:21로 할당하지 마십시오. 그럴 경우 라우터의 기본 FTP 서버 할당과 충돌합니다.
	- **• Service Name(서비스 이름)**: 서비스 이름을 입력합니다.
	- **• Port Range(포트 범위):** 같은 네트워크에서 클라이언트에 대한 포트 범위를 지정하려면 서비스 이름, 포트 범위 (예: 10200:10300), LAN IP 주소를 입력하고 로컬 포트는 비워둡니다. 포트 범위는 포트 범위(300:350), 개별 포트 (566,789) 또는 혼합(1015:1024,3021)과 같은 다양한 형식을 수용합니다.

#### **참고:**

- 네트워크 방화벽을 비활성화하고 WAN 설정에 대해 80을 HTTP 서버의 포트 범위로 설정하면 http 서버/웹 서버는 라우터의 웹 사용자 인터페이스와 충돌할 수 있습니다.
- 네트워크는 포트 번호와 특정 작업이 할당된 각 포트와 데이터를 교환하기 위해 포트 사용을 만듭니다. 예를 들어 80은 HTTP에 사용됩니다. 특정 포트는 한 번에 한 개의 애플리케이션 또는 서비스에만 사용할 수 있습니다. 따라서 2대의 PC가 동시에 같은 포트를 통해 데이터에 액세스하려고 하면 실패하게 됩니다. 예를 들어 포트 100을 동시에 2대의 PC에 포트 전달로 설정할 수 없습니다.

• **Local IP(로컬 IP)**: 클라이언트의 LAN IP 주소를 입력합니다.

**참고**: 로컬 클라이언트에 고정 IP 주소를 사용하여 포트 전달이 올바르게 작동하게 합니다. 세부 정보는 **4.2 LAN** 섹션을 참조하십시오.

- **Local Port(로컬 포트)**: 특정 포트를 입력하여 전달되는 패킷을 수신합니다. 수신 패킷을 특정 포트 범위로 재우회하려면 이 필드를 비워둡니다.
- **Protocol(프로토콜)**: 프로토콜을 선택합니다. 잘 모를 경우 **BOTH(둘 다)**를 선택합니다.

#### **포트 전달 구성이 완료되었는지 확인하려면**

- 서버와 애플리케이션이 설치되어 실행되고 있는지 확인합니다.
- LAN 외부의 클라이언트가 필요하지만 인터넷 액세스가 있습니다("인터넷 클라이언트"로 간주됨). 이 클라이언트는 ASUS 라우터에 연결되서는 안됩니다.
- 인터넷 클라이언트에서 라우터의 WAN IP를 사용하여 서버에 액세스합니다. 포트 전달이 완료되면 파일 또는 애플리케이션에 액세스할 수 있습니다

#### **포트 트리거와 포트 전달 간의 차이점:**

- 포트 프리거는 특정 LAN IP 주소를 설정하지 않아도 작동합니다. 고정 LAN IP 주소가 필요한 포트 전달과는 달리 포트 트리거는 라우터를 사용하여 동적 포트 전달을 허용합니다. 미리 결정된 포트 범위는 제한된 기간 동안 수신 연결을 수락하기 위해 구성됩니다. 포트 트리거는 네트워크에서 여러 대의 컴퓨터가 각 PC에 같은 포트를 보통 수동으로 전달해야 하는 애플리케이션을 실행할 수 있습니다.
- 포트 트리거는 수신 포트를 항상 열고 있지 않기 때문에 포트 전달보다 안전합니다. 포트 트리거는 트리거 포트를 통해 발신 연결을 만들 때에만 열립니다.

#### **4.3.5 DMZ**

가상 DMZ는 한 개의 클라이언트를 인터넷에 노출하여 이 클라이언트가 LAN에 안내되는 모든 인바운드 패킷을 수신할 수 있습니다.

인터넷으로부터의 인바운드 트래픽은 보통 무시되며 네트워크에서 포트 트리가 또는 포트 전달이 구성될 경우에만 특정 클라이언트로 이동합니다. DMZ 구성에서 한 개의 네트워크 클라이언트는 모든 인바운드 패킷을 수신합니다. 네트워크에서 DMZ를 설정하면 도메인, 웹 또는 이메일 서버를 호스트하거나 수신 포트를 열 필요가 있을 때 유용합니다.

**주의:** 클라이언트에서 인터넷으로 모든 포트를 열면 네트워크가 외부로부터 공격을 받을 수 있습니다. DMZ를 사용하면 보안 위험이 있다는 것을 인지하십시오.

#### **DMZ를 설정하려면**

- 1. 탐색 패널에서 **Advanced Settings(고급 설정)** > **WAN** > **DMZ** 탭으로 이동합니다.
- 2. 다음 설정을 구성합니다. 완료되면 **Apply(적용)**를 클릭합니다.
	- **IP address of Exposed Station(노출된 스테이션의 IP 주소(:** 인터넷에 노출되고 DMZ 서비스를 제공할 클라이언트의 LAN IP 주소를 입력합니다. 서버 클라이언트가 고정 IP 주소를 가지고 있는지 확인하십시오.

#### **DMZ를 삭제하려면**

- 1. **IP Address of Exposed Station(노출된 스테이션의 IP 주소)** 텍스트 상자에서 LAN IP 주소를 삭제합니다.
- 2. 완료되면 **Apply(적용)**를 클릭합니다.

#### **4.3.6 DDNS**

DDNS(동적 DNS)를 설정하면 제공된 ASUS DDNS 서비스 또는 다른 DDNS 서비스를 통해 네트워크 외부에서 라우터에 액세스할 수 있습니다.

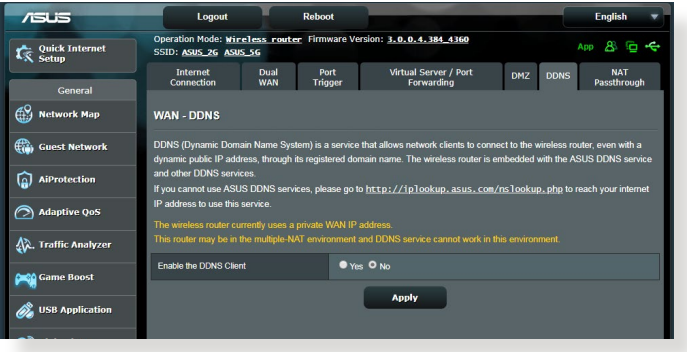

### **DDNS를 설정하려면**

- 1. 탐색 패널에서 **Advanced Settings(고급 설정)** > **WAN** > **DDNS** 탭으로 이동합니다.
- 2. 다음 설정을 구성합니다. 완료되면 **Apply(적용)**를 클릭합니다.
	- **Enable the DDNS Client(DDNS 클라이언트 사용**): DDNS를 활성화하면 WAN IP 주소 대신 DNS 이름으로 ASUS 라우터에 액세스합니다.
	- **Server and Host Name(서버 및 호스트 이름**): ASUS DDNS 또는 다른 DDNS를 선택합니다. ASUS DDNS 를 사용하려면 xxx.asuscomm.com (xxx는 개인 호스트 이름임) 형식으로 호스트 이름을 입력합니다.
	- 다른 DDNS 서비스를 이용하려면 FREE TRIAL(무료 사용) 을 클릭하여 먼저 온라인으로 등록합니다. 사용자 이름 또는 이메일 주소 또는 DDNS 키 필드를 입력합니다.

• **Enable wildcard(와일드카드 사용)**: DDNS 서비스가 필요로할 경우 와일드카드를 활성화하십시오.

#### **참고**:

DDNS 서비스는 다음 조건에서는 작동하지 않습니다.

- 노란색 글씨로 표시된 것과 같이 무선 라우터가 개인 WAN IP 주소 (192.168.x.x, 10.x.x.x, 또는 172.16.x.x)를 사용할 경우.
- 라우터가 여러 NAT 테이블을 사용하는 네트워크에 있을 수 있습니다.

### **4.3.7 NAT 통과 연결**

NAT 통과 연결은 가상 사설망(VPN) 연결을 허용하여 라우터가 네트워크 클라이언트로 통과 연결을 할 수 있습니다. PPTP 통과 연결, L2TP 통과 연결, IPsec 통과 연결, RTSP 통과 연결은 기본적으로 활성화되어 있습니다. NAT 통과 연결을 활성화/비활성화하려면 **Advanced Settings(고급 설정)** > **WAN** > **NAT Passthrough(NAT** 

**통과 연결)** 탭으로 이동합니다. 완료되면 **Apply(적용)**를 클릭합니다.

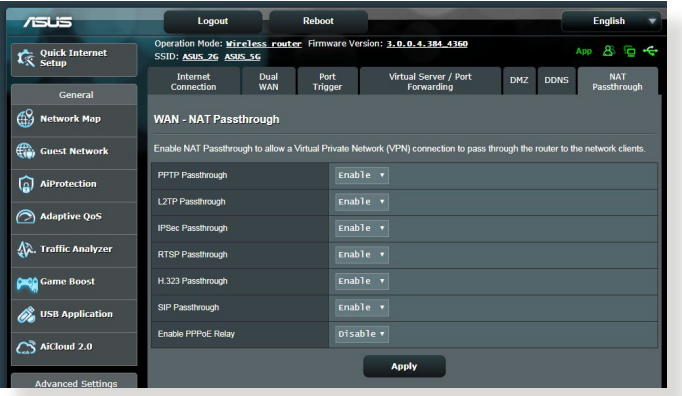

# **4.4 IPv6**

이 무선 라우터는 더 많은 IP 주소를 지원하는 시스템인 IPv6 주소 체계를 지원합니다. 이 표준은 아직 널리 이용되고 있지는 않습니다. 인터넷 서비스 공급업체가 IPv6를 지원할 경우 ISP에 문의하십시오.

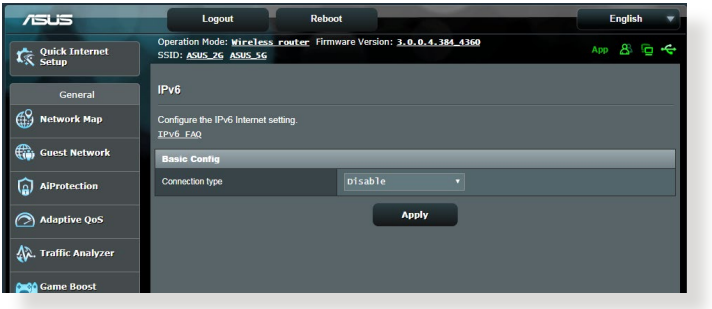

#### **IPv6를 설정하려면**

- 1. 탐색 패널에서 **Advanced Settings(고급 설정)** > **IPv6**로 이동합니다.
- 2. **Connection Type(연결 종류)**를 선택합니다. 구성 옵션은 선택한 연결 종류에 따라 다릅니다.
- 3. IPv6 LAN 및 DNS 설정을 입력합니다.
- 4. **Apply(적용)**를 클릭합니다.

**참고**: 인터넷 서비스에 관한 특정 IPv6 정보는 ISP에 문의하십시오.

# **4.5 방화벽**

무선 라우터는 네트워크에 대해 하드웨어 방화벽 역할을 합니다.

**참고**: 방화벽 기능은 기본적으로 활성화되어 있습니다.

#### **4.5.1 일반**

**기본 방화벽 설정을 설정하려면**

- 1. 탐색 패널에서 **Advanced Settings(고급 설정)** > **Firewall( 방화벽)** > **General(일반)** 탭으로 이동합니다.
- 2. **Enable Firewall(방화벽 사용)** 필드에서 **Yes(예)**를 선택합니다.
- 3. **Enable DoS protection(DoS 보호 사용)**에서 **Yes(예)** 들 선택하여 라우터 성능에 영양을 수너라도 DoS(서비스-거부) 공격으로부터 네트워크를 보호합니다.
- 4. 또한 LAN과 WAN 연결 간에 교환되는 패킷을 모니터링할 수 있습니다. 로그한 패킷 유형에서 **Dropped(손실됨)**, **Accepted(수락됨)**, 또는 **Both(둘 다)**를 선택합니다.
- 5. **Apply(적용)**를 클릭합니다.

### **4.5.2 URL 필터**

키워드 또는 웹 주소를 지정하여 특정 URL로의 액세스를 차단합니다.

**참고**: URL 필터는 DNS 쿼리에 근거합니다. 네트워크 클라이언트가 http://www.abcxxx.com과 같은 웹사이트에 이미 액세스한 경우에는 웹사이트가 차단되지 않습니다. (시스템에 있는 DNS가 이전에 방문한 웹사이트를 저장합니다.) 이 문제를 해결하려면 URL 필터를 설정하기 전에 DNS 캐시를 지우십시오.

#### **URL 필터를 설정하려면**

- 1. 탐색 패널에서 **Advanced Settings(고급 설정)** > **Firewall( 방화벽)** > **URL Filter(URL 필터)** 탭으로 이동합니다.
- 2. Enable URL Filter(URL 필터 사용) 필드에서 **Enabled(사용)** 를 선택합니다.
- $3.$  URL을 입력하고  $\Theta$  버튼을 클릭합니다.
- 4. **Apply(적용)**를 클릭합니다.

#### **4.5.3 키워드 필터**

키워드 필터는 특정 키워드를 포함하는 웹페이지로의 액세스를 차단합니다.

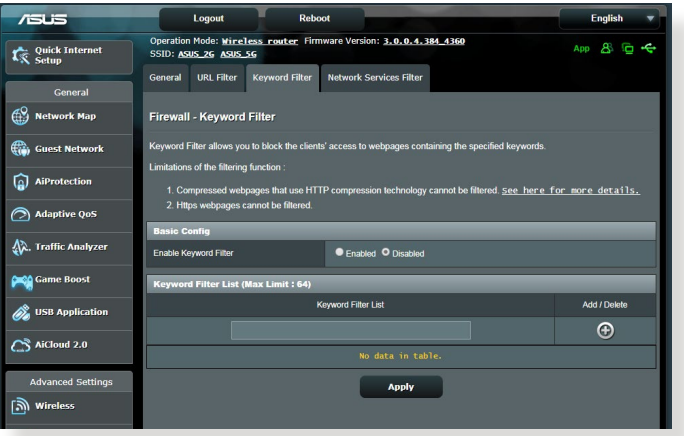

### **키워드 필터를 설정하려면**

- 1. 탐색 패널에서 **Advanced Settings(고급 설정)** > **Firewall(방화벽)** > **Keyword Filter(키워드 필터)** 탭으로 이동합니다.
- 2. **Enable Keyword Filter(키워드 필터 사용)** 필드에서 **Enabled(사용)**를 선택합니다.

3. 단어 또는 구절을 입력하고 **ADD(추가)** 버튼을 클릭합니다. 4. **Apply(적용)**를 클릭합니다.

#### **참고:**

- **•** 키워드 필터는 DNS 쿼리에 근거합니다. 네트워크 클라이언트가 http://www.abcxxx.com과 같은 웹사이트에 이미 액세스한 경우에는 웹사이트가 차단되지 않습니다. (시스템에 있는 DNS가 이전에 방문한 웹사이트를 저장합니다.) 이 문제를 해결하려면 키워드 필터를 설정하기 전에 DNS 캐시를 지우십시오.
- **•** HTTP 압축을 사용하여 압축한 웹페이지 압축은 필터링되지 않습니다. HTTPS 페이지는 키워드 필터를 사용하여 차단될 수도 없습니다.

### **4.5.4 네트워크 서비스 필터**

네트워크 서비스 필터는 LAN에서 WAN 패킷 교환을 차단하고 Telnet 또는 FTP와 같은 특정 웹 서비스 액세스로부터 네트워크를 제한합니다.

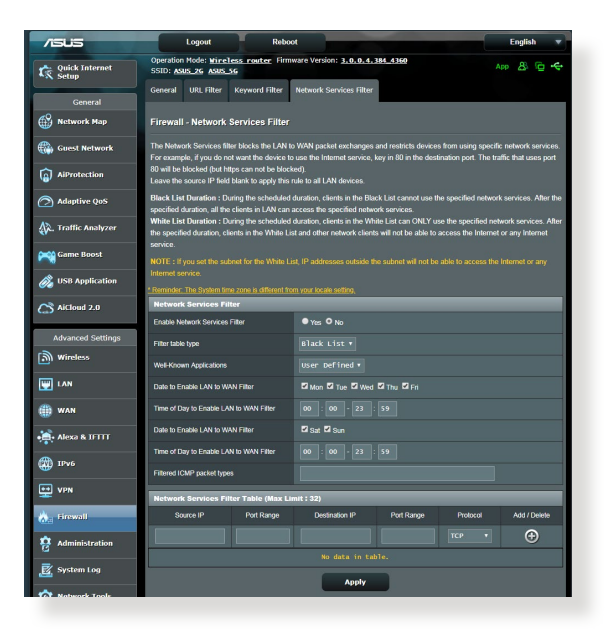

#### **네트워크 서비스 필터를 설정하려면**

- 1. 탐색 패널에서 **Advanced Settings(고급 설정)** > **Firewall( 방화벽)** > **Network Service Filter(네트워크 서비스 필터)** 탭으로 이동합니다.
- 2. Network Service Filter(네트워크 서비스 필터 사용) 필드에서 **Yes(예)**를 선택합니다.
- 3. 필터 테이블 종류를 선택합니다. **Black List(블랙 리스트)** 는 특정 네트워크 서비스를 차단합니다. **White List(화이트 리스트)**는 특정 네트워크 서비스만의 액세스로 제한합니다.
- 4. 필터가 활성화되는 요일과 시간을 지정합니다.
- 5. 네트워크 서비스들 시성<u>하려</u>면 소스 IP 내상 IP, 포트 범위, 프토토콜을 입력합니다. ❹ 버튼을 클릭합니다.
- 6. **Apply(적용)**를 클릭합니다.

# **4.6 관리**

# **4.6.1 작동 모드**

#### 작동 모드 페이지는 네트워크에 대한 적절한 모드를 선택할 수 있습니다.

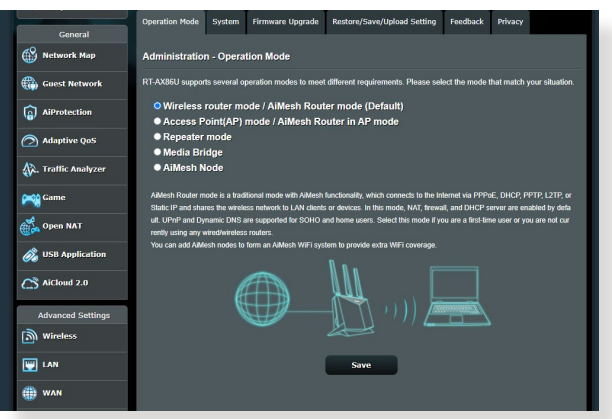

# **작동 모드를 설정하려면**

- 1. 탐색 패널에서 **Advanced Settings(고급 설정)** > **Administration(관리)** > **Operation Mode(작동 모드)** 탭으로 이동합니다.
- 2. 다음 작동 모드 중 하나를 선택합니다.
	- **Wireless router mode(무선 라우터 모드)(기본)**: 무선 라우터 모드에서 무선 라우터는 인터넷으로 연결하고 자신의 로컬 네트워크에서 사용 가능한 장치로의 인터넷 액세스를 제공합니다.
	- **Access Point mode(액세스 지점 모드)**: 이 모드에서 라우터가 기존 네트워크에서 새 무선 네트워크를 만듭니다.
	- **• Repeater mode(반복기 모드)**: 이 모드는 라우터를 무선 반복기로 전환하여 신호 범위를 확장합니다.
	- **미디어 브릿지:** 미니어 브릿시 모드에서는 여러 미니어<br>- 장치에 가장 빠른 W<u>i</u>-Fi 연결을 동시에 제공합니다. \_, 미니어 부딪시 모드를 실성하려면 2개의 RT-AX86U가. 필요한데, 하나는 미디어 스테이션으로 구성되고 나머지 하나는 라우터로 구성됩니다.
	- **AiMesh 노드:** RT-AX86U를 AiMesh 노드로 설정하여 기존 AiMesh 라우터의 WiFi 커버리지를 확장할 수 있습니다.

#### 3. **Save(저장)**를 클릭합니다.

#### **참고**: 모드를 변경하면 라우터를 재부팅하십시오.

#### **4.6.2 시스템**

**System(시스템)** 페이지에서 무선 라우터 설정을 구성할 수 있습니다.

#### **시스템 설정을 설정하려면**

- 1. 탐색 패널에서 **Advanced Settings(고급 설정)** > **Administration(관리)** > **System(시스템)** 탭으로 이동합니다.
- 2. 다음 설정을 구성할 수 있습니다.
	- **Change router login password(라우터 로그인 비밀번호 변경)**: 새 이름과 비밀번호를 입력하여 무선 라우터의 로그인 이름과 비밀번호를 변경할 수 있습니다.
	- **WPS button behavior(WPS 버튼 작동 방식):** 무선 라우터의 실제 WPS 버튼은 WPS를 활성화하거나 무선 네트워킹을 끄는 데 사용할 수 있습니다.
	- <mark>• Time Zone(표준 시간대)</mark>: 네트워크의 표준 시간대를<br>- 선택합니다.
	- **NTP Server(NTP 서버)**: 시간을 동기화하기 위해 무선<br>- 라우터가 NTP(네트워크 시간 프로토콜) 서버에 액세스할 수 있습니다.
	- **Enable Telnet(텔넷 사용)**: **Yes(예)**를 클릭하여 네트워크에서 텔넷 서비스를 활성화합니다. **No(아니요)**<sup>를</sup> 클릭하여 텔넷을 비활성화합니다.
	- **Authentication Method(인증 방법)** HTTP, HTTPS, 또는 두 프로토콜 다를 선택하여 라우터 액세스를 보호할 수 있습니다.
	- **Enable Web Access from WAN(WAN에서 웹 액세스 사용)**: **Yes(예)**를 선택하여 네트워크 외부 상지가 무선<br>라<u>우터 GUI 설정에 액세스할 수</u> 있습니다. **No(아니요)**를 선택하면 액세스가 거부됩니다.
	- **Allow only specified IP address(지정한 IP 주소만 허용)**: WAN에서 무선 라우터 GUI 설정으로의 액세스가 허용된 장치의 IP 주소를 지정하려면 **Yes(예)**를 클릭합니다.
	- **Client List(클라이언트 목독**): 네트워크 상지의 WAN IP<br>- 주소를 입력하여 무선 라우터 설<u>정에 액세스합니다. 이</u> 목록은 **Only allow specific IP(특정 IP만 허용)** 항목에서 **YES(예)**를 클릭한 경우에 유용합니다.
- 3. **Apply(적용)**를 클릭합니다.

# **4.6.3 펌웨어 업그레이드**

**참고**: ASUS 웹사이트에서 최신 펌웨어를 다운로드하십시오 **http://www.asus.com**.

#### **펌웨어를 업그레이드하려면**

- 1. 탐색 패널에서 **Advanced Settings(고급 설정)** > **Administration(관리)** > **Firmware Upgrade(펌웨어 업그레이드)** 탭으로 이동합니다.
- 2. **New Firmware File(새 펌웨어 파일)** 필드에서 **Browse( 찾아보기)**를 클릭하여 다운로드한 파일을 찾습니다.
- 3. **Upload(업로드)**를 클릭합니다.

#### **참고**:

- 업그레이드 프로세스가 완료되면 시스템이 재부팅될 때까지 기다리십시오.
- 업그레이드 프로세스가 실패하면 무선 라우터가 자동으로 복구 모드로 되고 전면 패널에 있는 전원 LED 표시기가 천천히 깜박이기 시작합니다. 시스템을 복구하거나 복원하려면 **5.2 펌웨어 복원**을 참조하십시오.

# **4.6.4 설정 복원/저장/업로드**

#### **무설 라우터 설정을 복원/저장/업로드하려면**

- 1. 탐색 패널에서 **Advanced Settings(고급 설정)** > **Administration(관리)** > **Restore/Save/Upload Setting( 설정 복원/저장/업로드)** 탭으로 이동합니다.
- 2. 수행하려는 작업을 선택하려면
	- 기본 공장 설정으로 복원하려면 **Restore(복원)**을 클릭하고 확인 메시지에서 **OK(확인)**를 클릭합니다.
	- 현재 시스템 설정을 저장하려면 **Save(저장)**를 클릭하고 파일을 저장하려는 곳에서 폴더를 검색한 후 **Save(저장)** 를 클릭합니다.
	- 저장된 시스템 설정 파일에서 복원하려면 **Upload( 업로드)**를 클릭한 후 **Open(열기)**를 클릭합니다.

**중요!** 문제가 발생하면 최신 펌웨어 버전을 업로드하고 새 설정을 구성합니다. 라우터를 기본 설정으로 복원하지 마십시오.

# **4.7 시스템 로그**

시스템 로그에는 기록된 네트워크 활동이 포함됩니다.

**참고:** 시스템 로그는 라우터가 재부팅하거나 전원이 꺼지면 재설정됩니다.

#### **시스템 로그를 보려면**

- 1. 탐색 패널에서 **Advanced Settings(고급 설정)** > **System Log(시스템 로그)**로 이동합니다.
- 2. 다음 탭에서 네트워크 활동을 볼 수 있습니다.
	- 일반 로그
	- DHCP 임대
	- 무선 로그
	- 포트 전달
	- 라우팅 테이블

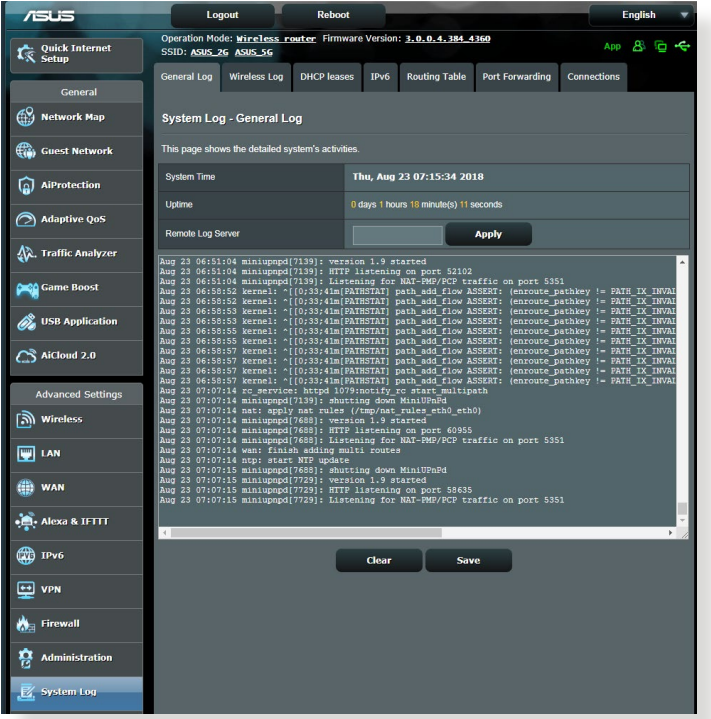

# **5 유틸리티**

#### **참고:**

- 무선 라우터 유틸리티는 ASUS 웹사이트에서 다운로드하여 설치합니다.
	- 장치 복구 v1.4.7.1 **https://www.asus.com/Networking/RT-AX86U/HelpDesk\_Download/**
	- 펌웨어 복원 v1.9.0.4 **https://www.asus.com/Networking/ RT-AX86U/HelpDesk\_Download/**
	- Windows 프린터 유틸리티 v1.0.5.5 **http:// dlcdnet.asus.com/pub/ASUS/LiveUpdate/Release/ Wireless/Printer.zip**
- 유틸리티는 MAC OS에서는 지원되지 않습니다.

# **5.1 장치 검색**

장치 검색은 ASUS 무선 라우터 장치를 검색하는 ASUS WLAN 유틸리티이며 무선 네트워크 설정을 구성할 수 있습니다. **장치 검색 유틸리티를 시작하려면**

• 컴퓨터 바탕화면에서 **Start(시작)** > **All Programs(모든 프로그램)** > **ASUS Utility(ASUS 유틸리티)** > **Wireless Router(무선 라우터)** > **Device Discovery(장치 검색)**을 클릭합니다.

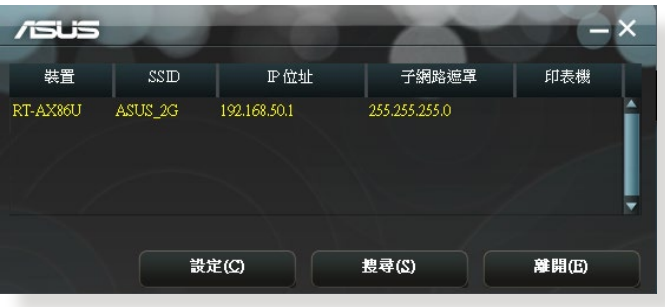

**참고:** 라우터를 액세스 지점 모드로 설정할 경우 장치 검색을 라우터의 IP 주소를 사용해야 합니다.

# **5.2 펌웨어 복원**

펌웨어 복원은 펌웨어 업그레이드 프로세스 동안 실패한 ASUS 무선 라우터에 사용됩니다. 지정한 펌웨어를 업로드합니다. 이 프로세스는 3-4분 정도 걸립니다.

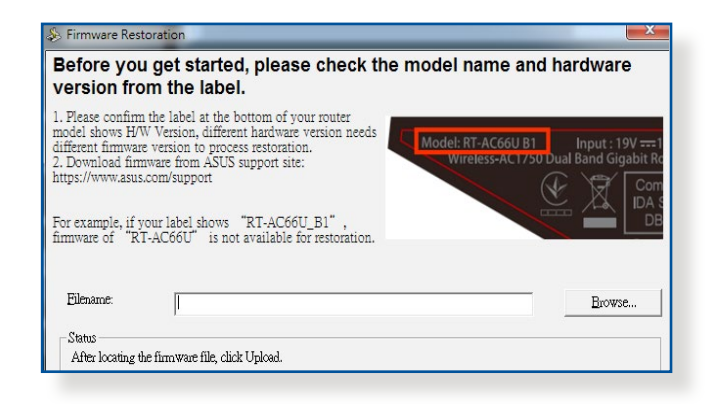

**중요:** 펌웨어 복원 유틸리티를 사용하기 전에 라우터에서 복구 모드를 시작하십시오.

#### **참고:** 이 기능은 MAC OS에서는 지원되지 않습니다.

#### **복구 모드를 시작하고 펌웨어 복원 유틸리티를 사용하려면**

- 1. 전원에서 무선 라우터를 분리합니다.
- 2. 패널 뒤에 있는 재설정 버튼을 길게 누른 채로 무선 라우터를 전원에 다시 연결합니다. 전면 패널에 있는 무선 라우터가 복구 모드에 있다는 표시인 전원 LED가 천천히 깜박이기 시작하면 재설정 버튼을 놓습니다.

3. 컴퓨터에 고정 IP를 설정하고 다음을 TCP/IP 설정에 설정합니다.

**IP 주소**: 192.168.1.x

**서브넷 마스크**: 255.255.255.0

- 4. 컴퓨터 바탕화면에서 **Start(시작)** > **All Programs(모든 프로그램)** > **ASUS Utility(ASUS 유틸리티)** > **Wireless Router(무선 라우터)** > **Firmware Restoration(펌웨어 복원)**을 클릭합니다.
- 5. 펌웨어 파일을 지정한 후 **Upload(업로드)**를 클릭합니다.

**참고**: 이는 펌웨어 업그레이드 유틸리티가 아니며 ASUS 무선 라우터에 사용할 수 없습니다. 일반 펌웨어 업그레이드는 웹 인터페이스를 통해 완료되어야 합니다. **4 장** 참조**:** 세부 정보는 **고급 설정 구성**을 참조하십시오.

# **5.3 프린터 서버 설정**

## **5.3.1 ASUS EZ 프린터 공유**

ASUS EZ 프린트 공유 유틸리티는 USB 프린터를 무선 라우터의 USB 포트에 연결하고 프린터 서버를 설정할 수 있습니다. 이로써 네트워크 클라이언트가 무선으로 파일을 인쇄하고 검색할 수 있습니다.

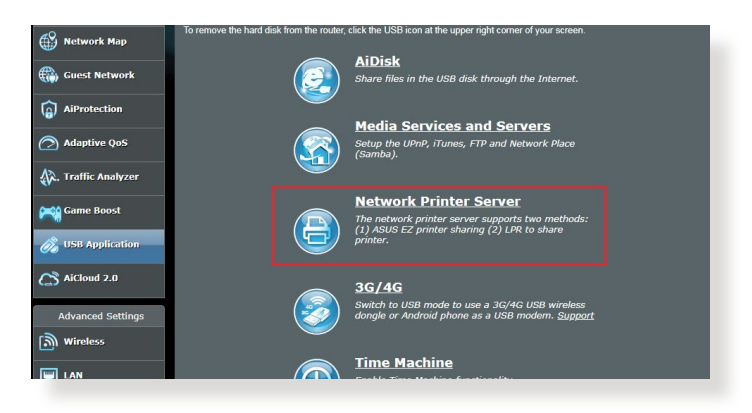

**참고:** 이 프린트 서버 기능은 Windows® 7, Windows® 8, Windows® 8.1,Windows® 10에서 지원합니다.

#### **EZ 프린터 공유 모드를 설정하려면**

- 1. 탐색 패널에서 **General(일반)** > **USB application(USB 애플리케이션)** > **Network Printer Server(네트워크 프린터 서버)**로 이동합니다.
- 2. **Download Now!(지금 다운로드!)** 를 클릭하여 네트워크 프린터 유틸리티를 나운로느얍니다.

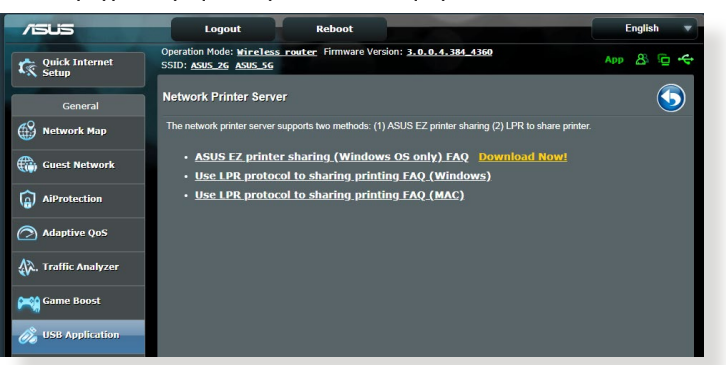

**참고:** 네트워크 프린터 유틸리티는 Windows® 7, Windows® 8, Windows® 8.1,Windows® 10에서만 지원합니다. Mac OS에 유틸리티를 설치하려면 **Use LPR protocol for sharing printer (공유 프린터에 LPR 프로토콜 사용)**를 선택합니다.

3. 나운토느한 파일을 압축 해세하고 프린터 아이콘을 클릭하여 네트워크 프린터 설치 프로그램을 실행합니다.

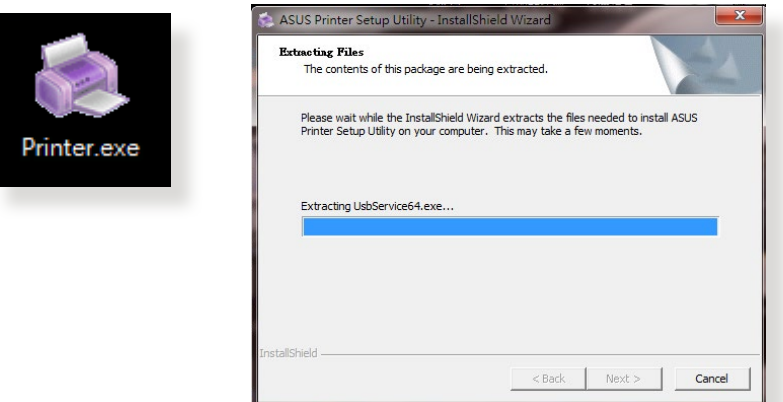

4. 화면 안내에 따라 하드웨어를 설치한 후 **Next(다음)**를 클릭합니다.

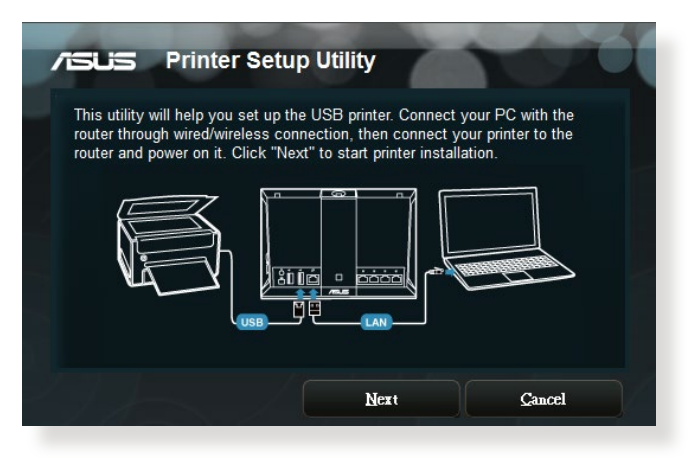

- 5. 초기 설치를 마칠 때까지 기다립니다. **Next(다음)**를 클릭합니다.
- 6. **Finish(마침)**를 클릭하여 설치를 완료합니다.
- 7. Windows® OS 지침에 따라 프린터 드라이버를 설치합니다.

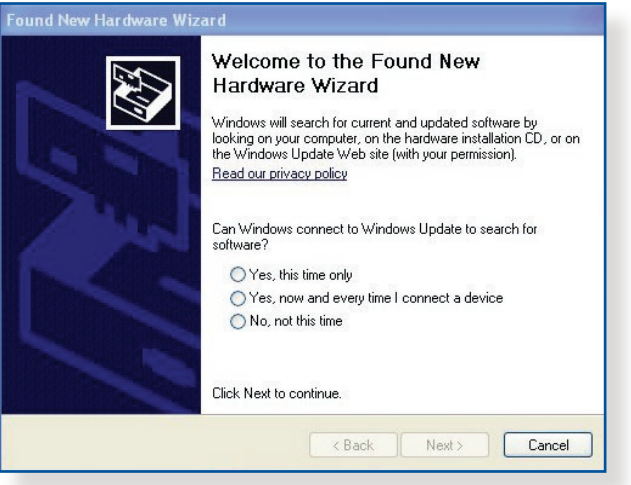

8. 프린터 느라이버 열시가 완료되면 네트워크 클라이언트가 프린터를 사용할 수 있습니다.

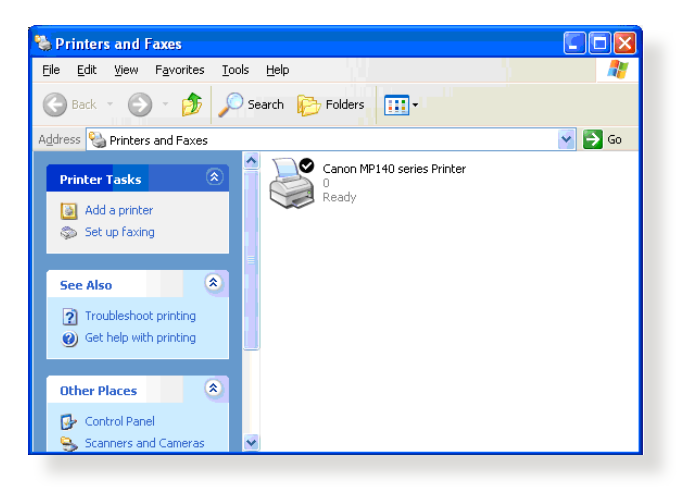

# **5.3.2 LPR을 사용하여 프린터 공유**

LPR/LPD (Line Printer Remote/Line Printer Daemon) 를 사용하여 Windows® 및 MAC 운영 체제에서 실행되는 컴퓨터로 프린터를 공유할 수 있습니다.

#### **LPR 프린터 공유 LPR 프린터를 공유하려면**

1. Windows® 바탕화면에서 **Start(시작)** > **Devices and Printers(장치 및 프린터)** > **Add a printer(프린터 추가)** 를 클릭하여 **Add Printer Wizard(프린터 추가 마법사)**를 실행합니다.

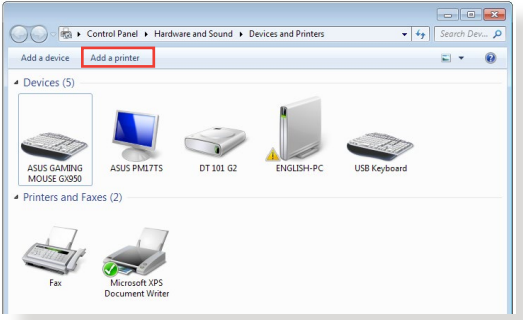

2. **Add a local printer(로컬 프린터 추가)**를 선택한 후 **Next( 다음)**를 클릭합니다.

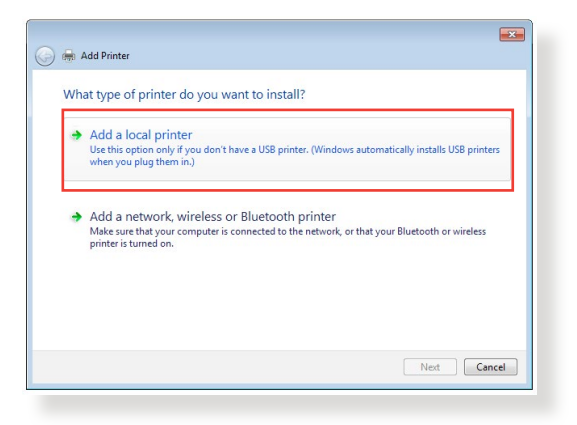

3. **Create a new port(새 포트 만들기)**를 클릭한 후 **Type of Port(포트 종류)**를 **Standard TCP/IP Port(표준 TCP/IP 포트)**로 설정합니다. **New Port(새 포트)**를 클릭합니다.

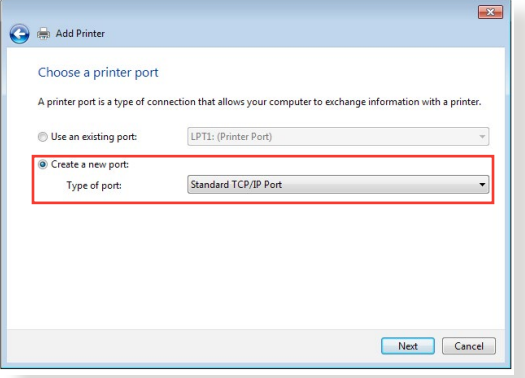

4. **Hostname or IP address(호스트 이름 또는 IP 주소)** 필드에서 무선 라우터의 IP 주소를 입력한 후 **Next(다음)**를 클릭합니다.

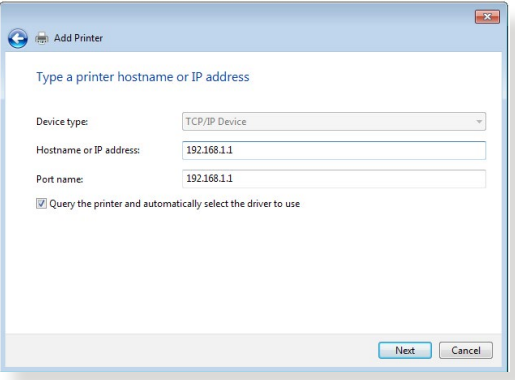

5. **Custom(사용자 지정)**을 선택한 후 **Settings(설정)**을 클릭합니다.

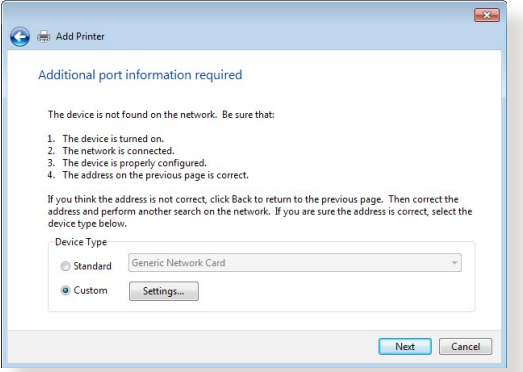

6. **Protocol(프로토콜)**을 **LPR**로 설정합니다. **Queue Name( 큐 이름)** 필드에서 **LPRServer**를 입력한 후 **OK(확인)**를 클릭하여 계속합니다.

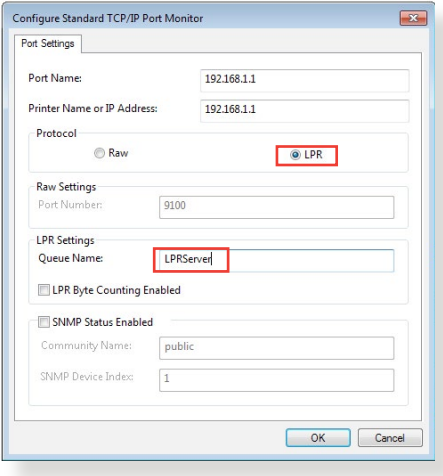

7. **Next(다음)**를 클릭하여 표준 TCP/IP 포트 설정을 마칩니다.

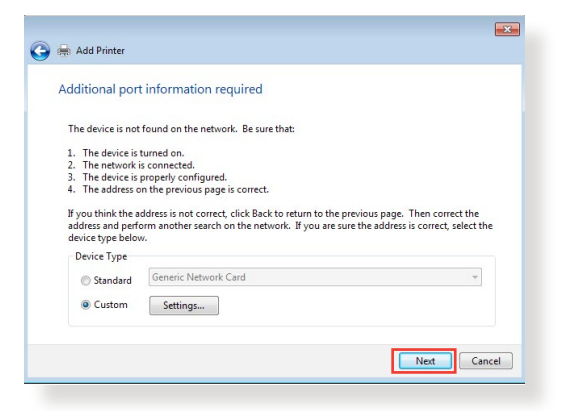

8. 공급업체 모델 목록에서 프린터 드라이버를 설치합니다. 프린터가 목록에 없으면 **Have Disk(디스크 있음)**을 클릭하여 CD-ROM 또는 파일에서 프린터 드라이버를 수동으로 설치합니다.

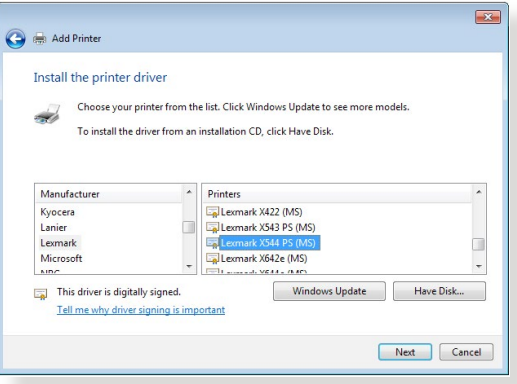

9. **Next(다음)**를 클릭하여 프린터의 기본 이름을 수용합니다.

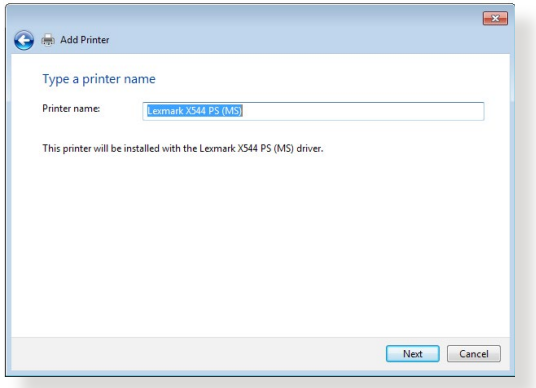

10. **Finish(마침)** 를 클릭하여 설치를 완료합니다.

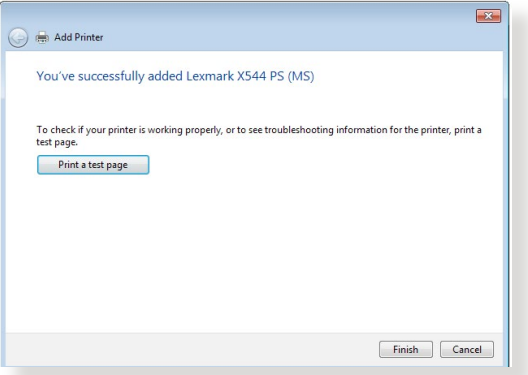

# **5.4 다운로드 마스터**

다운로드 마스터는 노트북 또는 다른 장치의 전원이 꺼져 있는 상태에서도 파일을 다운로드할 수 있는 유틸리티입니다.

**참고:** 다운로드 마스터를 사용하려면 무선 라우터에 연결된 USB 장치가 있어야 합니다.

#### **다운로드 마스터를 사용하려면**

1. **General(일반)** > **USB application(USB 애플리케이션)** > **Download Master(다운로드 마스터)**를 클릭하여 다운로드하여 유틸리티를 자동으로 설치합니다.

**참고:** 한 개 이상의 USB 드라이브가 있는 경우 파일을 다운로드할 USB 장치를 선택합니다.

- 2. 다운로드 프로세스를 마치면 다운로드 마스터 아이콘을 클릭하여 유틸리티 사용을 시작합니다.
- 3. **Add(추가)**를 클릭하여 다운로드 작업을 추가합니다.

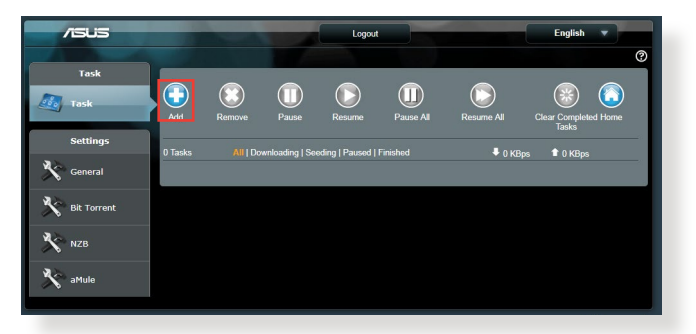

4. 비트 토렌트, HTTP 또는 FTP와 같은 다운로드 종류를 선택합니다. 토렌트 파일 또는 URL을 제공하여 다운로드를 시작합니다.

**참고:** 비트 토렌트에 대한 세부 정보는 **5.4.1 Bit Torrent 다운로드 설정.** 

5. 탐색 패널을 사용하여 고급 설정을 구성합니다.

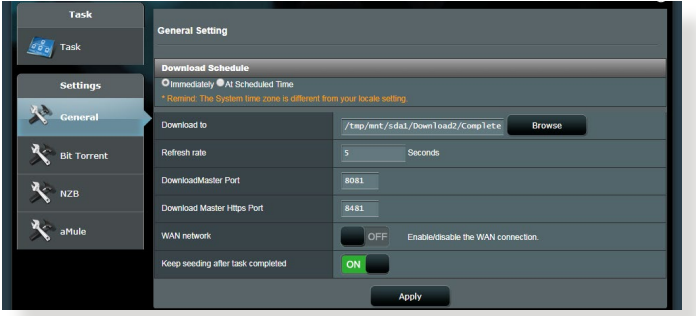

#### **5.4.1 Bit Torrent 다운로드 설정**

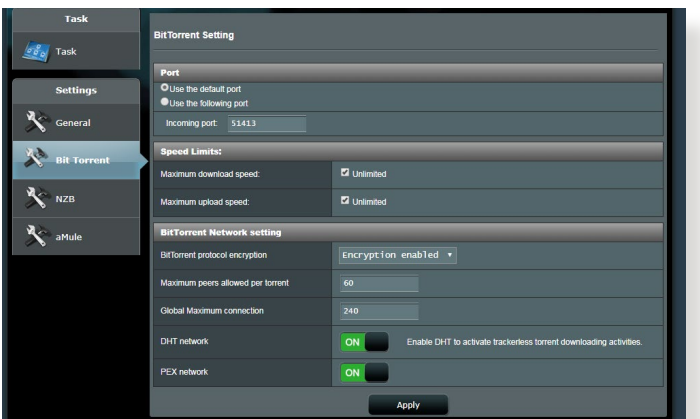

- **비트 토렌트 다운로드 설정을 구성하려면**
- 1. 다운로드 마스터의 탐색 패널에서 **Bit Torrent(비트 토렌트)**를 클릭하여 **Bit Torrent Setting(비트 토렌트 설정)** 페이지를 시작합니다.
- 2. 다운로드 작업용 특정 포트를 선택합니다.
- 3. 다운로드 정체를 방지하려면 **Speed Limits(속도 제한)**에서 죄내 업로드 및 나운로드 속도를 세한합니나.
- 4. 다운로드하는 동안 파일 암호화를 활성화 및 비활성화하고 허용된 피어의 최대 수를 제한할 수 있습니다.

# **5.4.2 NZB 설정**

USENET 서버를 설정하여 NZB 파일을 다운로드합니다. USENET 설정을 입력한 후 **Apply(적용)**를 클릭합니다.

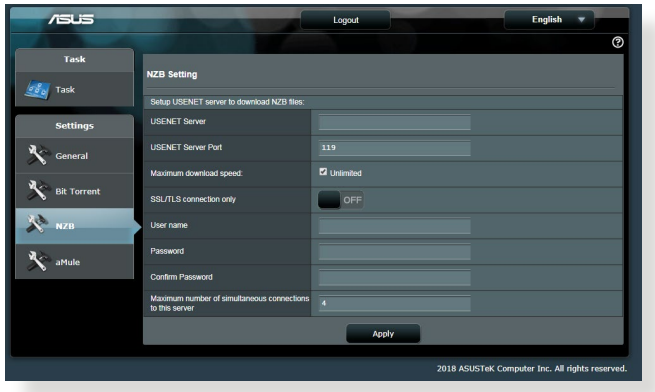

# **6 문제해결**

이 장에서는 라우터가 직면할 수 있는 문제에 대한 솔루션을 제공합니다. 이 장에 언급되지 않은 문제는 ASUS 지원 사이트를 참조하십시오:<https://www.asus.com/support/> 에서 제품 정보를 참조하고 세부 정보는 ASUS 기술 지원팀에 문의하십시오.

# **6.1 기본 문제해결**

라우터에 문제가 생길 경우 다음 솔루션을 찾기 전에 이 장에 있는 기본 단계를 수행해 보십시오.

#### **최신 버전으로 펌웨어 업그레이드하십시오.**

1. Web GUI를 시작합니다. **Advanced Settings(고급 설정)** > **Administration(관리)** > **Firmware Upgrade(펌웨어 업그레이드)** 탭으로 이동합니다. **Check(확인)**를 클릭하여 사용할 수 있는 최신 펌웨어가 있는지 확인합니다.

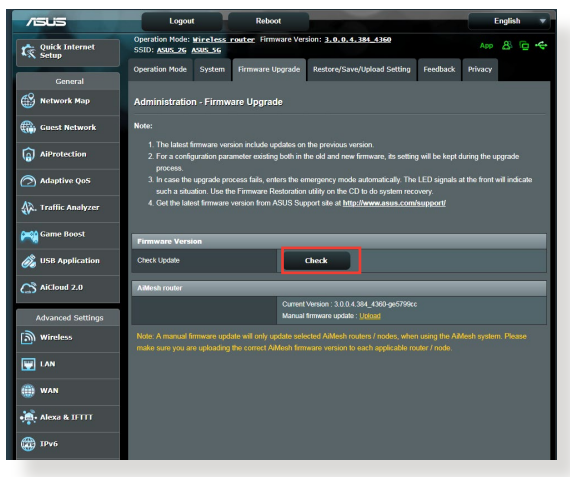

- 2. 사용할 수 있는 최신 펌웨어가 있으면 ASUS 글로벌 웹사이트 https://www.asus.com/Networking/RT-AX86U/ HelpDesk/ 를 방문하여 최신 펌웨어를 다운로드하십시오.
- 3. **Firmware Upgrade(펌웨어 업그레이드)** 페이지에서 **Browse(찾아보기)**를 클릭하여 펌웨어 파일을 찾습니다.
- 4. **Upload(업로드)**를 클릭하여 펌웨어를 업그레이드합니다.

#### **다음 순서대로 네트워크를 다시 시작합니다.**

- 1. 모뎀을 끕니다.
- 2. 모뎀을 분리합니다.
- 3. 라우터와 컴퓨터를 끕니다.
- 4. 모뎀을 연결합니다.
- 5. 모뎀을 켠 후 2분 정도 기다립니다.
- 6. 라우터를 켠 후 2분 정도 기다립니다.
- 7. 컴퓨터를 켭니다.

#### **이더넷 케이블이 올바르게 연결되어 있는지 확인합니다.**

- 이더넷 케이블이 라우터와 모뎀을 올바르게 연결되어 있으면 WAN LED에 불이 들어 옵니다.
- 이더넷 케이블이 라우터와 모뎀을 올바르게 연결하면 WAN LED에 불이 들어 옵니다.

#### **컴퓨터 무선 설정이 컴퓨터의 설정과 일치하는지 확인합니다.**

• 컴퓨터와 라우터들 무선으로 연결하면 SSID(무선 네트워크 이름), 암호화 방법, 비밀번호가 올바른지 확인하십시오.

#### **네트워크 설정이 올바른지 확인합니다.**

• 네트워크에 있는 각 클라이언트가 유효한 IP 주소를 갖고 있는시 확인합니다. ASUS는 무선 라우터의 DHCP 서버들 <u>사용</u>하여 네트워크에 있는 컴퓨터에 IP 수소를 알낭알 것을 권장합니다.

• 일부 케이블 모뎀 서비스 제공업체는 최초에 계정에 등록된 MAC 주소를 사용하기를 요구하기도 합니다. MAC 주소는 웹 GUI의 **Network Map(네트워크 맵)** > **Clients( 클라이언트)** 페이지에서 볼 수 있으며, **Client Status( 클라이언트 상태)**에서 마우스 포인터로 장치를 가리킵니다.

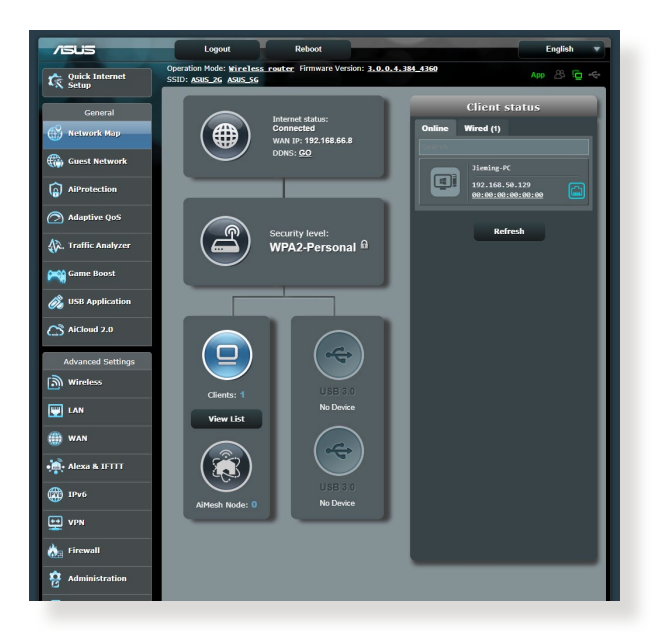
# **6.2 자주 하는 질문(FAQ)**

## **웹 브라우저로 라우터 GUI에 액세스할 수 없습니다**

- 컴퓨터가 유선일 경우 이너넷 케이블 업결과 LED 상태가 이전 섹션에 설명된 것과 같은지 확인합니다.
- 올바른 로그인 정보를 사용했는지 확인합니다. 기본 공장 설정 로그인 이름과 비밀번호는 "admin/admin"입니다. 로그인 정보를 입력할 때 Caps Lock 키가 꺼져 있는지 확인합니다.
- 브라우저에서 쿠키와 파일을 삭제합니다. Internet Explorer 은 다음 단계대로 수행하십시오.
	- 1. Internet Explorer 을 시작한 후 **Tools(도구)** > **Internet Options(인터넷 옵션)**을 클릭합니다.
	- 2. **General(일반)** 탭에 있는 **Browsing history(검색 기록)**에서 **Delete…( 삭제…)임시 인터넷 파일, 웹사이트 파일, 쿠키 및 웹사이트 데이터**를 선택한 후 **Delete(삭제)**를 클릭합니다.

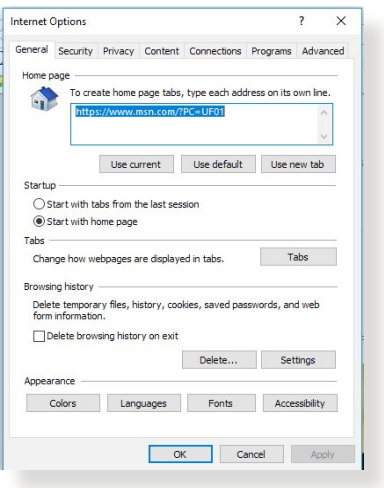

## **참고:**

- 쿠키와 파일 삭제 명령은 브라우저마다 다를 수 있습니다.
- 프록시 서버 설정 비활성화, 전화 접속 연결 취소, IP 주소를 받기 위한 TCP/IP 설정은 자동입니다. 세부 정보는 본 사용 설명서 1장을 참조하십시오.
- CAT5e 또는 CAT6 이더넷 케이블을 사용하고 있는지 확인합니다.

# **클라이언트가 라우터와 무선 연결을 설정할 수 없습니다.**

**참고:** 5Ghz 네트워크로의 연결 문제일 경우 무선 장치가 5Ghz를 지원하는지 또는 이중 밴드 기능이 있는지 확인하십시오.

- **• 범위 이탈:**
	- 라우터와 무선 클라이언트와의 거리를 좀히십시오.
	- 섹션 **1.4 무선 라우터의 위치 지정**에 설명된 대로 라우터의 안테나를 최적의 방향으로 조정합니다.
- **• DHCP 서버가 작동하지 않습니다.** 
	- 1. 웹 GUI를 시작합니다. **General(일반)** > **Network Map(네트워크 맵)**> **Clients(클라이언트)**로 이동하여 라우터에 연결할 장치를 검색합니다.
	- 2. **Network Map(네트워크 맵)**에서 장치를 찾을 수 없으면 **Advanced Settings(고급 설정)** > **LAN** > **DHCP Server(DHCP 서버)**, **Basic Config(기본 구성)** 목록으로 이동하여 **Enable the DHCP Server(DHCP 서버 사용)** 에서 **Yes(예)**를 선택합니다.

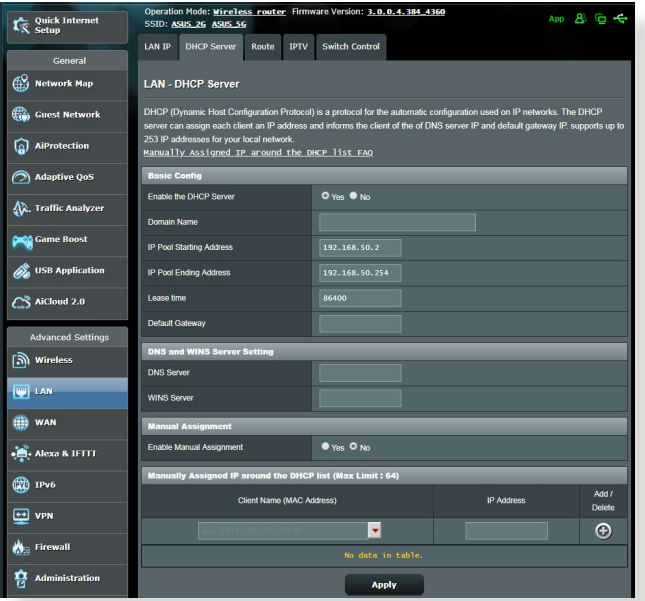

• SSID가 숨겨서 있습니다. 나는 라우터에서 SSID는. 찾았지만 자신의 라우터에서는 SSID를 찾지 못한 경우 **Advanced Settings(고급 설정)** > **Wireless(무선)** > **General(일반)**으로 이동하여 **Hide SSID(SSID 숨김)**에서 **No(아니요)**를 선택하고 **Control Channel(채널 제어)**에서 **Auto(자동)**을 선택합니다.

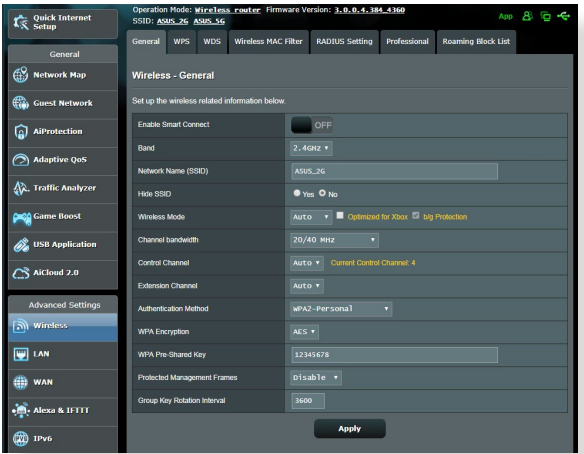

- 무선 LAN 어댑터를 사용할 경우 해당 국가/지역에서 사용할 수 있는 채널에 맞는 무선 채널을 사용하고 있는지 확인합니다. 그렇지 않을 경우 채널, 채널 대역폭, 무선 모드를 조정하십시오.
- 무선으로 라우터를 연결할 수 없으면 라우터를 공장 기본 설정으로 초기화할 수 있습니다. 라우터 GUI 에서 **Administration(관리)** > **Restore/Save/Upload Setting(설정 복원/저장/업로드)**에서 **Restore(복원)**을 클릭합니다인터넷에 접속할 수가 없습니다.

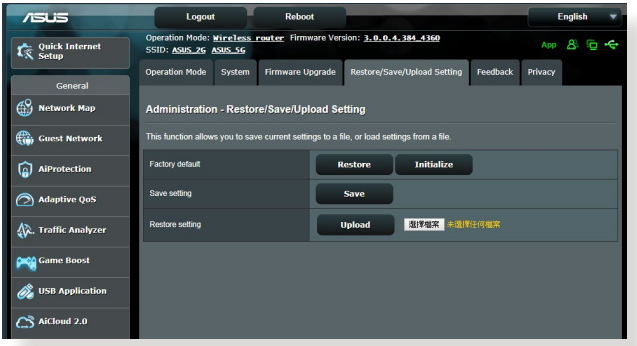

# **인터넷에 접속할 수가 없습니다.**

- 라우터가 ISP의 WAN IP 주소에 연결할 수 있는지 확인합니다. 이를 확인하려면 웹 GUI를 시작하고 **General( 일반)** > **Network Map(네트워크 맵)**으로 이동하여 **Internet Status(인터넷 상태)**를 확인합니다.
- 라우터가 ISP의 WAN IP 주소를 연결할 수 없는 경우**기본 문제 해결**에 있는**다음 순서대로 네트워크를 다시 시작합니다**에 있는대로 시도해 보십시오.

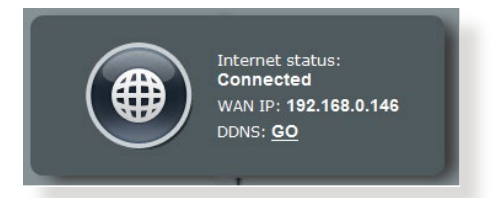

• 장치가 자녀 보호 기능으로 차단되었습니다. **General(일반)** > **Parental Control(자녀 보호)**로 이동하여 장치가 목록에 있는지 확인합니다. 장치가 **Client Name(클라이언트 이름)** 목록에 있으면 **Delete(삭제)** 버튼을 사용하여 제거하거나 시간 관리 설정을 조정합니다.

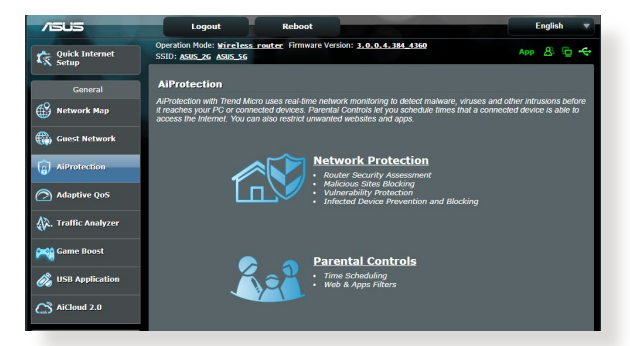

- 그래도 인터넷 연결 문제가 해결되지 않으면 컴퓨터를 <u>나시 무팅하고 네트워크의 IP 수소와 게이트웨이 수소들</u> 확인합니다.
- ADSL 모뎀과 무선 라우터의 상태 표시기를 확인합니다. 무선 라우터의 WAN LED가 켜져있지 않으면 모든 케이블이 올바르게 연결되어 있는지 확인합니다.

## **SSID(네트워크 이름) 또는 네트워크 비밀번호를 잊었습니다.**

- 유<u>선 언</u>실(이너넷 케이블)을 통해 새 SSID와 암호와 키들 설정합니다. 웹 GUI를 시작하고 **Network Map(네트워크 맵)**으로 이동하여 라우터 아이콘을 클릭하여 새 SSID와 암호화 키를 입력한 후**Apply(적용)**를 클릭합니다.
- 라우터를 기본 설정으로 초기화합니다. 웹 GUI를 시작하고 **Administration(관리)** > **Restore/Save/Upload Setting( 설정 복원/저장/업로드)**에서 **Restore(복원)**을 클릭합니다 기본 로그인 계정과 비밀번호는 둘 다 "admin"입니다.

# **시스템을 기본 설정으로 복원하는 방법은 무엇입니까?**

• **Administration(관리)** > **Restore/Save/Upload Setting( 설정 복원/저장/업로드)**에서 **Restore(복원)**을 클릭합니다

## **펌웨어 업그레이드에 실패했습니다.**

복구 모드를 시작하고 펌웨어 복원 유틸리티를 실행합니다. 펌웨어 복구 유틸리티 사용 방법은 **5.2 펌웨어 복원** 섹션을 참조하십시오.

# **웹 GUI에 액세스할 수 없습니다**

무선 라우터를 구성하기 전에 호스트 컴퓨터와 네트워크 클라이언트에 대한 이 섹션에 설명된 단계를 따르십시오.

## **A. 프록시 서버가 활성화되어 있으면 비활성화하십시오.**

#### **Windows®**

- 1. **Start(시작) > Internet Explorer**를 클릭하여 브라우저를 시작합니다.
- 2. **Tools(도구)** > **Internet options(인터넷 옵션)** > **Connections(연결)** 탭 > **LAN settings(LAN 설정)**을 클릭합니다.

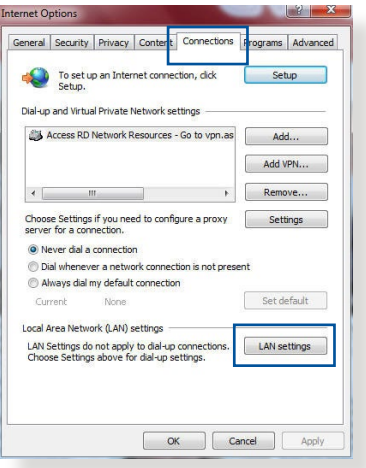

- 3. 로컬 영역 네트워크(LAN) 설정 화면에서 **Use a proxy server for your LAN(LAN에 프록시 서버 사용)**을 선택 해제합니다.
- 4. 완료되면 **OK(확인)**를 클릭합니다.

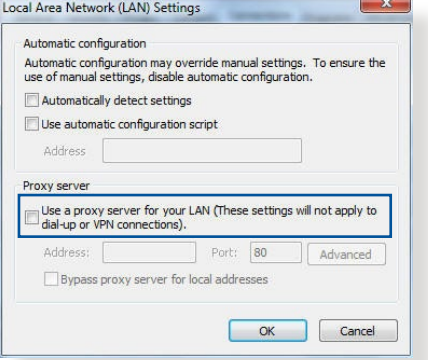

### **MAC OS**

- 1. Safari 브라우저에서 **Safari** > **Preferences( 기본 설정)** > **Advanced(고급)** > **Change Settings... (설정 변경...)**을 클릭합니다
- 2. 네트워크 화면에서 **FTP Proxy(FTP 프록시)** 와 **Web Proxy(웹 프록시) (HTTP)**를 선택 해제합니다.

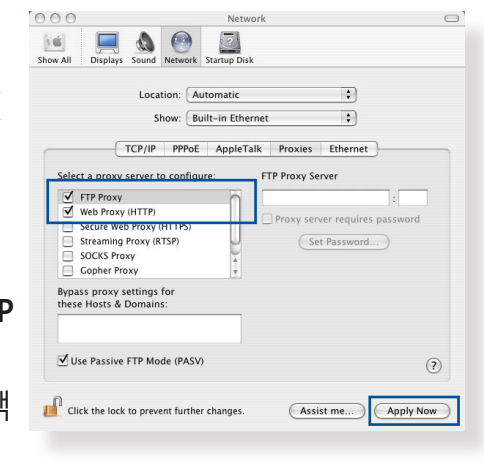

3. 완료되면 **Apply Now(지금 적용)**를 클릭합니다.

**참고:** 프록시 서버 비활성화에 관한 세부 정보는 브라우저의 도움말 기능을 참조하십시오.

### **B. IP 주소를 자동으로 얻기 위해 TCP/IP 설정을 설정합니다.**

#### **Windows®**

1. **Start(시작)** > **Control Panel(제어판)** > **Network and Sharing Center(네트워크 및 공유 센터),** 그런 다음 네트워크 연결을 클릭하여 상태 창을 표시합니다.

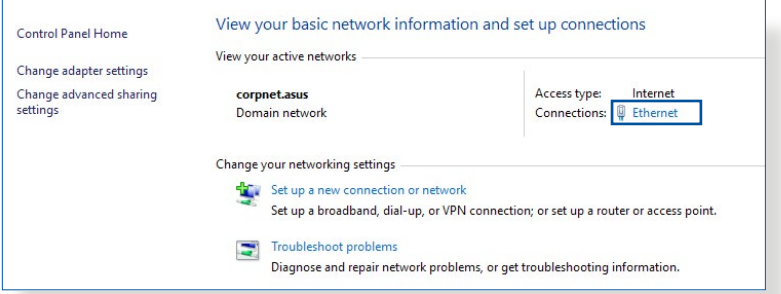

2. **Properties(속성)**를 클릭하여 이더넷 속성 창을 표시합니다.

- 3. **Internet Protocol Version 4 (TCP/IPv4)(인터넷 프로토콜 버전 4 (TCP/ IPv4))** 또는 **Internet Protocol Version 6 (TCP/ IPv6)(인터넷 프로토콜 버전 6 (TCP/IPv6))**를 선택한 후 **Properties(속성)**을 클릭합니다.
- 4. IPv4 IP 설정을 자동으로 획득하려면 **Obtain an IP address automatically(IP 주소 자동으로 획득)**을 선택합니다.

IPv6 IP 설정을 자동으로 획득하려면 **Obtain an IPv6 address automatically(IPv6 주소 자동으로 획득)**을 선택합니다.

5. 완료되면 **OK(확인)**를 클릭합니다.

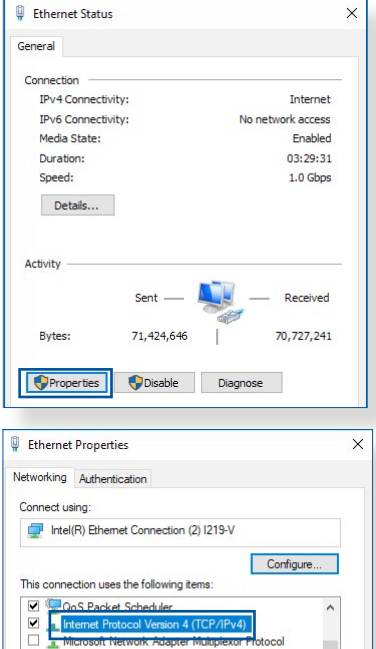

Microsoft Network Adapter Multiplexor<br>Manufacture Multiplexor<br>Manufacture Protocol Version 6 (TCP/IPv6)

Link-Layer Topology Discovery Respo Link-Layer Topology Discovery Mapper I/O Drive

Transmission Control Protocol/Internet Protocol. The default wide area network protocol that provides communication<br>across diverse interconnected networks.

Properties

 $\overline{v}$ 

 $\left\langle \right\rangle$ Install

Description

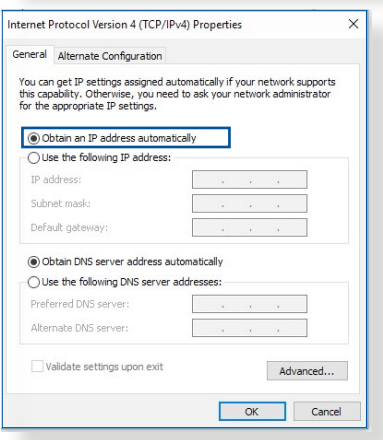

### **MAC OS**

- 1. 화면 왼쪽 상단에 위치한 Apple 아이콘 e 을 클릭합니다.
- 2. **System Preferences( 시스템 기본 설정)** > **Network(네트워크)** > **Configure...(구성...)**을 클릭합니다.
- IPv6 Address: fe80:0000:0000:0000:0211:24ff:fe32:b18e 3. **TCP/IP** 탭에서 Configure IPv6... **Configure IPv4(IPv4**  Click the lock to prevent further changes. (Assist me...) (Apply Now **구성)** 드롭다운 목록에서 **Using DHCP(DHCP 사용)**을 선택합니다.

 $000$ 

 $[166]$ 

Displays Sound Network Star

Configure IPv4: Using DHCP

Search Domains

IP Address: 192.168.182.103

Router: 192.168.182.250 DNS Servers: 192.168.128.10

Subnet Mask: 255.255.255.0

Location: Automatic Show: Built-in Ethernet

Network

TCP/IP PPPoF AnnieTalk Provies Ethernet

 $\bullet$ 

 $\overline{\cdot}$ 

Renew DHCP Lease

(Optional)

(Ontional)

 $(2)$ 

(If required)

 $\overline{\cdot}$ 

DHCP Client ID:

 $\square$ 

4. 완료되면 **Apply Now(지금 적용)**를 클릭합니다.

**참고:** 컴퓨터의 TCP/IP 설정 구성에 관한 세부정보는 운영 체제의 도움말 및 지원 기능을 참조하십시오.

# **C. 전화 접속 연결이 활성화되어 있으면 비활성화하십시오.**

### **Windows®**

- 1. **Start(시작) > Internet Explorer**를 클릭하여 브라우저를 시작합니다.
- 2. **Tools(도구)** > **Internet options(인터넷 옵션)** > **Connections(연결)** 탭을 클릭합니다.
- 3. **Never dial a connection( 전화 접속 연결 사용 안함)**을 선택합니다.
- 4. 완료되면 **OK(확인)**를 클릭합니다.

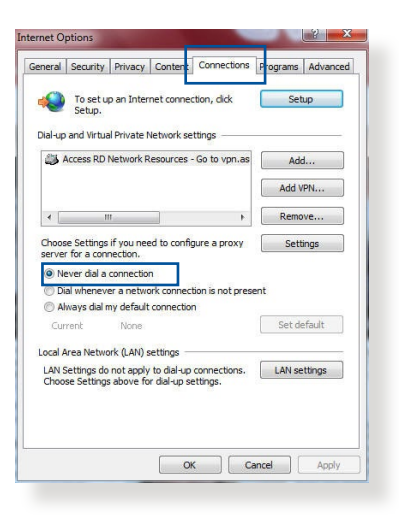

**참고:** 전화 접속 연결 비활성화에 관한 세부 정보는 브라우저의 도움말 기능을 참조하십시오.

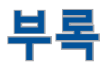

### **GNU General Public License**

#### **Licensing information**

This product includes copyrighted third-party software licensed under the terms of the GNU General Public License. Please see The GNU General Public License for the exact terms and conditions of this license. All future firmware updates will also be accompanied with their respective source code. Please visit our web site for updated information. Note that we do not offer direct support for the distribution.

### **GNU GENERAL PUBLIC LICENSE**

Version 2, June 1991 Copyright (C) 1989, 1991 Free Software Foundation, Inc. 59 Temple Place, Suite 330, Boston, MA 02111-1307 USA Everyone is permitted to copy and distribute verbatim copies of this license document, but changing it is not allowed.

## **Preamble**

The licenses for most software are designed to take away your freedom to share and change it. By contrast, the GNU General Public License is intended to guarantee your freedom to share and change free software--to make sure the software is free for all its users. This General Public License applies to most of the Free Software Foundation's software and to any other program whose authors commit to using it. (Some other Free Software Foundation software is covered by the GNU Library General Public License instead.) You can apply it to your programs, too.

When we speak of free software, we are referring to freedom, not price. Our General Public Licenses are designed to make sure that you have the freedom to distribute copies of free software (and charge for this service if you wish), that you receive source code or can get it if you want it, that you can change the software or use pieces of it in new free programs; and that you know you can do these things.

To protect your rights, we need to make restrictions that forbid anyone to deny you these rights or to ask you to surrender the rights. These restrictions translate to certain responsibilities for you if you distribute copies of the software, or if you modify it.

For example, if you distribute copies of such a program, whether gratis or for a fee, you must give the recipients all the rights that you have. You must make sure that they, too, receive or can get the source code. And you must show them these terms so they know their rights.

We protect your rights with two steps: (1) copyright the software, and (2) offer you this license which gives you legal permission to copy, distribute and/or modify the software.

Also, for each author's protection and ours, we want to make certain that everyone understands that there is no warranty for this free software. If the software is modified by someone else and passed on, we want its recipients to know that what they have is not the original, so that any problems introduced by others will not reflect on the original authors' reputations.

Finally, any free program is threatened constantly by software patents. We wish to avoid the danger that redistributors of a free program will individually obtain patent licenses, in effect making the program proprietary. To prevent this, we have made it clear that any patent must be licensed for everyone's free use or not licensed at all.

The precise terms and conditions for copying, distribution and modification follow.

#### **Terms & conditions for copying, distribution, & modification**

0. This License applies to any program or other work which contains a notice placed by the copyright holder saying it may be distributed under the terms of this General Public License. The "Program", below, refers to any such program or work, and a "work based on the Program" means either the Program or any derivative work under copyright law: that is to say, a work containing the Program or a portion of it, either verbatim or with modifications and/or translated into another language. (Hereinafter, translation is included without limitation in the term "modification".) Each licensee is addressed as "you".

Activities other than copying, distribution and modification are not covered by this License; they are outside its scope. The act of running the Program is not restricted, and the output from the Program is covered only if its contents constitute a work based on the Program (independent of having been made by running the Program). Whether that is true depends on what the Program does.

1. You may copy and distribute verbatim copies of the Program's source code as you receive it, in any medium, provided that you conspicuously and appropriately publish on each copy an appropriate copyright notice and disclaimer of warranty; keep intact all the notices that refer to this License and to the absence of any warranty; and give any other recipients of the Program a copy of this License along with the Program.

You may charge a fee for the physical act of transferring a copy, and you may at your option offer warranty protection in exchange for a fee.

2. You may modify your copy or copies of the Program or any portion of it, thus forming a work based on the Program, and copy and distribute such modifications or work under the terms of Section 1 above, provided that you also meet all of these conditions:

a) You must cause the modified files to carry prominent notices stating that you changed the files and the date of any change.

b) You must cause any work that you distribute or publish, that in whole or in part contains or is derived from the Program or any part thereof, to be licensed as a whole at no charge to all third parties under the terms of this License.

c) If the modified program normally reads commands interactively when run, you must cause it, when started running for such interactive use in the most ordinary way, to print or display an announcement including an appropriate copyright notice and a notice that there is no warranty (or else, saying that you provide a warranty) and that users may redistribute the program under these conditions, and telling the user how to view a copy of this License. (Exception: if the Program itself is interactive but does not normally print such an announcement, your work based on the Program is not required to print an announcement.)

These requirements apply to the modified work as a whole. If identifiable sections of that work are not derived from the Program, and can be reasonably considered independent and separate works in themselves, then this License, and its terms, do not apply to those sections when you distribute them as separate works. But when you distribute the same sections as part of a whole which is a work based on the Program, the distribution of the whole must be on the terms of this License, whose permissions for other licensees extend to the entire whole, and thus to each and every part regardless of who wrote it.

Thus, it is not the intent of this section to claim rights or contest your rights to work written entirely by you; rather, the intent is to exercise the right to control the distribution of derivative or collective works based on the Program.

In addition, mere aggregation of another work not based on the Program with the Program (or with a work based on the Program) on a volume of a storage or distribution medium does not bring the other work under the scope of this License.

3. You may copy and distribute the Program (or a work based on it, under Section 2) in object code or executable form under the terms of Sections 1 and 2 above provided that you also do one of the following:

a) Accompany it with the complete corresponding machinereadable source code, which must be distributed under the terms of Sections 1 and 2 above on a medium customarily used for software interchange; or,

b) Accompany it with a written offer, valid for at least three years, to give any third party, for a charge no more than your cost of physically performing source distribution, a complete machine-readable copy of the corresponding source code, to be distributed under the terms of Sections 1 and 2 above on a medium customarily used for software interchange; or,

c) Accompany it with the information you received as to the offer to distribute corresponding source code. (This alternative is allowed only for noncommercial distribution and only if you received the program in object code or executable form with such an offer, in accord with Subsection b above.)

The source code for a work means the preferred form of the work for making modifications to it. For an executable work, complete source code means all the source code for all modules it contains, plus any associated interface definition files, plus the scripts used to control compilation and installation of the executable. However, as a special exception, the source code distributed need not include anything that is normally distributed (in either source or binary form) with the major components (compiler, kernel, and so on) of the operating system on which the executable runs, unless that component itself accompanies the executable.

If distribution of executable or object code is made by offering access to copy from a designated place, then offering equivalent access to copy the source code from the same place counts as distribution of the source code, even though third parties are not compelled to copy the source along with the object code.

- 4. You may not copy, modify, sublicense, or distribute the Program except as expressly provided under this License. Any attempt otherwise to copy, modify, sublicense or distribute the Program is void, and will automatically terminate your rights under this License. However, parties who have received copies, or rights, from you under this License will not have their licenses terminated so long as such parties remain in full compliance.
- 5. You are not required to accept this License, since you have not signed it. However, nothing else grants you permission to modify or distribute the Program or its derivative works. These actions are prohibited by law if you do not accept this License.

Therefore, by modifying or distributing the Program (or any work based on the Program), you indicate your acceptance of this License to do so, and all its terms and conditions for copying, distributing or modifying the Program or works based on it.

- 6. Each time you redistribute the Program (or any work based on the Program), the recipient automatically receives a license from the original licensor to copy, distribute or modify the Program subject to these terms and conditions. You may not impose any further restrictions on the recipients' exercise of the rights granted herein. You are not responsible for enforcing compliance by third parties to this License.
- 7. If, as a consequence of a court judgment or allegation of patent infringement or for any other reason (not limited to patent issues), conditions are imposed on you (whether by court order, agreement or otherwise) that contradict the conditions of this License, they do not excuse you from the conditions of this License. If you cannot distribute so as to satisfy simultaneously your obligations under this License and any other pertinent obligations, then as a consequence you may not distribute the Program at all. For example, if a patent license would not permit royalty-free redistribution of the Program by all those who receive copies directly or indirectly through you, then the only way you could satisfy both it and this License would be to refrain entirely from distribution of the Program.

If any portion of this section is held invalid or unenforceable under any particular circumstance, the balance of the section is intended to apply and the section as a whole is intended to apply in other circumstances.

It is not the purpose of this section to induce you to infringe any patents or other property right claims or to contest validity of any such claims; this section has the sole purpose of protecting the integrity of the free software distribution system, which is implemented by public license practices. Many people have made generous contributions to the wide range of software distributed through that system in reliance on consistent application of that system; it is up to the author/ donor to decide if he or she is willing to distribute software through any other system and a licensee cannot impose that choice.

This section is intended to make thoroughly clear what is believed to be a consequence of the rest of this License.

- 8. If the distribution and/or use of the Program is restricted in certain countries either by patents or by copyrighted interfaces, the original copyright holder who places the Program under this License may add an explicit geographical distribution limitation excluding those countries, so that distribution is permitted only in or among countries not thus excluded. In such case, this License incorporates the limitation as if written in the body of this License.
- 9. The Free Software Foundation may publish revised and/or new versions of the General Public License from time to time. Such new versions will be similar in spirit to the present version, but may differ in detail to address new problems or concerns.

Each version is given a distinguishing version number. If the Program specifies a version number of this License which applies to it and "any later version", you have the option of following the terms and conditions either of that version or of any later version published by the Free Software Foundation. If the Program does not specify a version number of this License, you may choose any version ever published by the Free Software Foundation.

10. If you wish to incorporate parts of the Program into other free programs whose distribution conditions are different, write to the author to ask for permission.

For software which is copyrighted by the Free Software Foundation, write to the Free Software Foundation; we sometimes make exceptions for this. Our decision will be guided by the two goals of preserving the free status of all derivatives of our free software and of promoting the sharing and reuse of software generally.

#### **NO WARRANTY**

11 BECAUSE THE PROGRAM IS LICENSED FREE OF CHARGE, THERE IS NO WARRANTY FOR THE PROGRAM, TO THE EXTENT PERMITTED BY APPLICABLE LAW. EXCEPT WHEN OTHERWISE STATED IN WRITING THE COPYRIGHT HOLDERS AND/OR OTHER PARTIES PROVIDE THE PROGRAM "AS IS" WITHOUT WARRANTY OF ANY KIND, EITHER EXPRESSED OR IMPLIED, INCLUDING, BUT NOT LIMITED TO, THE IMPLIED WARRANTIES OF MERCHANTABILITY AND FITNESS FOR A PARTICULAR PURPOSE. THE ENTIRE RISK AS TO THE QUALITY AND PERFORMANCE OF THE PROGRAM IS WITH YOU. SHOULD THE PROGRAM PROVE DEFECTIVE, YOU ASSUME THE COST OF ALL NECESSARY SERVICING, REPAIR OR CORRECTION.

12 IN NO EVENT UNLESS REQUIRED BY APPLICABLE LAW OR AGREED TO IN WRITING WILL ANY COPYRIGHT HOLDER, OR ANY OTHER PARTY WHO MAY MODIFY AND/OR REDISTRIBUTE THE PROGRAM AS PERMITTED ABOVE, BE LIABLE TO YOU FOR DAMAGES, INCLUDING ANY GENERAL, SPECIAL, INCIDENTAL OR CONSEQUENTIAL DAMAGES ARISING OUT OF THE USE OR INABILITY TO USE THE PROGRAM (INCLUDING BUT NOT LIMITED TO LOSS OF DATA OR DATA BEING RENDERED INACCURATE OR LOSSES SUSTAINED BY YOU OR THIRD PARTIES OR A FAILURE OF THE PROGRAM TO OPERATE WITH ANY OTHER PROGRAMS), EVEN IF SUCH HOLDER OR OTHER PARTY HAS BEEN ADVISED OF THE POSSIBILITY OF SUCH DAMAGES.

END OF TERMS AND CONDITIONS

# **ASUS 연락처 정보**

### **ASUSTeK COMPUTER INC.**

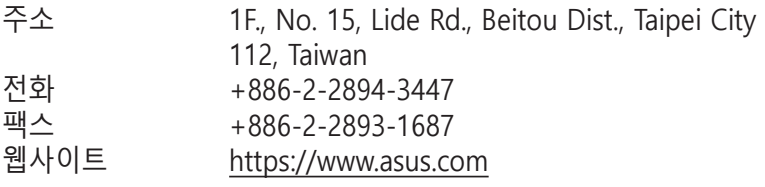

#### **기술 지원**

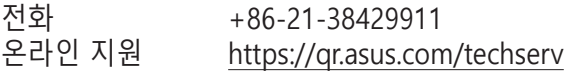

## **ASUS COMPUTER INTERNATIONAL (미국)**

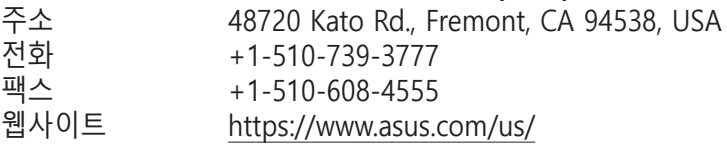

#### **기술 지원**

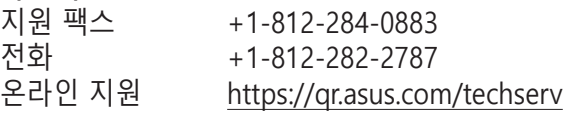

## **ASUS COMPUTER GmbH (독일 및 호주)**

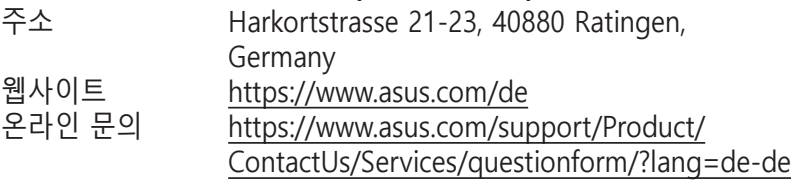

#### **기술 지원**

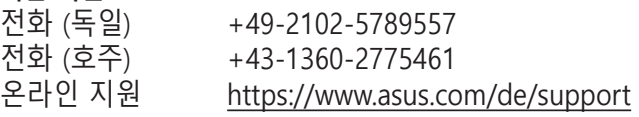